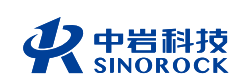

#### 武汉中岩科技股份有限公司

Wuhan Sinorock Technology Co., ltd 总部地址:湖北省武汉市武昌区小洪山1号中国科学院武汉分院行政楼 邮 箱: whrsm@whrsm.com

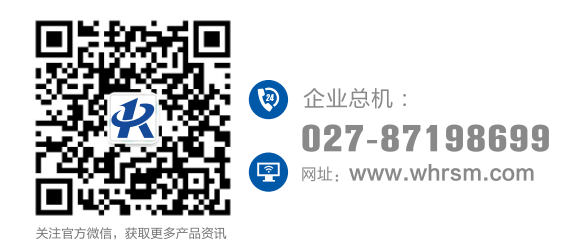

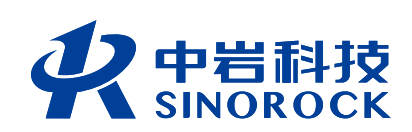

# RSM-SY6(C)<br>非金属声波检测仪<br>使用说明书<br>OPERATNG<br>INSTRUTIONS<br>地基基础检测系列<br>声波系列

丗

基桩超声波测桩

工工

超声回弹综合法测强

Τ

世

超声波测浅裂缝

**非金属声波检测仪** 使用说明书

OPERATNG INSTRUTIONS

地基基础检测系列

2 0 2 1 年 第 1 版

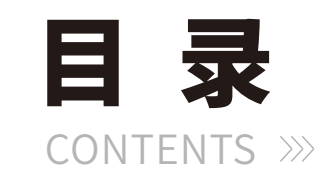

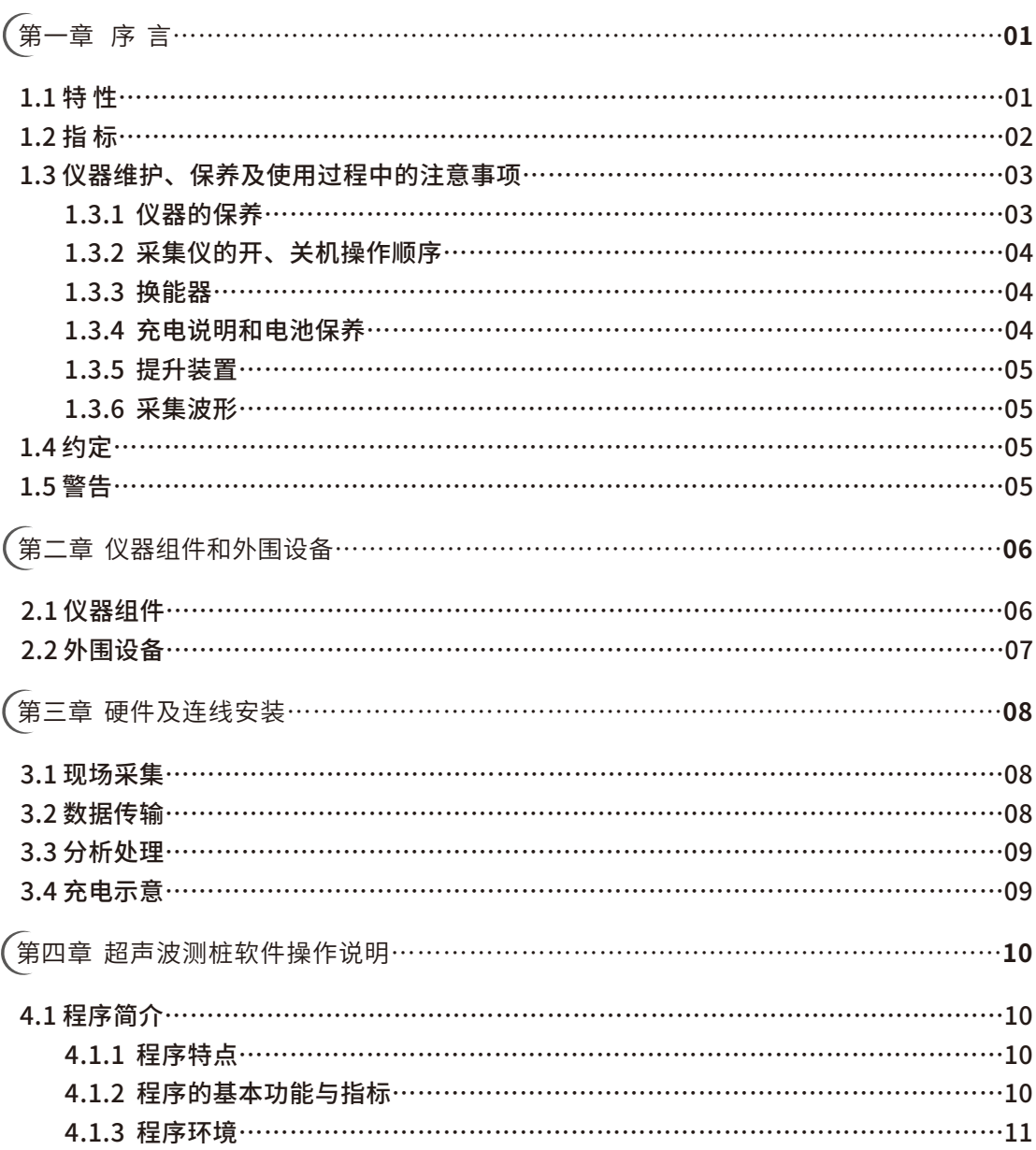

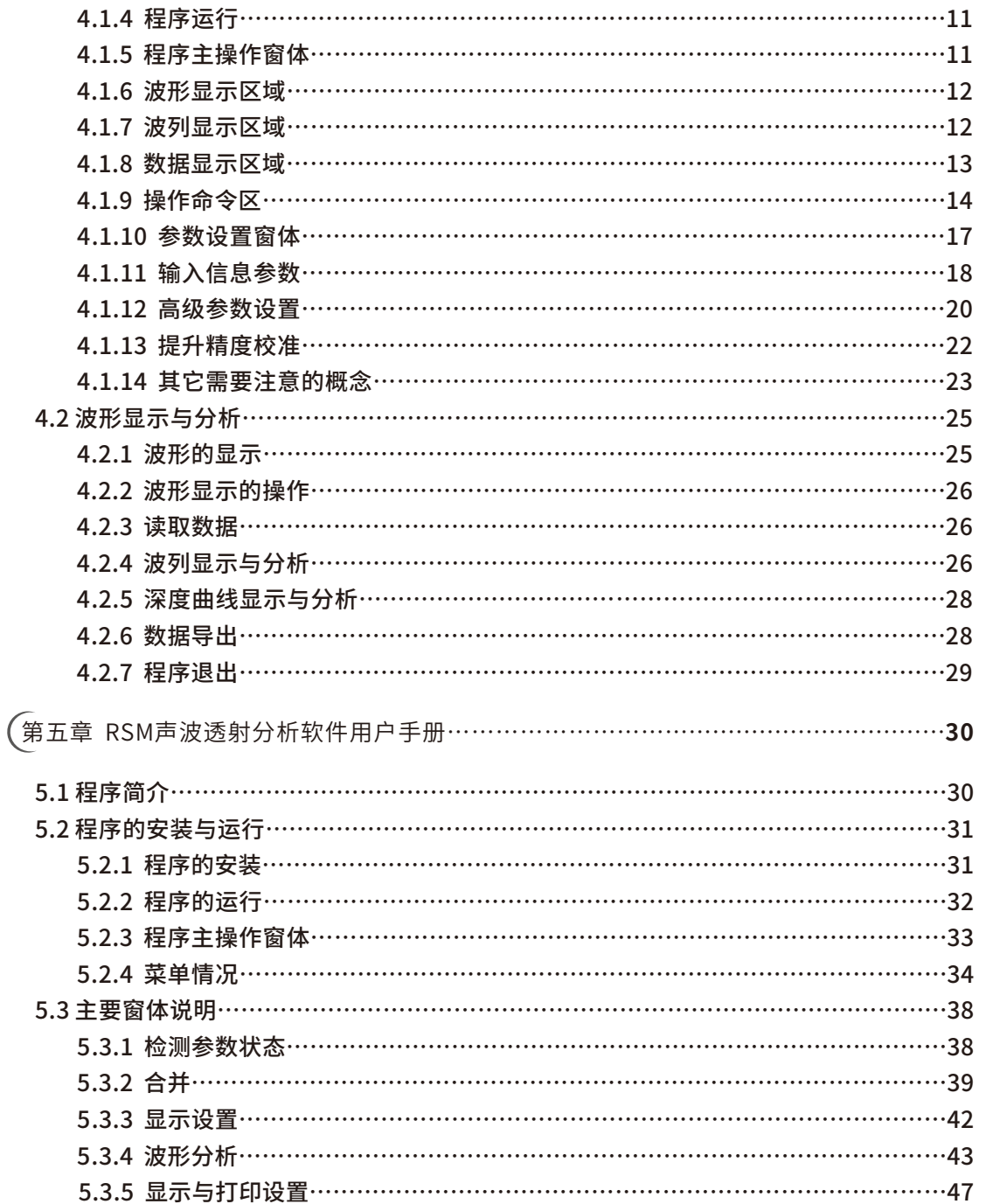

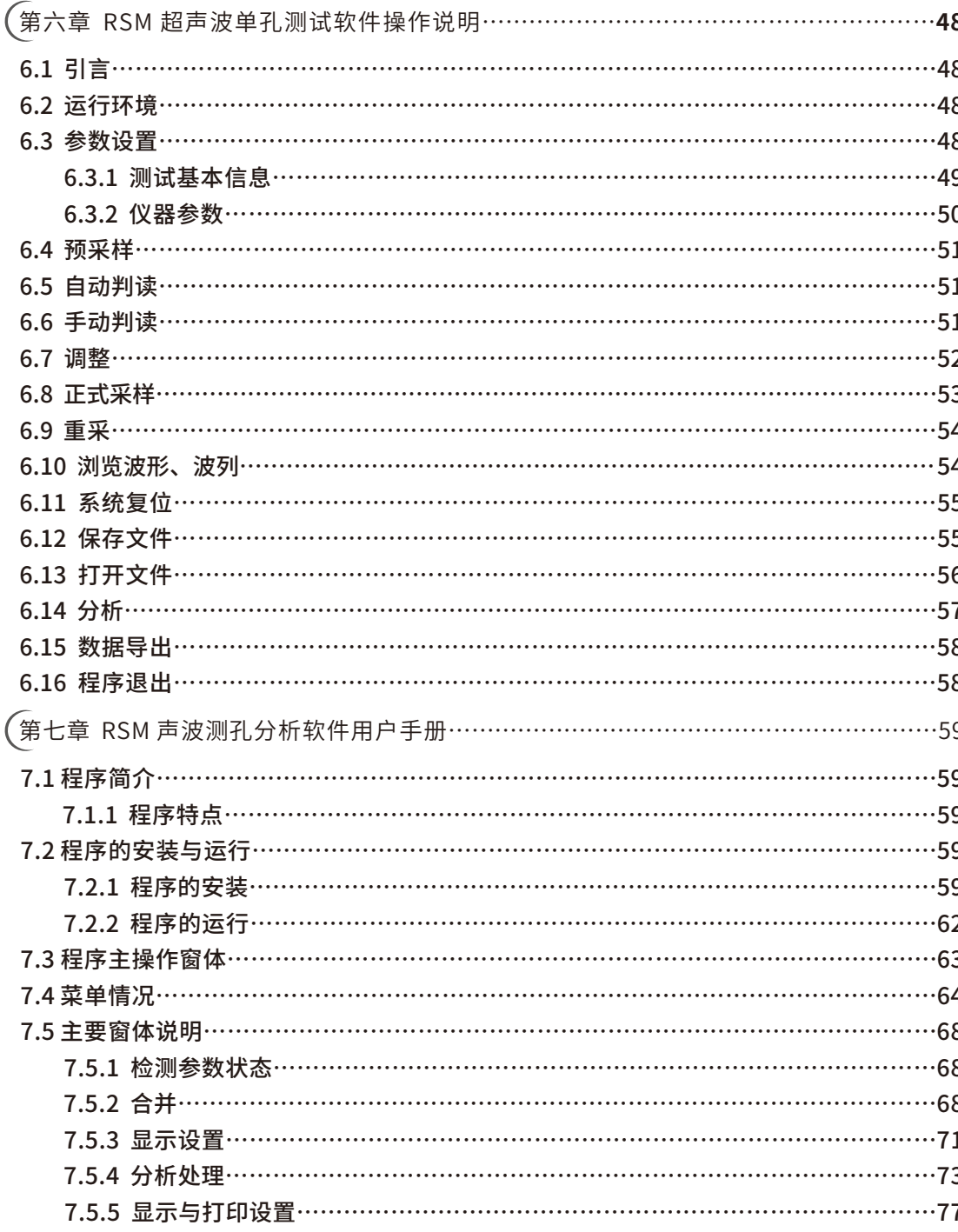

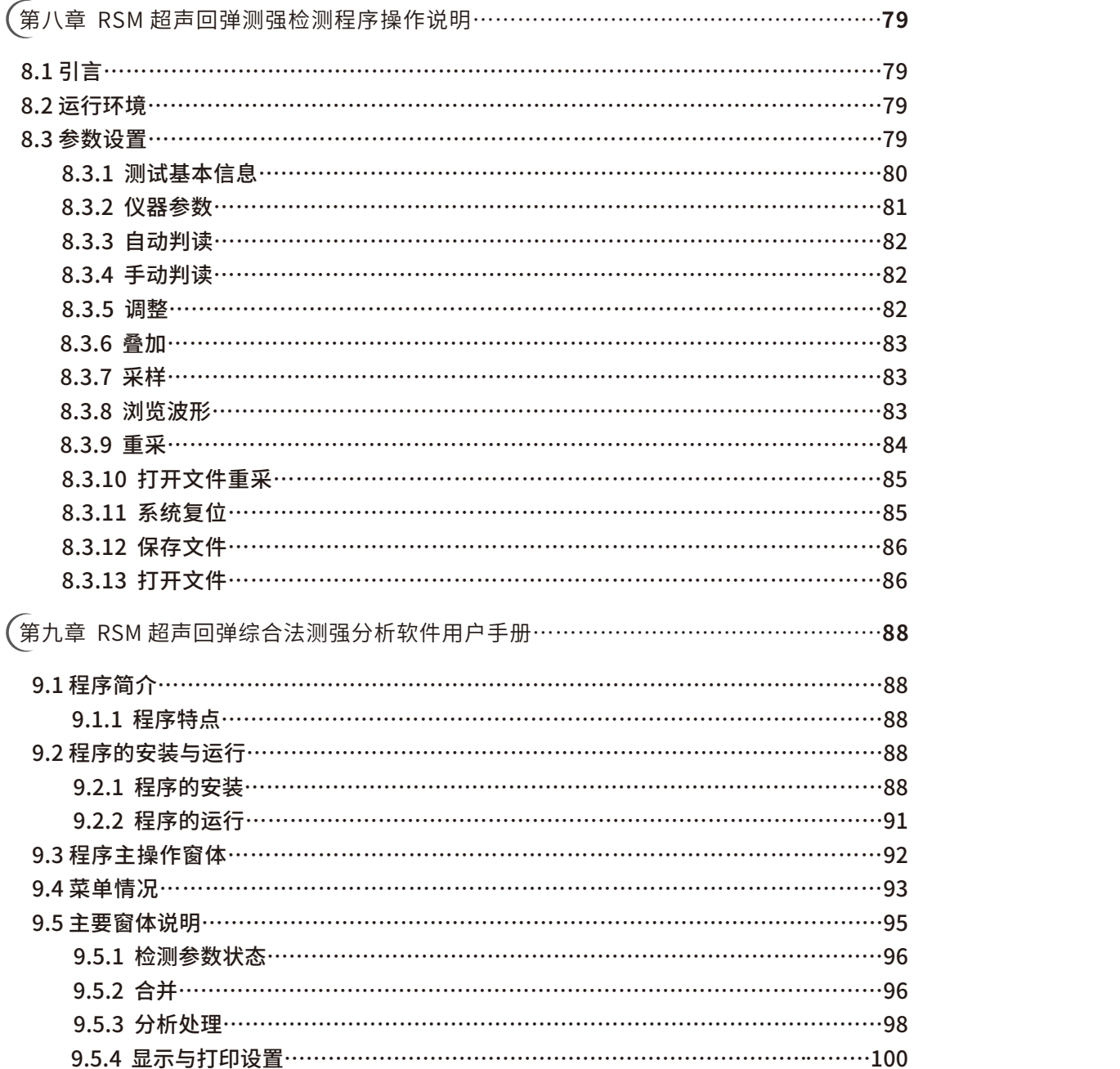

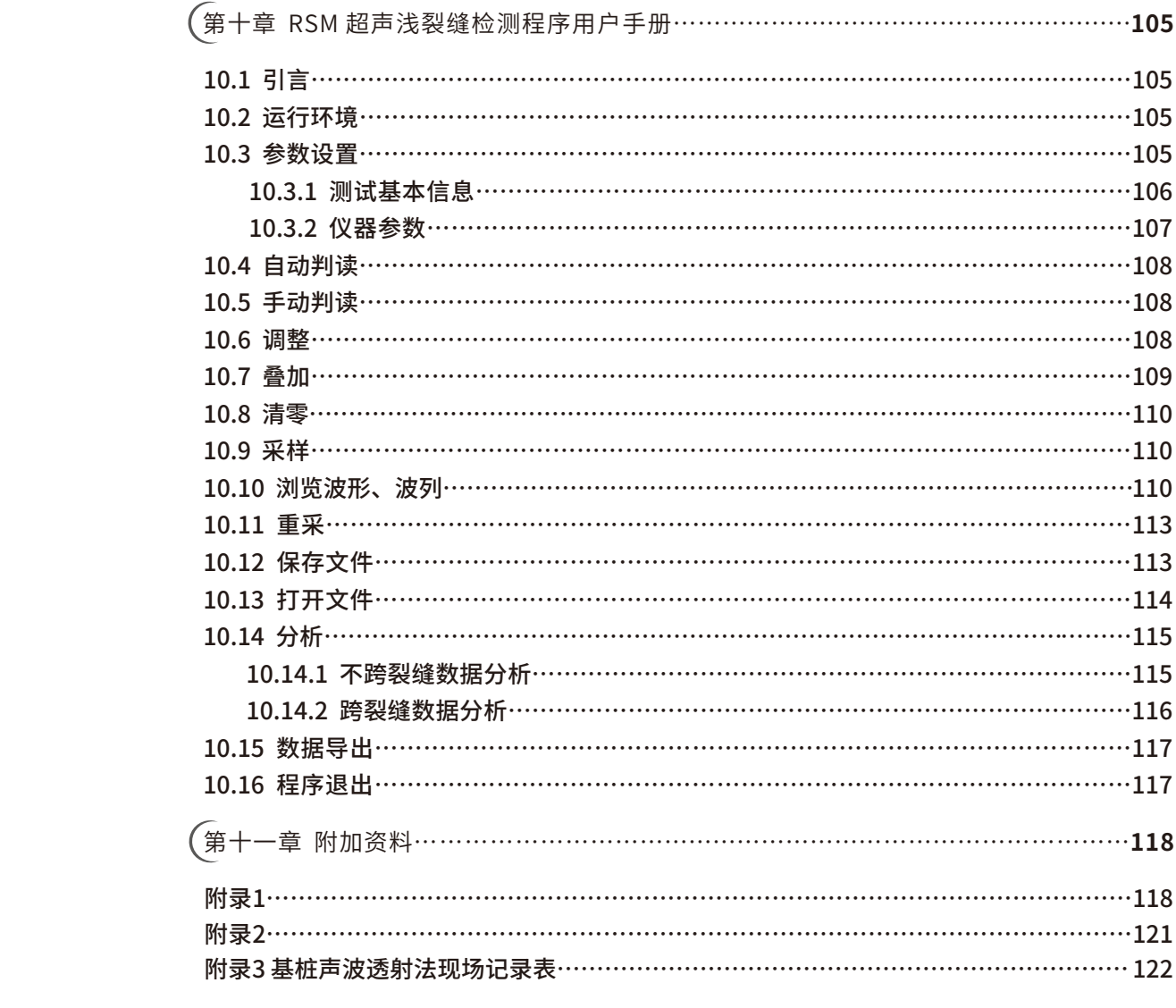

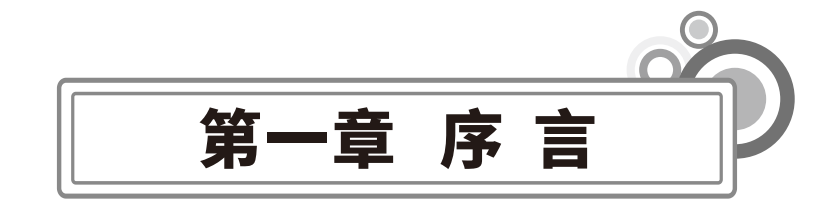

感谢您使用武汉中岩科技股份有限公司(原中国科学院武汉岩土力学研究所智能仪器 室)的产品,您成为我们的用户,是我们莫大的荣幸。RSM-SY6(C)非金属声波检测仪采用 新型低功耗操作平台和全新电容触摸屏显示技术。其各项性能指标均具有国际先进水平。仪 器采用人工智能无线技术,交互性强,功能强劲,使用方便。为了您能尽快熟练 掌握该基桩 多跨孔超声波自动循测仪,请务必仔细阅读本使用手册以及随机配送的其他相关资料,以便 您更好地使用本仪器。

请您仔细核对您所购仪器及其配件,并要求本公司工作人员认真填写交接单。购买仪器 后,请您认真仔细地阅读仪器的相关资料,以便了解您应有的权利和义务。

武汉中岩科技股份有限公司(原中国科学院武汉岩土力学研究所智能仪 器室)生产的 RSM-SY系列基桩多跨孔超声波自动循测仪是设计先进、制造精良的高科技产品,在研发和 制造过程中经过了严格的技术评测,具有 很高的可靠性。即使如此,您仍可能会在使用中遇 到一些问题,甚至会对该 产品质量产生怀疑。为此,我们在手册中进行了详细说明,以消除 您的疑虑。如果您在仪器使用过程中遇到问题,请查阅本使用手册相关部分,或直接与武汉 中岩科技股份有限公司(原中国科学院武汉岩⼟⼒学研究所智能仪器室)联系。感谢您的合 作!

- **1.1特性**
- 1、采用全自动深度计数器,避免手动提升误差,大幅度提高检测速度;
- 2、采用全新自动判读功能,首波声时、声幅判读更准确;
- 3、现场及时计算出深度-波速、深度-波幅曲线, 分析结果一目了然;
- 4、体积小、重量轻、携带方便;
- 5、工业级电容触摸屏,触感柔和,操作流畅精准,适应强光环境;
- 6、机身采用工程塑胶ABS+PC、耐高温阻燃材料,抗冲击性能高;
- 7、IP65级防尘防水设计,无惧恶劣环境;

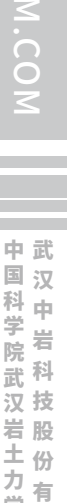

限 公 司 所

学 研 究

W  $\leq$ 

W.W H R  $\mathcal G$ 

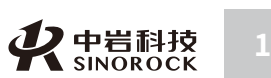

 $\leq$  $\leq$  $\stackrel{\textstyle _{>}}{<}$ H R  $\mathcal{G}$  $\leqq$  $\circ$  $\leq$ 

公 究 司 所 8、实时监控无线上传,支持4G、WiFi、蓝牙方式,实现智能云检测; 9、内置4G模块,可实现软件在线一键升级; 10、9mm超薄大容量电池,电池可拆卸,保证野外工作不间断; 11、软件全新升级,操控界⾯更友好、便捷。

#### **1.2指标**

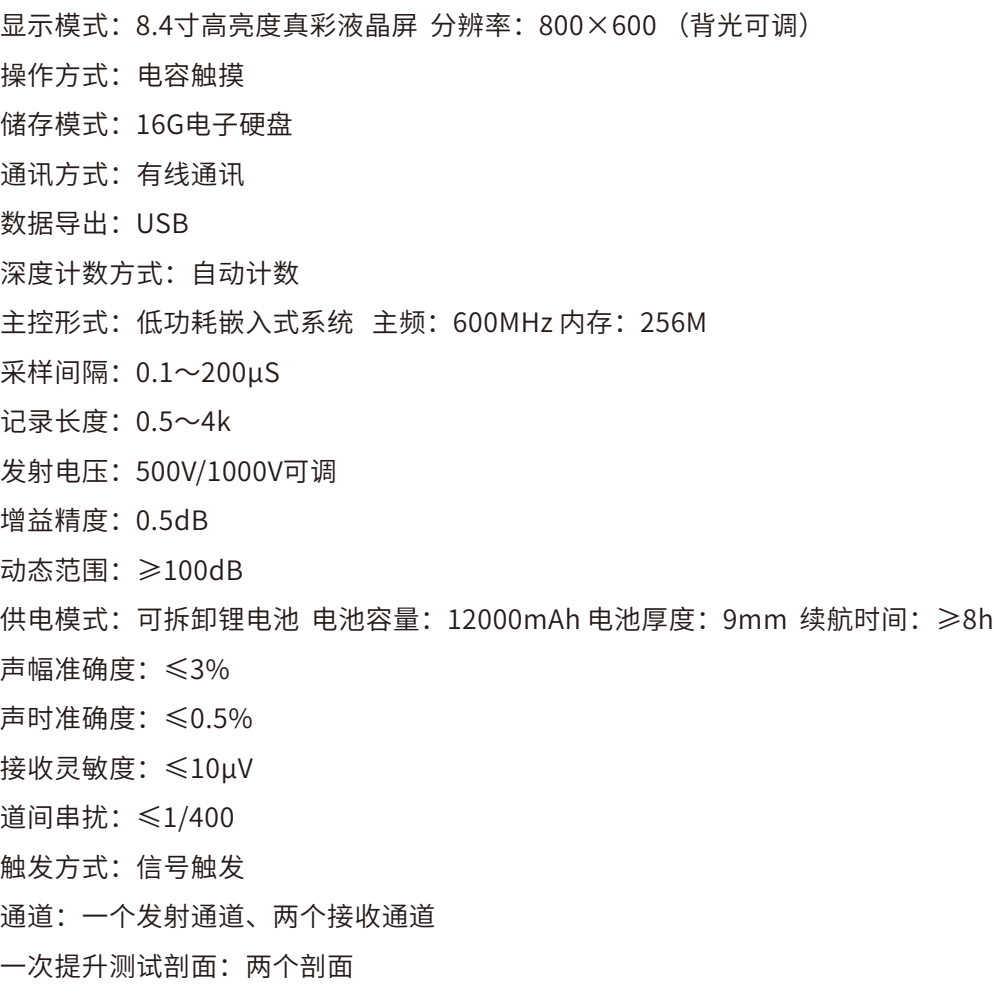

扫描速度:≥20次循环/秒 频带宽度:1〜500kHz 上传方式: 4G/WiFi/蓝牙 防护等级:IP65 机壳: 工程塑胶ABS+PC ⼯作温度:-20〜+55℃ 外形尺⼨:265\*200\*56mm 重量:2.0kg(含锂电池)

#### 提升装置

提升装置连接方式: 有线/无线 最⼩测点间距:1cm 无线传输距离: 30m 最⼤提升速度:1.0m/s 无线工作时间: ≥20h 计数方式: 双向计数

#### 备注:由于产品升级,相应指标后续可能会有变动,请以中岩官方网站产品性能指标为

准。

(官⽹地址:www.whrsm.com)

#### **○1.3 仪器维护、保养及使用过程中的注意事项**

#### **1.3.1仪器的保养**

- 1、仪器应存放在干燥清洁的地方,避免强烈振动。
- 2、仪器应避免油或水等进入仪器内部。
- 3、仪器长时间不工作时, 应定期开机和充放电, 一般每月一次。
- 4、请勿撞击、跌落仪器,以避免损坏。
- 5、请勿随意拆卸仪器。

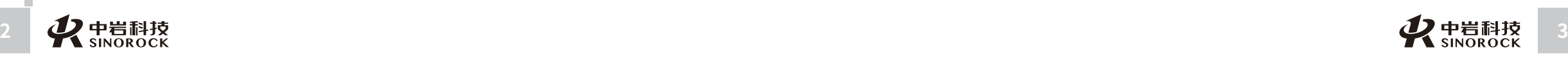

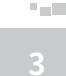

研<br><sub>究</sub> 公 司 所

究

W  $\leq$ 

W.W H R  $\mathcal G$ M.C  $\circ$  $\leq$ 

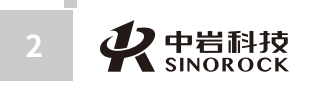

#### **1.3.2采集仪的开、关机操作顺序**

开机过程:

连接换能器输入电缆→插自动提升编码器电缆→连接电源输入电缆→开采集仪。 关机过程:

关采集仪→拔电源输入电缆→拔自动提升编码器电缆→拔换能器输入电缆。

#### **1.3.3换能器**

1、压电或换能器内芯,是由压电陶瓷晶体组成,所以严禁摔碰。

2、单孔或跨孔检测时,尽量避免导线在孔口磨擦,采用孔口滑轮,以延长使用寿命。

#### **1.3.4充电说明和电池保养**

本仪器使用的是内置锂电池:

1、务必使用厂家专配的适配器或充电器给电池充电。

2、当工地的电源电压波动太大或是干扰太大时,应加稳压电源,或使用干电池工作。

3、勿将电池的正(+)、负(-)极短路连接。

4、电池进行内部充电时,充电状态下充电器充电指示灯为红灯,充满状态下,充电指示 灯为绿灯。充电时间一般为四个小时左右(以目前所配新的锂电池为准)。

5、电池存在自放电问题,电池充满电后,如短期不用,电量会有一定的衰减; 长期不 用会导致电池过放而进入休眠状态,此时容量低于正常值,使用时间亦随之缩短。一 般经过 3~5次正常充放电循环可"激活"电池,恢复正常容量。

6、过放方式会影响电池的寿命,建议客户在仪器提示电量不足的情况下,即对电池进 行充电,无须到电量完全耗尽导致仪器自动关机后再对电池充电。

7、电池是消耗品,虽然可进行多次的充放电,但其最终会失效。当您发现电池工作时 间明显缩短已不能满⾜性能要求时,请更换新电池(与我们联系)。

8、电池存放环境和充电场所应避免高温(或靠近火源)和潮湿(或水中),并要求洁 净,切不可有油污、腐蚀液体等,尤其注意电池的正负极部位不要与⾦属物品等接触。

9、锂电池由多个单元组合而成,内部有特殊的保护电路和装置,严禁擅自对电池拆卸 或者改装,严禁挤压电池。否则将造成严重后果。

10、电池在运输和使用过程中,要小心谨慎,防止电池过量冲击,更应避免电池跌

#### 落、撞击、刺穿、水浸、雨淋等情况发生。

11、在充电过程当中,如发现有与平时不同的过热等异常现象发生时,请立即切断电

源,并与当地经销商或者直接与厂家联系。 12、请保证在稳定的220V电压下充电。

#### **1.3.5提升装置**

提升装置的编码器为高精密设备,谨防受潮或敲击。

#### **1.3.6采集波形**

采集时如采集不到有效波形,请检查换能器或与武汉中岩科技股份有限公司联系。

#### **1.4约定**

注意: 用户在仪器使用过程中应予以特别注意的过程或操作 擅自拆装本仪器一切后果由自己负责。

 $\leq$  $\leq$ 

 $\stackrel{\textstyle _{>}}{<}$ H R  $\mathcal{G}$  $\leqq$  $\circ$  $\leq$ 

武 中

#### **1.5警告**

您使用的产品含有内置电池,请您按照下面的要求进行维护:

请使用随机配备的电源充电器给仪器电池进行充电;

仪器的电池充电应在关机的条件下进行,并保证在良好的通风散热环境中进行充 电; 在仪器充电过程中,请勿将充电器及仪器放置在易燃物体上;

为延长电池的使用寿命,仪器电池既不能长时间不充电,也不能长期处于充电状态; 仪器在使用过程中,应远离热源。

武

中

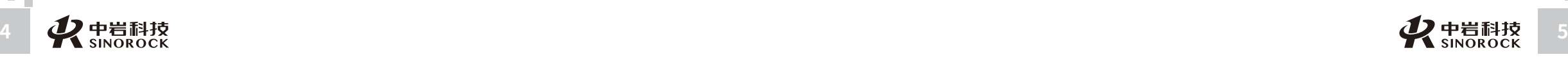

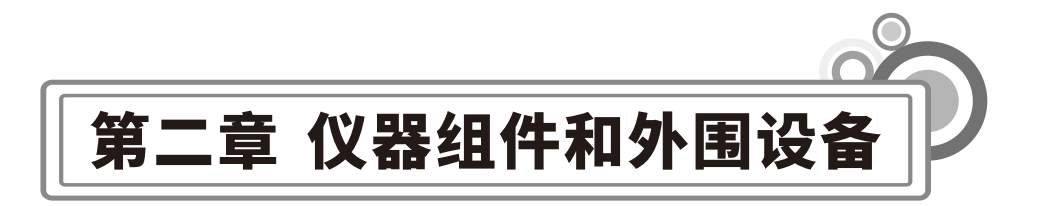

#### **2.1仪器组件**

 $\leq$  $\leq$ 

 $\stackrel{\textstyle _{>}}{<}$ H R  $\mathcal{G}$  $\leqq$  $\circ$  $\leq$ 

> 武 汉 中 岩 科 技 股 份 有 限 公 司

中 国 科 学 院 武 汉 岩 圡 力 学 研 究 所

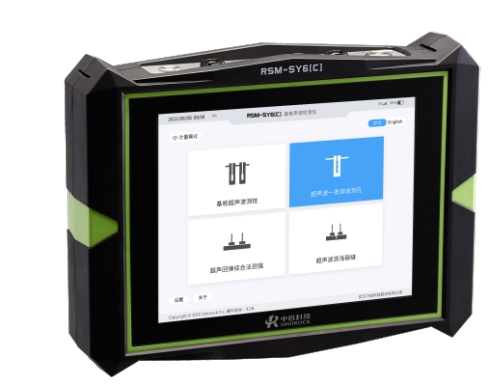

图2-1 RSM-SY6(C)非金属声波检测仪正面

充电时,充电器上的指示灯为红色,充电一段时间后指示灯自动变为绿色,此时可认为 电源已经充电完成,也可在绿灯状况下再慢充⼀段时间。

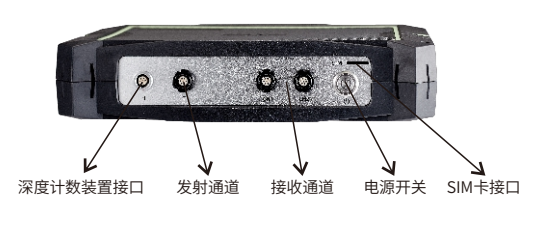

图2-2 RSM-SY6(C)非金属声波检测仪前侧面

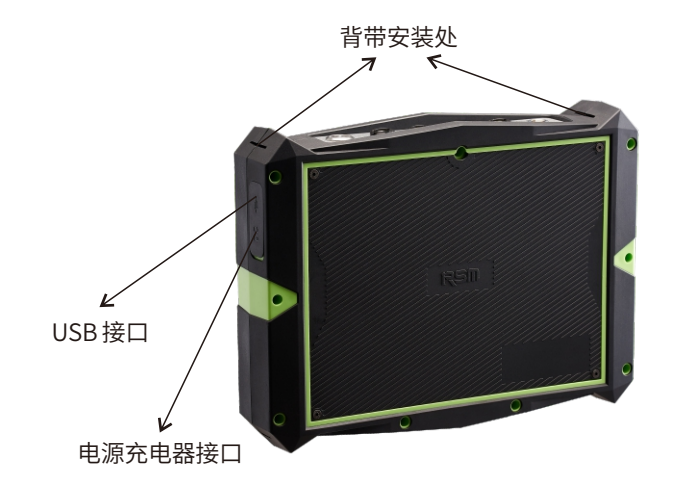

图2-3 RSM-SY6(C)非金属声波检测仪后侧面

## **2.2外围设备**

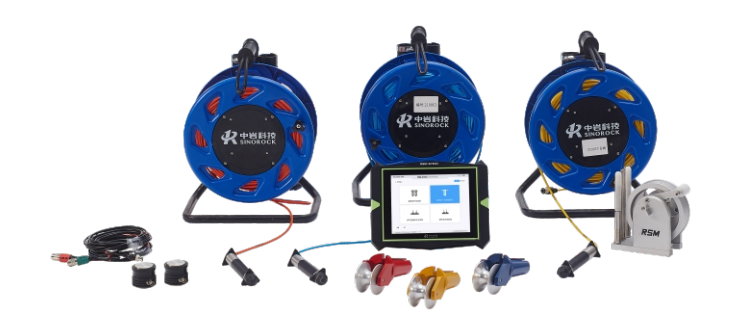

图2-4 RSM-SY6(C)非金属声波检测仪组合图

 $\leq$ 

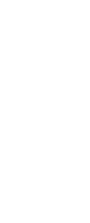

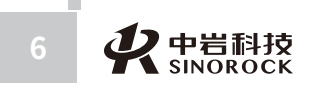

**College** 

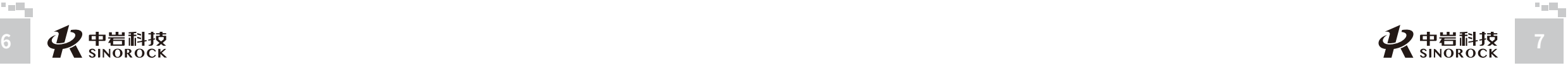

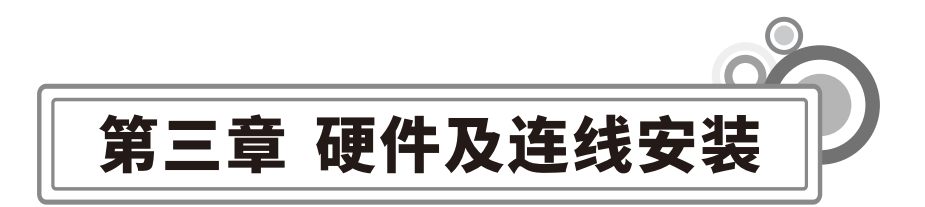

#### **3.1现场采集**

 $\leq$  $\leq$ 

 $\stackrel{\textstyle _{>}}{<}$ H R  $\mathcal{G}$  $\leqq$  $\circ$  $\leq$ 

> 武 汉 中 岩 科 技 股 份 有 限 公 司

中 国 科 学 院 武 汉 岩 圡 力 学 研 究 所

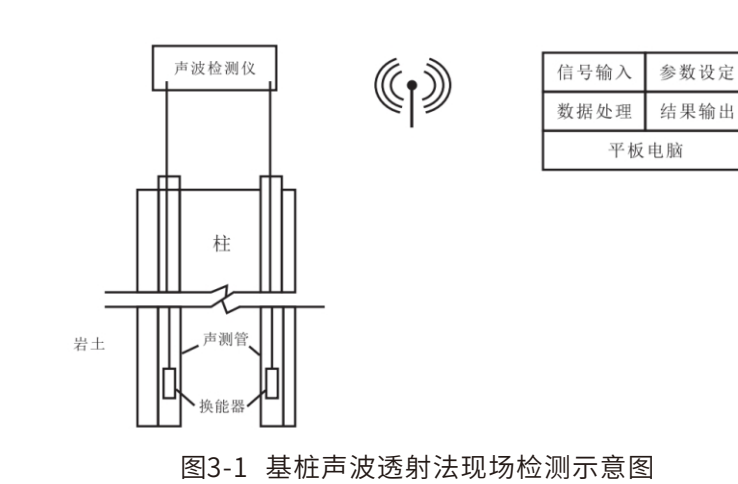

#### **3.2数据传输**

直接存储在仪器中,可通过U盘直接导出。

PC U盘直接拷贝  $\overline{\phantom{a}}$ 

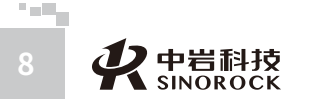

**3.3分析处理**

可以直接在平板电脑上预装分析软件,分析结果可直接连打印机输出。

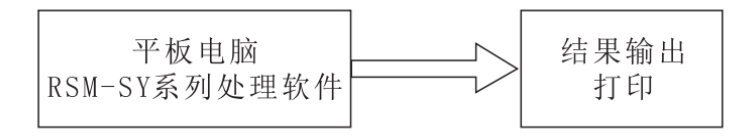

#### 图3-3 分析处理示意图

注: (适用于建筑基桩检测技术规程JGJ106-2014, 公路工程基桩动测技术规程JTG/T 3512-2020, 铁路工程基桩无损检测规范TB10218-2019, 其它部、委、省、自 治区的行业 规范或者规程)。

#### **3.4充电⽰意**

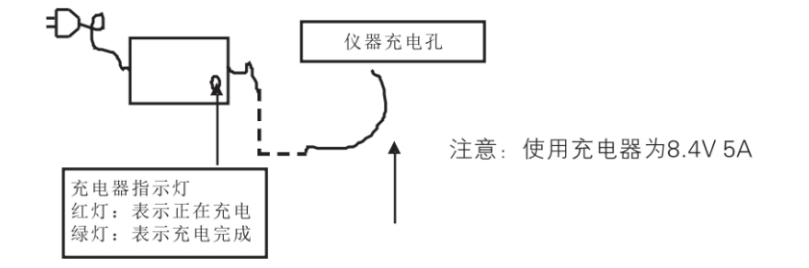

图3-4

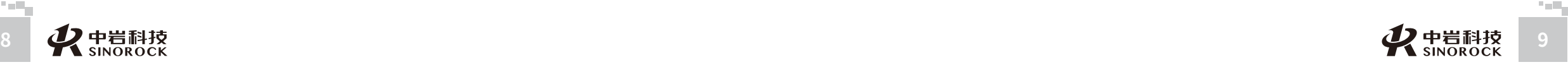

# 第四章 超声波测桩软件操作说明

#### **4.1 程序简介**

 $\leq$  $\leq$ 

 $\stackrel{\textstyle _{>}}{<}$ H R  $\mathcal{G}$  $\leqq$  $\circ$  $\leq$ 

武 中 汉 国 中 科 岩 院 科 武 技 汉 股 份 有 限 公 究 司 所

学

岩 圡 力 学 研

#### **4.1.1程序特点**

针对声波仪专用干跨孔检测这一实际,基干硬件上实现的自动提升功能,本程序设计有 独特的测点自动标识与记录系统,真正意义上实现了测点的自动定位与记录,支持提升装置 正反向计数,重采快捷。在采集方式上可选择到点发射和连续发射两种模式,连续发射模式 下,在提升过程中可即时调整系统增益。全自动首波判读,并提供一定分析功能。另外,针 对实际测试中的可能出现的测试漏点情况,本程序特别设计支持漏点补测功能,并能在界面 上及时反馈漏点深度和补测信息,提供灵活的记录系统,可以极大地提高跨孔检测效率。

在数据存储方面,本程序充分考虑到声波检测任务的广泛性,设计有包容性极强的数据 格式,并采用文本文件与二进制文件并用的方式,使得数据易于读取,有利于具有编程能力 的用户进一步的开发利用。同时,在保存方式上提供实时保存和最后保存的方法,使用户可 以更快的提⾼存取速度和检测速度。

#### **4.1.2程序的基本功能与指标**

① 数据采集:作为专用性软件,本程序可以实现该多跨孔自动循测超声波检测仪硬件 系统所支持的专用于跨孔检测的所有指标。用户可以根据现场测试结果选择参数或输入改 变。

② 波形、波列显示:本程序提供灵活、方便、实用的波形,波列显示功能。

- a. 显示波形区域: 用以进行波形的局部观察。
- b. 实时波列显示: 加入自判后实时显示波形的波列图。
- c. 绝对坐标轴: 给出数据点对应的准确时间值。
- ③ 测点位置⾃动定位功能。
- ④ 可实时读取的参数:

a. 测点⾃动定位系统确定的测点坐标。

- b. 多发多收剖⾯的声时、声速和声幅。
- ① 可实时调整的参数:
- a. 增益: 本程序提供实时调整增益。
- b. 延时:本程序提供实时调整延时。

c. 自判模式:提供幅值判读,方差判读和全自动判读,全自动判读无需输入任何参数 即可准确判断首波。

② 数据存储与读取:以波列方式存储或读取数据。

波列方式: 一个波形文件用以存储一个桩多个测点的数据。

#### **4.1.3程序环境**

工作平台为Linux操作平台,用户可以对操作平台轻车熟路的进行交互和操作。

#### **◎ 4.1.4程序运行**

开机后,点击应用程序,直接进入操作界面。用户在此基础上可以直接开始操作。

#### **4.1.5程序主操作窗体**

检测程序为专用性程序,其主操作窗体的设计类似于传统意义上的仪器外观,见图4-1, 窗体由四个区域组成。

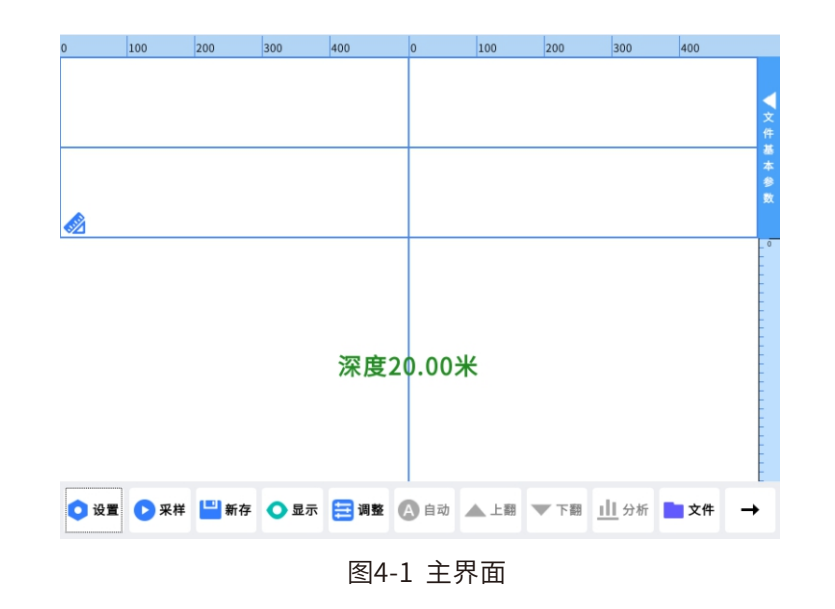

W  $\leq$ 

司

所

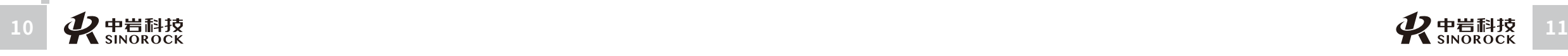

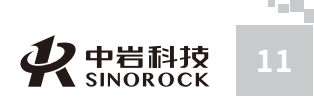

武 中 汉 国 中 科 岩 科 技 汉

学 院 武

#### **4.1.6波形显⽰区域**

 $\leq$  $\leq$ 

 $\stackrel{\textstyle _{>}}{<}$ H R  $\mathcal{G}$  $\leqq$  $\circ$  $\leq$ 

武 中 汉 中 岩 科 武 技 汉 股 份 有 限 研 公 究 司 所

国 科 学 院

岩 圡 力 学

#### 波形显示区域由波形图片框和绝对坐标轴组成。如下图4-2:

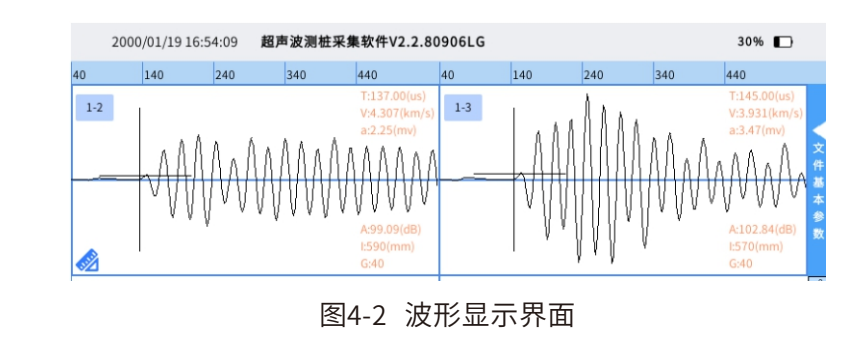

① 波形图片框: 波形图形框是主操作窗体的主体,用以显示采样或读盘所得波形,波 形数据量有可能较大,为便干观察,真正显示在波形图片框中的通常是按某种操作在波形中 抽取的⼀个波形段。

在显示波形的同时,根据需要在左下角和左上角上有两个区域用来显示当前深度,以及 当前深度波形的声时、声幅、声速、跨距、增益等。左上角则显示有剖面的标识。点击右侧 ◀可显⽰⽂件基本参数。

② 绝对坐标轴: 波形图片框上端的坐标轴为绝对坐标轴,表示波形数据对应的真实时 刻。采集波形时如设置有延迟、有校零值、管的误差修正值,此坐标轴均为已考虑延迟,校 零,修正和平移后的准确时间值。

③ 时标线:在波形图片框内点击时将出现时标线,用以指示点击的位置。一般此操作 用于实时读取采集数据的参数值。

④ 提升速度显示图标: 在波形显示界面最左边的深度图标显示测试时的提升速度, 当 为红色时则表示当前的提升速度过快。

⑤ 电量显示区:在波形显示界面右上角显示当前仪器的电量,采用百分比的模式显示 当前电量,当电量已不足时请接电源或外接电池使用。

注意:

在采样过程中点击是不显示时标线的,在暂停或打开已有文件来查看图形的时候,点击 才会出现时标线。

**4.1.7波列显⽰区域**

#### 波列显示区域如下图4-3所示,分别为波列的显示样式。

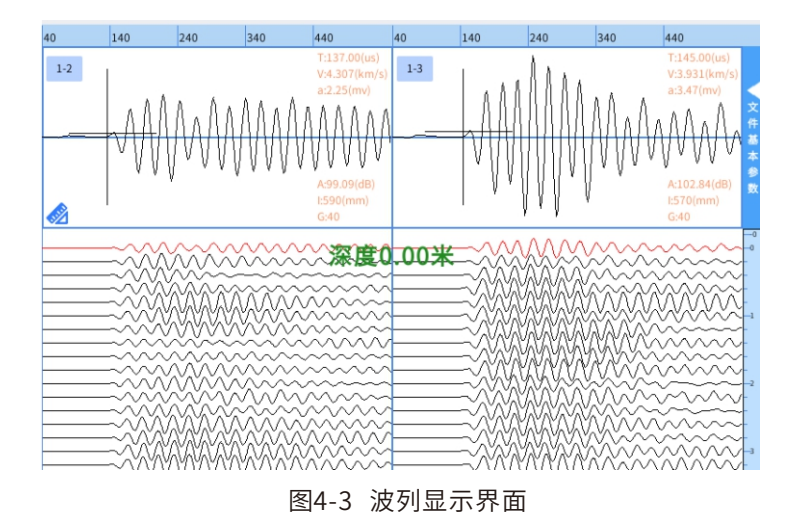

① 显示波形段对应的波列图, 通常是分页显示整个桩长对应的波列图。可在下方的模 式中选则单独查看某个或某几个剖面的波列。

② 通常一条波列图对应一个测点高度值,左右两边各有相同的深度坐标方便用户直观 的观察当前采集高度。

3 点击波列区上任意深度,可将该深度波形显示在波形画图区。

#### **2** 4.1.8 数据显示区域

数据显示区域为每道波形的右上方的参数显示部分。见图4-4所示:

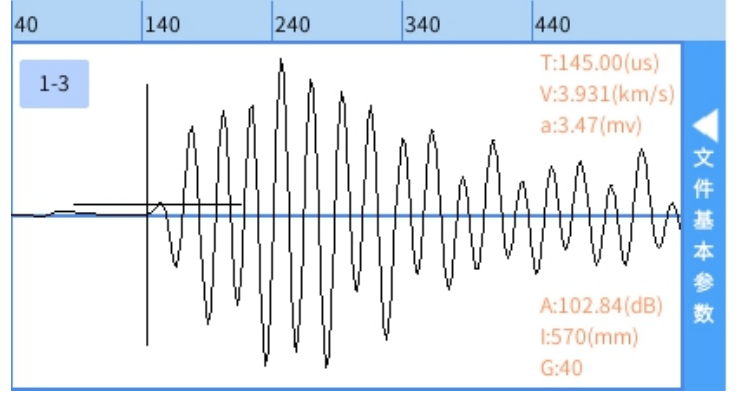

图4-4 数据显示区域

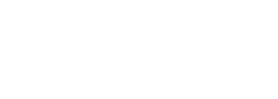

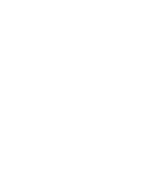

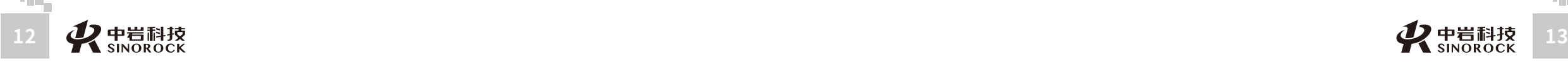

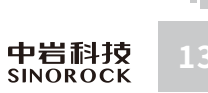

 T代表"声时":当前时标线在某点位置的波形上对应的绝对时间值。 V代表"声速":当前时标线位置对应时刻的纵波波速。 ③ A(mV)代表"波幅": 表示幅度刻度线对应某位置的波形上对应点的声幅电压值。  $\widehat{p}$  A(dB)代表波幅: 表示幅度刻度线对应某位置的波形上对应点的声辐dB值。 I代表"跨距":当前剖⾯两管间的距离。 G代表"增益":当前波形采集时的仪器增益。

#### **4.1.9操作命令区**

主操作窗体下方一排上凸的命令按钮,用以响应用户的命令,完成相应的操作任务。如 图4-5所示:

■新存 ●显示 ▶ 采样 □调整 △自动 ▲上翻 ▼下翻 || 分析 ■文件

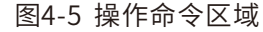

1、设置: 进入参数设置窗体完成参数设置功能。包括仪器状态设置和用户输入设置。 后⾯会专⻔对设置界⾯进⾏详细的讲解。

2、采样:开始按设定的仪器状态进行采样,按指定的其他参数显示。开始采样后此命 令按钮将变化为"暂停",直到采样过程结束后显示"采样完成"。

3、新存:点击后输入文件名,用以保存本次检测的数据。

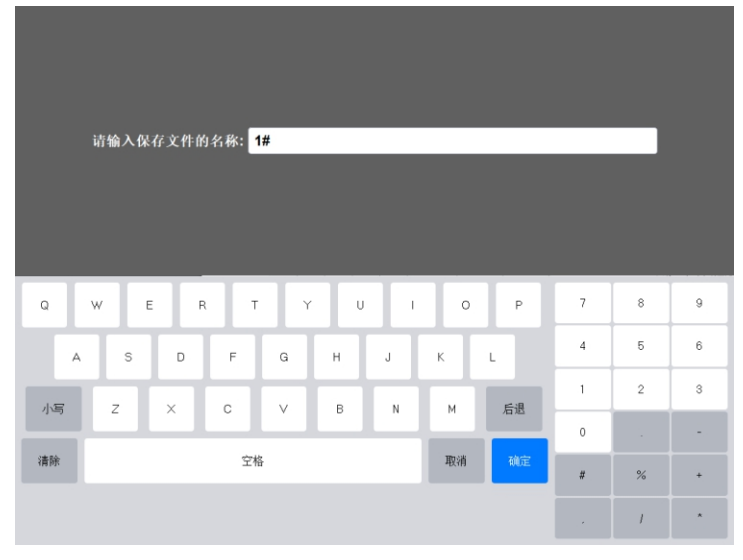

图4-6新存⽂件名

#### 注意:

当没有点击新存保存一个文件时,此时点击采集为预采阶段,此阶段可重复进入设置界 面或调整界面深度计数器是不工作的。

4、显示:

点击后进入显示模式选择界面,如下图:

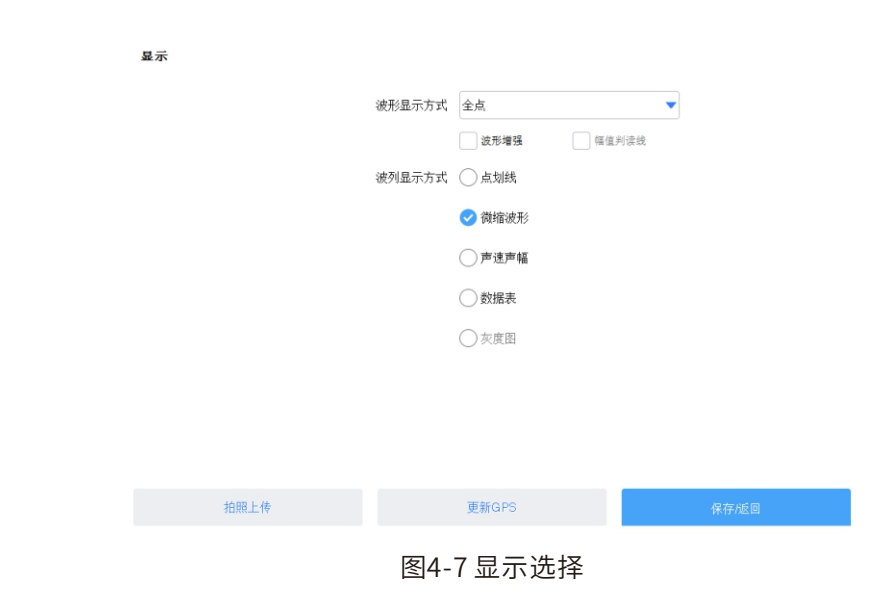

#### "波形波列显示选择"中可选择是同时查看波形和波列还是只看其中一种。

"波形显示方式选择"可选择显示全点即所有点,也可选择只显示前面350个点。

"波列显示方式"中可选择波列的表现方式,推荐用微缩波形方式显示。其中"微缩波 形"是常见波形列表显示方式, "声速声幅"是显示"深度一声速""深度一声幅"曲线。

"剖⾯查看选择"则可选择在当前测试的所有剖⾯中,是查看所有剖⾯,或者任意查看 一个或几个剖面。其中选择"全波形"则是一次查看所有平测、斜测的信号,"全平测"则 是显示所有平测的数据。选择"\*-\*全"则是查看该剖面平测和斜测的三个信号。

#### 注意:

"剖面查看选择"中至少要选择一个剖面,未选择查看的实际检测剖面仍在正常检测; 只是暂时未显示而已。

5、调整:

在没有进行传感器的提升之前,可以对采集的波形进行调整,如下图所示:

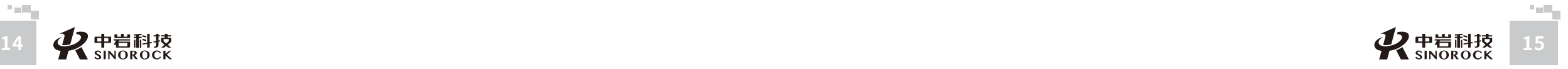

W  $\leq$ 

W.W H R  $\mathcal G$ M.C  $\circ$  $\leq$ 

武 中 汉 国 中 岩 科 技 股 份 有 限 研<br><sub>究</sub> 公 司 所

科 学 院 武 汉 岩 圡 力 学 究

 $\leq$  $\leq$ 

 $\stackrel{\textstyle _{>}}{<}$ H R  $\mathcal{G}$ 

司 所

武 中 汉 国 中 科 岩 科 技 股 份 有 限 研<br><sub>究</sub> 公 司 所

学 院 武 汉 岩 圡 力 学 究

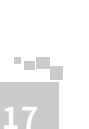

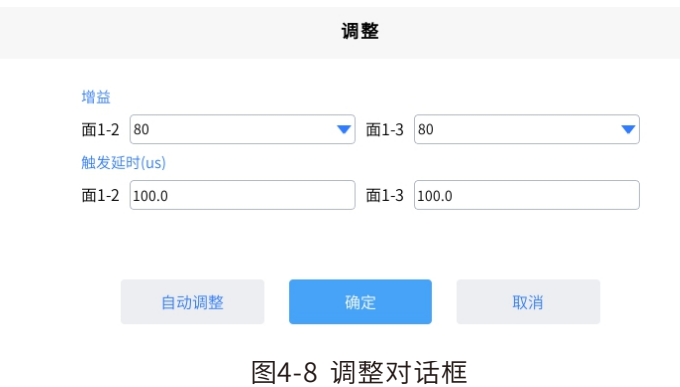

其中,通道增益可以通过弹出的数据栏选择每个通道对应的增益值。延时主要是用来 调整波形显示的位置,例如采样点数为512点,在采样间隔为1的情况下,波形记录的总时 间也只有512,可以调整延时来达到能更多记录有用信号的目的。界面风格可根据需要选浅 色模式或深色模式。

6、固定或自调: 表示当前的采样模式为定点发射或者连续发射。如果在设置中选择 定点发射则此处显示为"固定";如果在设置中选择连续发射,则此处显示为"自调"。 当在连续发射模式下点击该自动按钮,程序底部按钮变为如下界面:每个剖面对应一个 "+"、"-"号和"<-""->"号,点击"+"号则可即时加大仪器增益,点击"-"号则为即 时降低仪器增益。点击"<-"可即时加大仪器延时,点击"->"则为即时降低仪器延时。

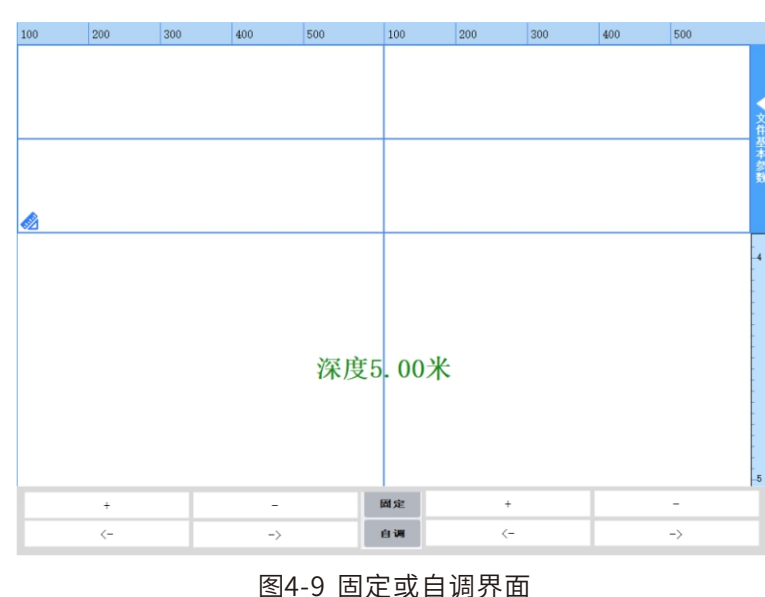

7、上翻:用来操作波列显示图形,以分页形式往前翻看前一页波列图形。

8、下翻:用来操作波列显示图形,以分页形式往后翻看后一页波列图形。

9、分析:打开一个文件后,点击分析,可进入分析界面进行常用的数据分析,后面 会对分析界⾯进⾏详细说明。

10、文件:可选择打开一个文件,并读入此文件中测点数据,作为当前波形,波列显 示出来。同时将打开文件中的参数值显示在设置对话框中。也可将文件进行导出。

#### **4.1.10参数设置窗体**

操作窗体上点击"设置"命令按钮,将打开的参数设置窗体,如图4-10所示。参数设 置可分为基本参数设置和高级参数设置,点击"高级参数设置"按钮即下进入高级参数设 置界面,主要设置内容包含仪器参数、滑轮参数、声测管和耦合水的修正、通道系统校零 时间以及提升精度校准。

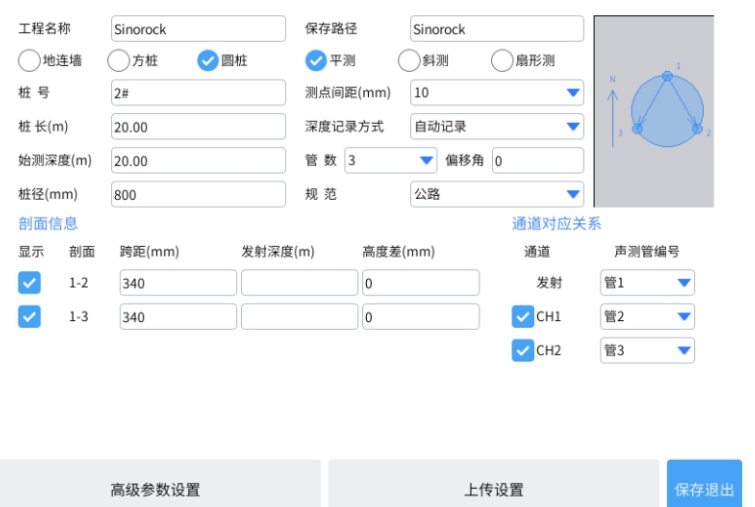

图4-10参数设置界⾯

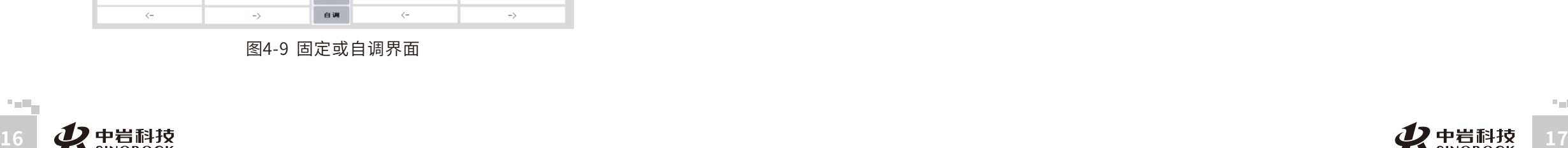

 $\leq$  $\leq$ 

 $\stackrel{\textstyle _{>}}{<}$ H R  $\mathcal{G}$  $\leqq$  $\circ$  $\leq$ 

武 中 汉 国 中 科 岩 院 科 武 技 汉 股 岩 份 ⼟ 有 限 公 究 司 所

学

力 学 研 武 中 汉 国 中 科 岩 科 武 技 汉 股 岩 份 ⼟ 有 限 学 公 究 司 所

学 院

力

研

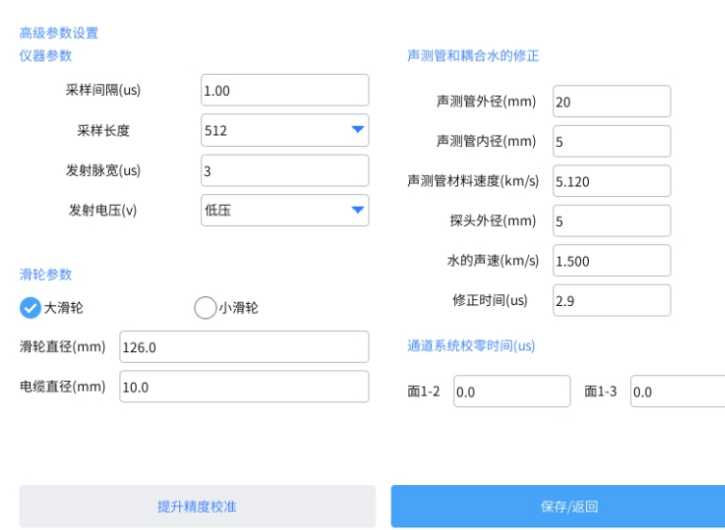

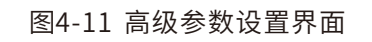

#### **○ 4.1.11 输入信息参数**

主要包括如下几个部分:

检测基本信息:

分别将工程名称和保存路径输入顶部标有"工程名称"、"保存路径",二个文本框内。

选择检测对象类型:地连墙、方桩或圆桩。

选择检测⽅法:平测、斜测或扇形测。

桩的相关参数:分别将桩号、桩的直径和桩的长度,始测深度输入设置界面左上角的

"桩号"、"桩长"、"始测深度"和"桩径"的四个文本框内。

测点间距:⽤来设置测点的密集程度,即采⽤移距。10mm、50mm、100mm、

150mm、200mm、250mm、500mm可选。

深度记录方式:建议选择为自动提升。

管数:⽤来设置桩中埋设的声测管的个数。

偏移角:用来输入声测管平面布置图上一号管的相对位置偏转角度,将相应的参数输

#### 入到设置信息组框中的"偏移角"的文本框内。

规范:可根据情况选择。

注: 在实际测试过程中, 一般都有现场记录表, 声测管的具体方位只需要自己清楚即 可,具体方位角是多少并无太大实际意义。只需要清楚具体声测管的位置与编号即可。

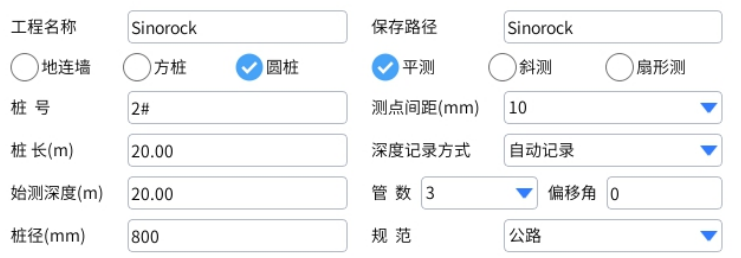

#### 图4-12检测基本信息设置窗体

#### 剖面信息:

选择需要显示的剖面,填写跨距。

剖面的跨距: 用来设置两管外壁之间的距离。

高度差为CT探头内两个压电体的有效距离,非CT检测时,高度差默认为0,无需更改。

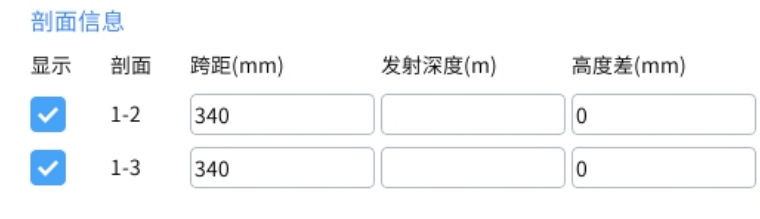

#### 图4-13剖⾯信息设置窗体

#### 通道对应关系:

测试现场应该特别注意发射模式与所接探头与所对应的声测管的对应关系。发射模式 可选自发自收和一发多收模式,自发自收模式为常用工作模式,各个仪器通道即可发射又 可接收。⼀发多收模式为指定某个通道为发射通道,其它通道只做接收。

通道选择: 用户可在此选择不同的通道采样。

对于四通道的声波仪,我们可以选择其中任意三个通道来检测三个声测管的桩。

W  $\leq$ 

W.W H R  $\mathcal G$ M.C  $\circ$  $\leq$ 

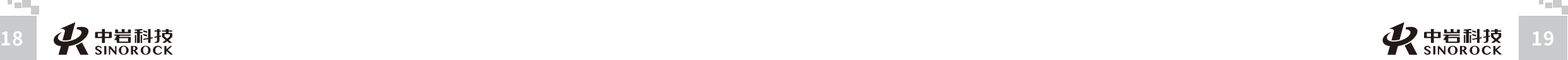

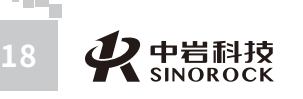

公 究 司 所

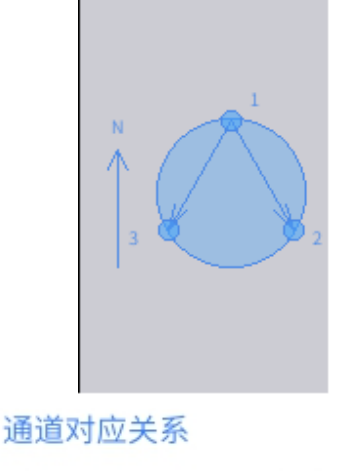

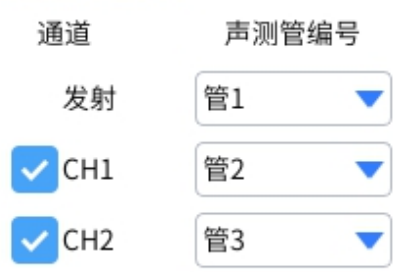

图4-14 声测管与通道的对应关系及管的示意图

#### **○ 4.1.12 高级参数设置**

高级参数设置主要包括以下几个部分:

#### 仪器参数:

#### 仪器参数

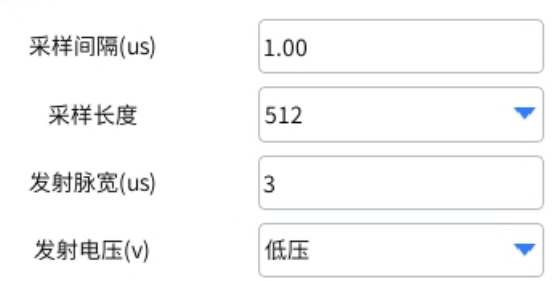

#### 图4-15仪器参数设置窗体

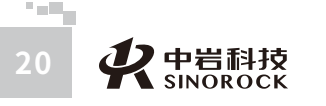

采样间隔:波形是由点组成的,采样间隔用来设置每两个采样点间的时间间隔。

采样长度:用来设置一次采集数据量的多少。表示一次采样的数据点数,可选512点 或1024点。

发射脉宽:发射脉冲从发射到放电的时间。可设置1到5之间,如使用高压,请设定为 " $1"$ 。

发射电压: 可以选择发射电压的高低, 通常使用为低压, 当跨距较大时可采用高压。

滑轮参数:

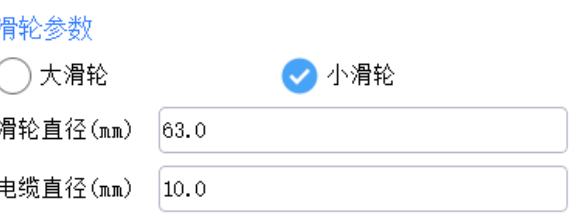

#### 图4-16滑轮参数

滑轮直径: 设置为自动提升的转轮的直径。(大滑轮设置126mm, 小滑轮设置为 63mm)

电缆直径:设置为自动提升的用来拉升探头的绳索的直径。(一般设置为10mm)

#### 声测管和耦合水修正:

分别将测试管的外径,管的内径,声测管材料速度,传感器的外径和⽔的声速分别输 入到标有"声测管外径","声测管内径","声测管材料速度","探头外径径","水的声 速"的五个文本框内。程序将会自动将修正时间计算并显示到 "修正时间"后的文本框 中。

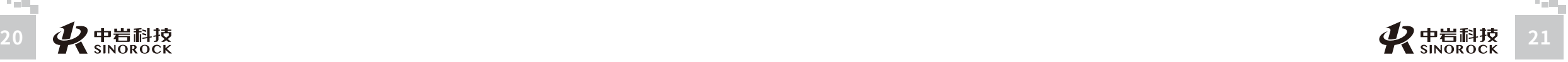

W  $\leq$ 

W.W H R  $\mathcal G$ M.C  $\circ$  $\leq$ 

武 中 汉 国 中 岩 院 F<br># 科 技 汉 股 岩 份 ⼟ 有 限 公 司 所

科 学 武

力 学 研 究

W  $\leq$ W.W H R  $\mathcal G$ M.C  $\circ$  $\leq$ 

司 所

 $\leq$  $\leq$ 

 $\stackrel{\textstyle _{>}}{<}$ H R  $\mathcal{G}$  $\leqq$  $\circ$  $\leq$ 

#### 声测管和耦合水的修正

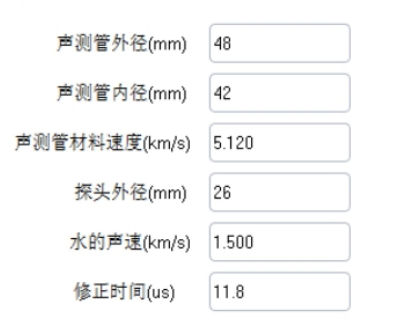

图4-17 声测管和耦合水的修正

#### 通道系统校零时间:

未作系统延迟修正时读到的声时由两部分组成,其一为声波通过待测材料时所需的时 间,为待测值;其二为声波检测系统的系统延迟时间(当然在测试过程 中还应该包括一些 修正时间,由于后⾯有相应的设置,故在此不需要考虑)。因此应该从所读值中扣去检测系 统的系统延迟时间,求出声波通过待测材料的真实时间。检测系统的系统延迟时间,应通 过专门的测试过程得到。可以参考规范《建筑基桩检测技术规范》JGJ106-2003条文说明 10.3.2中关于"时距法"求系统延迟时间的相关部分。

将检测系统的系统延迟时间输入左侧标有"面1-2", "面1-3"等的文本框内, "面 1-2"表示CH1与CH2通道所接探头发射与接收探头的系统延时,程序将自动完成校零过 程。记录的波形数据为已扣除了检测系统延迟时间的数据。

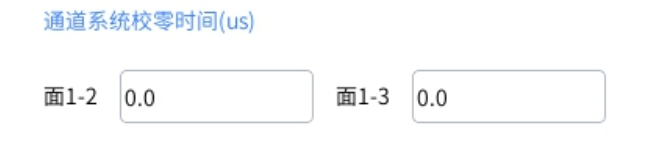

图4-18通道系统校零时间

#### **4.1.13提升精度校准**

在高级参数设置界面点击"提升精度校准"按钮,进入提升精度校准界面:

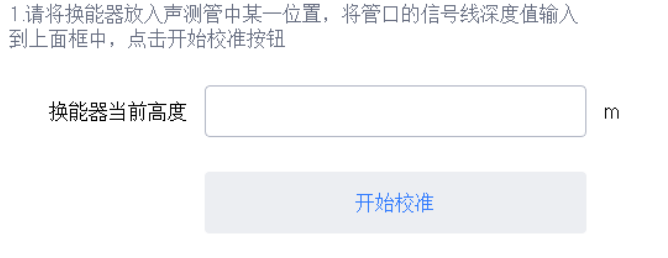

2.提升换能器10米以上,停止拉升后读取管口的信号线深度值,输 入到下面框中

提升后的换能器高度

 $m$ 

#### 3.点击确定按钮, 完成校准

#### 图4-19 提升精度校准界面

一般情况下,采用我们的整套测试系统,按照我们的配置原则上电缆直径,滑轮直径 参数不需要人为输入(应该固定),但考虑到我们测试时间长了之后,电缆的直径会有些 变化,同时测试过程中编码装置确定的位置可能与实际位置有误差,我们可以通过误差修 正来提升测试精准度。

#### **4.1.14其它需要注意的概念**

#### 校零

校零:读取声时扣除检测系统造成的延时,才能得到准确的待测值,这种扣除检测系 统时,得到准确声时的过程称为校零。

本程序校零的⽅法为:在采集记录波形时,将波形中对应检测系统延时的部分"截 去",从而得到的波形相当于无检测系统延时情况下的波形。这种处理方法的优点在于记 录的数据与检测系统的延时已无关系,便于数据的读取与交流,在灵活进行波形采集和波 列文件存取时,不会因各个波形可能对应不同的"校零"值,引起混乱。但由于"校零" 只发生在"采集"过程,而且对数据的"截取"是不可恢复的,因此要求用户在采集记录之 前对检测系统的延时进⾏准确的测试。

#### 増益

增益:仪器电路对输入信号的放大倍数。该项参数是对硬件的设置参数。通常在实际

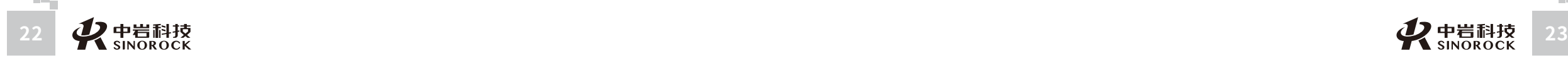

 $\mathcal{F}=\mathcal{F}(\mathcal{F})$ 

武 中 汉 国 检测中应尽量选择较⼤的增益值,因为仪器采集记录电路不可避免的含有背景噪声,这种 噪声通常与待测信号的亽六乇衤、尽量的将待测信号放大后采集记录将有效地提高采集信 号的信噪比。

设置确定值:如希望了解波形之间的幅值变化,应将增益为某确定值,此时波形不以 归一化形式显示,而是以选定增益对应的量程为满幅值显示。以便于用户观察各波形之间 的幅值变化。

使用时应根据需要在设置窗体中预先设置好这个参数,设适窗体上的控制参数设置区 域内确定"增益"的设置内容。

#### 采样长度,采样间隔与触发延迟

 $\leq$  $\leq$ 

 $\stackrel{\textstyle _{>}}{<}$ H R  $\mathcal{G}$  $\leqq$  $\circ$  $\leq$ 

武 中 汉 国 中 科 岩 院 <sup>{</sup><br><del>값</del> 科 技 汉 股 岩 份 ⼟ 有 限 公 究 司 所

学 武

力 学 研

① 采样长度: 指定采集记录系统记录一个波形时采集的数据总量。记录长度的增加 将占用大量的计算机资源(增加通讯时间,占有较大的内存,存盘时需较大的磁盘空间等 等)。因此使用时应掌握的原则是:在满足检测任务需要的前提下,尽量减少记录长度。

② 采样间隔:指定采集记录系统采集记录数据的时间间隔,对应记录波形的时间分 辨率。

记录长度与采样周期共同决定记录波形的时段宽度: 记录时段宽度=采样间隔\*记录长 度。如果需记录的时段宽度为某一确定值,若要求提高时间分辨率,则应减小采样周期, 同时增加记录长度,此时由于记录长度的增加将降低执行效率。因此,检测时应根据任务 类型确定适当的时间分辨率与记录时段宽度。

③ 触发延迟:指定采集记录系统记录⼀个波形的起始时刻。

通常记录时,以发射声波的时刻为零时刻。而记录的波形往往来自于远离发射点的接 收传感器所在的位置,如果在发射零时刻开始记录,声波由发射点传播到接收传感器位置 的这段时间内,记录到的数据均为⽆效信号。如发射点与接收位置较远,只有增⼤记录时 段宽度才能记录到待测的有效信号,此时只可能采取两种方法: a.加大采样周期,降低时 间分辨率。b.加大记录长度,降低记录系统的执行效率。

设定延迟时间目的之一就是解决上述矛盾:即不降低时间分辨率,也不增加记录长 度,而是延迟记录的时刻,尽量减少无效信号的记录。此种延迟称为正延迟,即开始记录 的时刻晚于发射声波的时刻。

使用中应根据需要灵活设置窗体上仪器状态设置区域内的"采样长度"、"触发延 迟"、"采样间隔"三项参数。

#### 脉宽

脉冲宽度:发射过程是一个放电过程,放电过程的时间长短为发射脉宽。放电会导致 压电元件的几何尺寸突然发生变化发射出声波,停止放电将导致压电元件上的电压迅速恢 复(充电),仍然会使压电元件的尺寸发生突然的改变从而发射出声波。可见控制发射脉宽 实际上控制的是放电与充电两个过程发射出的声波的叠加相位关系,从而达到控制输出波 形, 突出初至波特征的目的。

#### 桩⻓,滑轮直径和绳的直径

本仪器配合自动提升装置读取高度,用户需要输入桩长,转轮直径,绳的直径传给驱 动,让驱动根据此值来记录用户每转一圈轮子所对应的高度值,从而准确的得到采集的高 度。同时可以通过调整电缆直径和滑轮直径来减小误差。

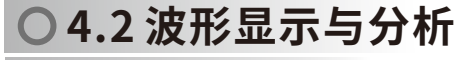

#### **○ 4.2.1 波形的显示**

打开一个文件后,点击分析,可进入分析界面。如下图所示:

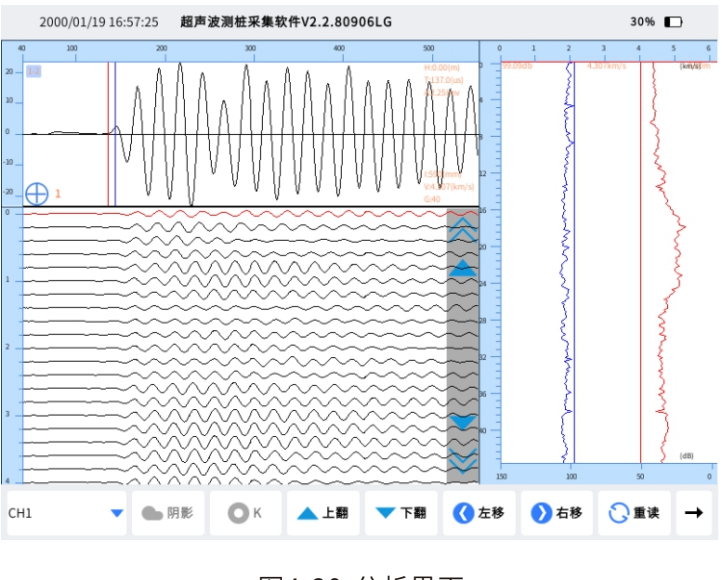

图4-20分析界⾯

 $\leq$ 

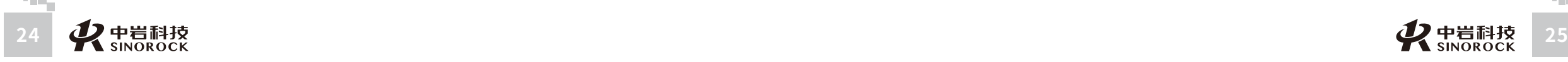

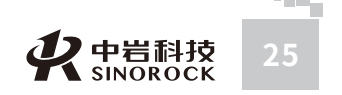

#### **○ 4.2.2 波形显示的操作**

关于波形显示的操作有两个:

① 翻看波形方法: 用户在打开文件进入分析后,可以选择前波或后波,根据采样移 距逐个显示波形图形。

#### ▲: 前波

#### :后波

 $\leq$  $\leq$ 

 $\stackrel{\textstyle _{>}}{<}$ H R  $\mathcal{G}$  $\leqq$  $\circ$  $\leq$ 

武 中 汉 国 中 科 岩 科 技 汉 股 岩 份 有 限 硏 r¤<br><sub>究</sub> 公 司 所

学 院 武

圡 力 学 究

② 放大显示波形方法: 在基桩超声波测桩模式中在波形图显示区右下角有一个加 号,用户每点击一次按钮 →,可将当前显示的波形放大一倍,且按钮处会显示当前放大 的倍数。当放大4倍后,再点击则还原到原始波形。 (CT法检测时无此功能)

#### **4.2.3读取数据**

对不同通道,利用时标线分别读取对应的数据、声时、声幅、波幅和声速分别是该通 道测试的声时,波幅电压值,声幅db值和波速值。如下图所示:

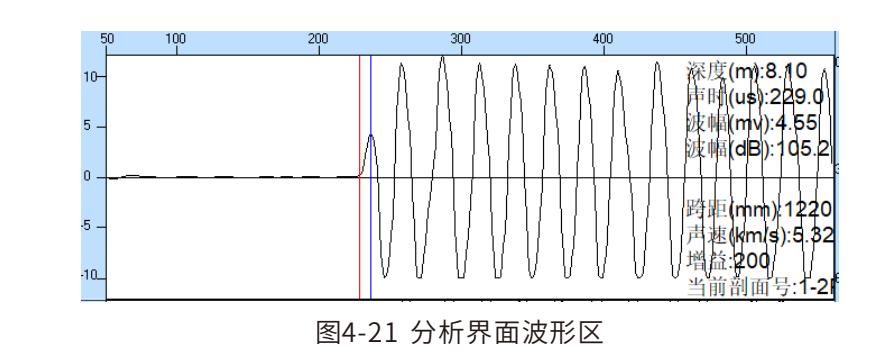

在波形上半区点击确定时标线(红线)时,点击位置与时标线位置是一致的,此时点 击处时标线对应的时刻和声速会即时刷新出来。在波形的下半区点击确定时(蓝线),点 击位置与当前时标线位置⼀致,此时点击处对应时刻的波幅电压值,声幅的dB值会即时刷 新显示出来。

通过上面操作后,可点击"重读"按钮,此时可将判读的结果保存进文件中。

#### **○ 4.2.4 波列显示与分析**

列显示有两个重要的功能:一是方便用户直观的看到测量一个桩长高度的全部采集情

况。二是由于波列显示可以分页显示一定高度的采集波形,因而具有记录显示采集波形的 功能。

针对波列显示的这些功能,对波列显示的操作主要有以下几种:

① 前翻或后翻:当需要查看的深度不在当前显⽰的深度范围内时,可通过前翻或后 翻到需要查看的区域。

② 剖面选择:分析界面一次显示某一个剖面的数据,如需查看其它剖面,可点击左 下角第一个按钮,在弹出的界面中选择要查看的剖面,如下图:

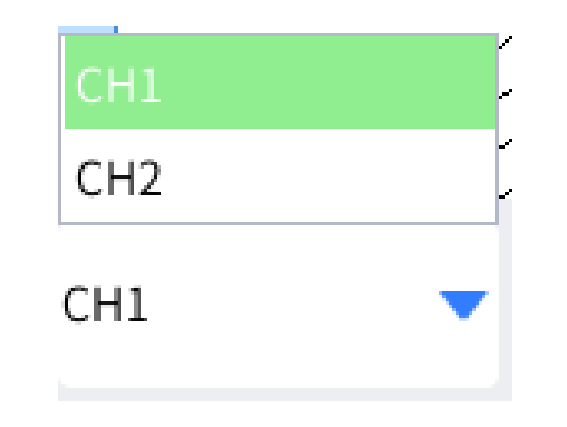

#### 图4-22 剖面选择窗体

③ 点击查看:在分析界面点击波列区的任何一个测点,该测点微缩曲线变为红色, 将该测点波形绘制到波形画图区,并对应右边的波速,波幅和 PSD曲线图上的⼀个深度, 用红线指示该位置。如下图:

 $\leq$ 

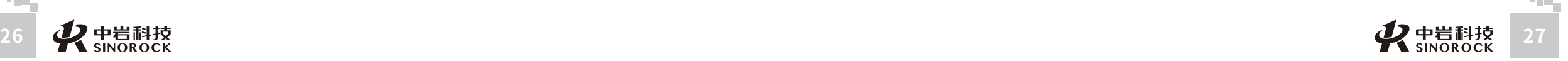

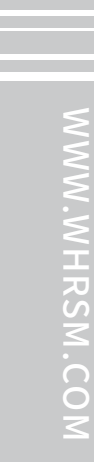

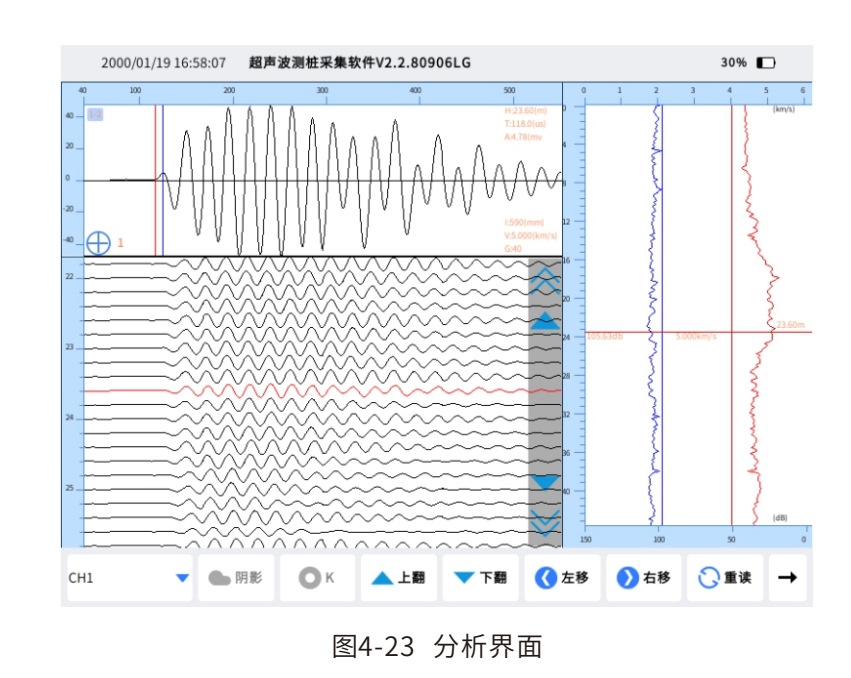

#### **4.2.5深度曲线显⽰与分析**

深度曲线显示的是当前剖面经过判读后绘制的深度声速曲线(红色曲线),深度声幅 曲线(蓝色曲线),声速临界判据线(红色直线),声幅临界判据线(蓝色直线)以及 PSD曲线(绿色)的组合显示界面。

在深度曲线的某个深度点击,以红线标示该深度位置;在在波列显示区指示该测点微缩 波形并将该深度测点的波形绘制到波形画图区。当在波形画图区上重新判读首波声时和声 幅后,会重新计算该测点的声速,并立即刷新深度声速曲线(红色曲线),深度声幅曲线 (蓝色曲线),声速临界判据线(红色直线),声幅临界判据线(蓝色直线)以及PSD曲 线(绿色)。

当在分析界⾯点击退出后,退出分析界⾯回到程序主界⾯。

#### **4.2.6数据导出**

现场测试完毕后,通过面板上的USB接口将数据导出来,插U盘或移动硬盘,点击 "⽂件",然后选择"导出"。将保存的数据复制到U盘或者移动硬盘中,然后可以交由分 析软件分析。

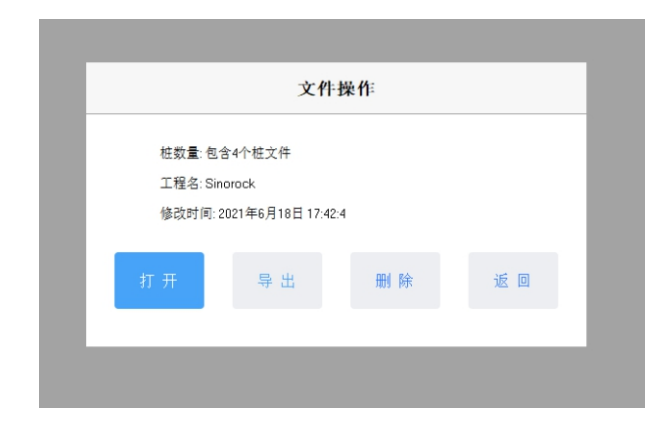

图4-24 数据导出界面

#### **4.2.7程序退出**

点击主操作窗体上的 → 关闭按钮,程序就会自动退出。

司 所

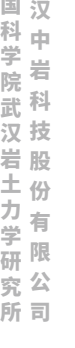

武

中 国

 $\leq$  $\leq$ 

W.W H R  $\mathcal G$ M.C  $\circ$  $\leq$ 

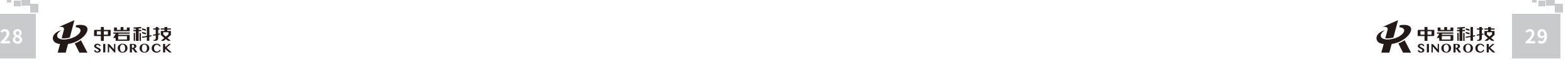

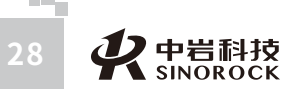

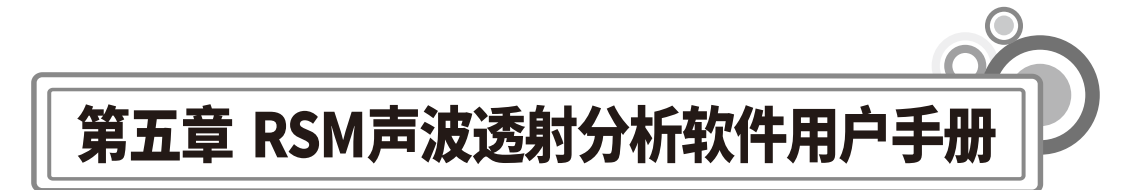

#### **5.1**程序简介

 $\leq$  $\leq$ 

 $\stackrel{\textstyle _{>}}{<}$ H R  $\mathcal{G}$  $\leqq$  $\circ$  $\leq$ 

武 中 汉 国 中 岩 科 武 技 汉 股 份 有 限 公 究 司 所

科 学 院

岩 圡 力 学 研

声波透射法基桩检测程序是为RSM系列智能声波仪中配备的基桩跨孔法桩身完整性分 析程序。此程序在编程上强调了操作更灵活、界面更直观。在功能上给了用户更大的灵活 性,主要表现在如下几个方面。

① 显示状态设置: 可以显示多条数据曲线, 波列也可以采用多种模式, 方便用户观 察。同时可以采用数值放��和区间放��功能来显示波列。对处理的当前波形也可以在不同 的区域显示,同时对波形进行放大和凸显。也可以对曲线进行高、低通滤波处理。

② 程序界面设置:考虑到计算机屏幕的分辨率、对比度各有不同,允许用户改变曲 线的颜色、背景色以及坐标轴颜色,在输出的结果上采用不同的线型和线宽来区分不同的 参数。

③ 打印版⾯设置:可以灵活选择波列、波速-深度曲线、波幅-深度曲线、声时-深度曲 线、主频-深度曲线、PSD曲线等为打印内容,并可选择输出的打印结果是否打印出每个位 置的详细数据。同时也可以灵活设置打印的版面:可自定义组合打印结果的表头栏目;可 指定打印纸张四周预留的空白,指定每页输出数据的组数、每组行数和每页的行数,指定 打印份数,是否加入页码等。

④ 打印机设置:直接调⽤Windows的打印机设置功能。

⑤ 报告移距功能:考虑到为了得到比较准确的桩身完整性的信息,在测试过程中往 往设置比较小的检测移距,从而造成的结果时测试的波形存盘数量巨大,设置报告移距功 能可以根据现场采集波形的特征,选择⼀定的移距来打印报告。

⑥ 支持多种规范,根据不同规范计算相应的平均值,标准差,临界值等。

#### **5.2**程序的安装与运行

#### **5.2.1程序的安装**

在Windows平台上,官⽹(www.whrsm.com)的下载中⼼,找到RSM声波透射法安装 程序。在该程序名称上双击鼠标左键,即可运行安装程序。此时出现如图5-1所示的安装 窗体。

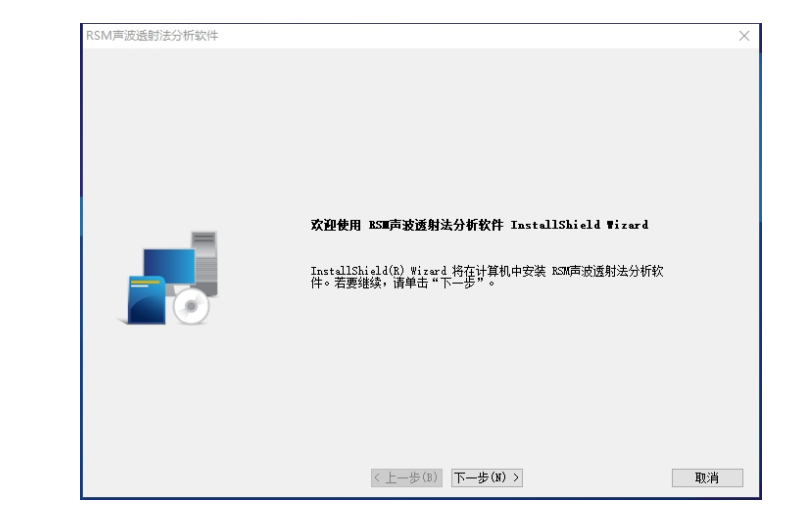

图5-1程序安装窗体

① 鼠标单击"下一步"命令按钮,进入下面的界面

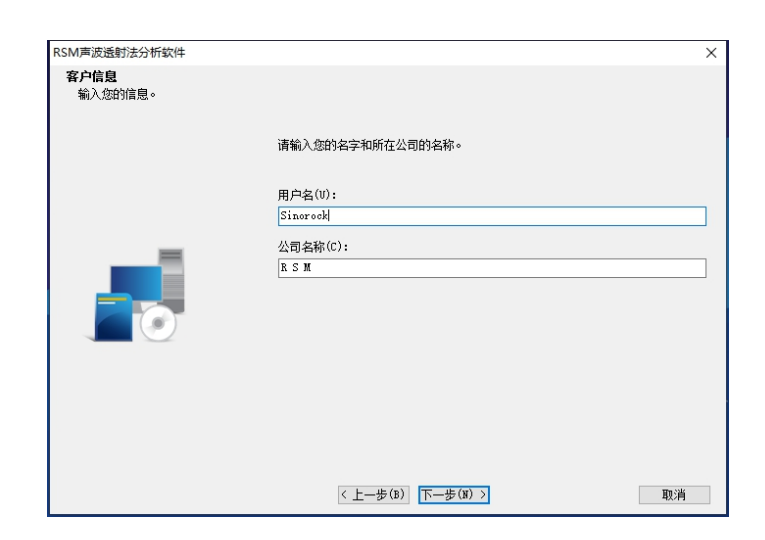

图5-2程序安装窗体

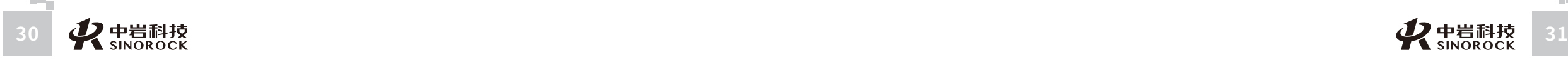

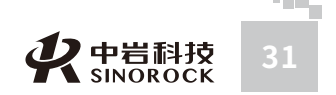

② 在该界面下可选择要将程序安装后的文件位置,如无需改变,直接点击下一步。 ③ 当程序软件安装完成后则会出现如下界面:点击完成则完成了本软件的安装。

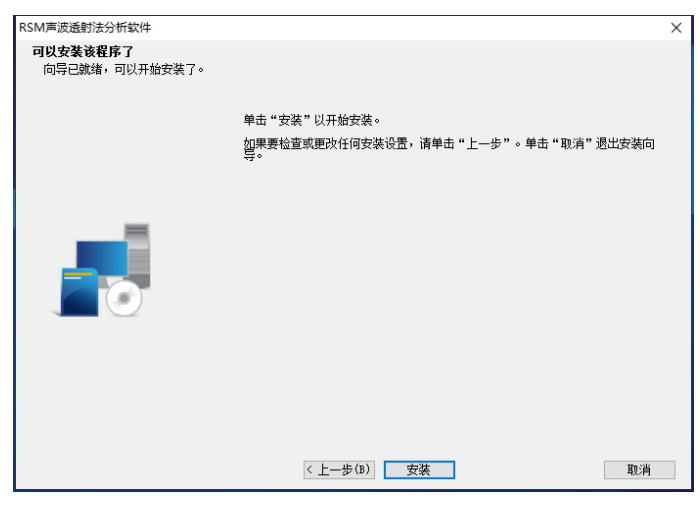

图5-3完成安装

#### **○ 5.2.2 程序的运行**

 $\leq$  $\leq$ 

 $\stackrel{\textstyle _{>}}{<}$ H R  $\mathcal{G}$  $\leqq$  $\circ$  $\leq$ 

武 汉 中 科 岩 院 科 武 技 汉 股 份 有 限 公 究 司 所

中 国 学

岩 圡 力 学 研

在桌面或菜单中点击快捷方式RSM声波透射分析软件,即可使程序运行。 而后进入程序的主操作窗体见图5-4,至此即可开始使用本程序进行声波CT层析成像及 声波透射法检测桩⾝完整性分析。

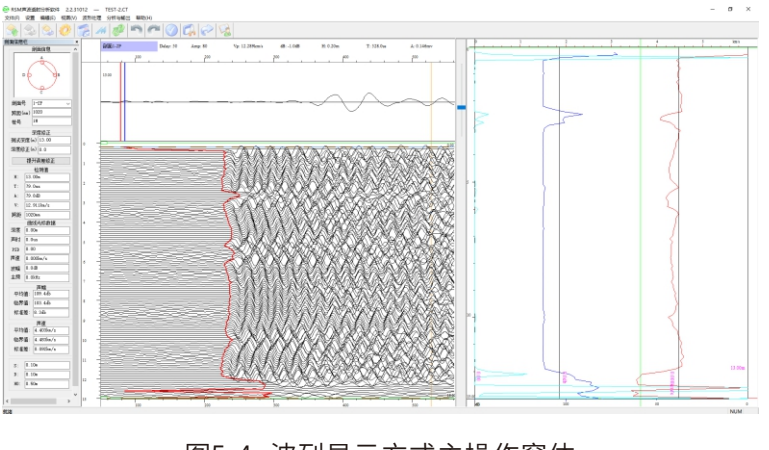

图5-4 波列显示方式主操作窗体

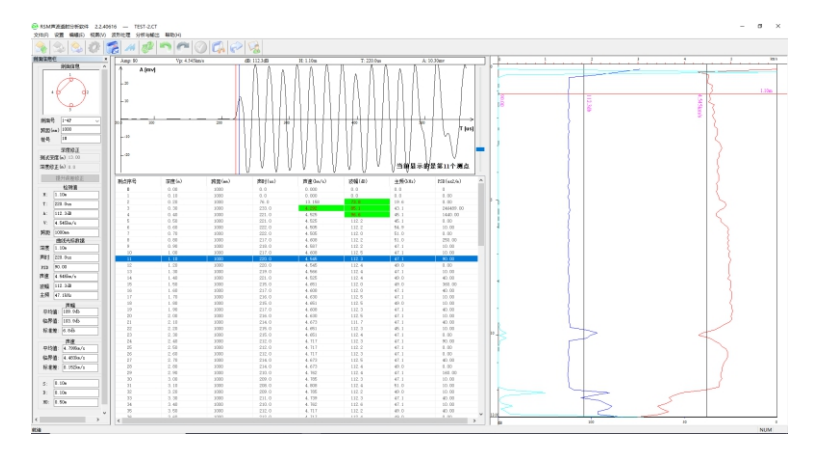

#### 图5-5 数据表显示方式主操作窗体

#### **5.2.3程序主操作窗体**

1. 左上角"剖面信息"中包含剖面示意图、当前剖面号、当前剖面跨距及桩号,其中 用红线连接的两个管号表示当前查看的是哪个剖面。

2. 左边"剖面信息"下面的显示框为检测值显示区域,用以显示当前点击所选中测点 的数据,包括:

- H:当前选中测点所在的深度。 T:当前选中测点的⾸波声时。 A: 当前选中测点的首波声幅。 V:当前选中测点的声速。
- 跨距:当前选中测点的跨距。

3. 左边"检测值"下面的显示框为曲线光标数据显示区域, 用以即时显示鼠标在右侧 曲线图区域移动或点击选中的测点的数据,包括:

- 深度:当前选中测点所在的深度。
- 声时:当前选中测点的首波声时。
- PSD:当前选中测点与上⼀个深度测点的PSD值。
- 声速:当前选中测点的声速。
- 波幅: 当前选中测点的首波声幅。
- 主频:当前选中测点的信号主频。

4. 左下角信息标签组, 用以显示当前波形对应的发射深度(S)、接收深度(D)、和 深度差(H)。

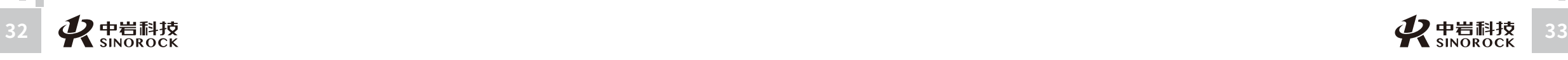

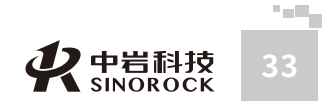

司

所

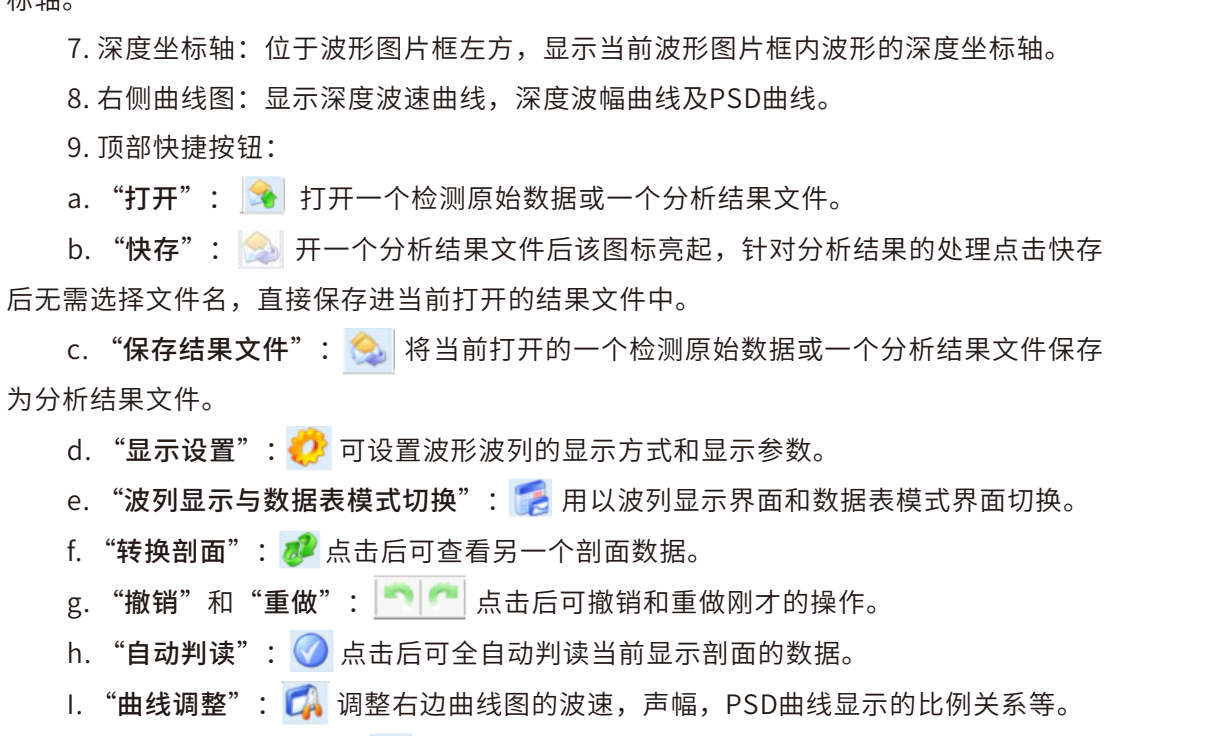

5. 波形图片框: 图片框位于主窗体中部, 为主窗体的主体部分, 主要显示整个测试剖

6. 时刻坐标轴:位于波形图片框组上方和下方,显示当前波形图片框内波形的时间坐

j. "转到分析与输出": → 处理完所有剖面后,进入分析界面,在分析界面中可查 看所有剖面的曲线图和计算结果,并可输出结果到Word,Excel和Bmp图像。

#### **5.2.4菜单情况**

面的波列显示,同时有单个波形的显示框。

 $\leq$  $\leq$  标轴。

 $\stackrel{\textstyle _{>}}{<}$ H R  $\mathcal{G}$  $\leqq$  $\circ$  $\leq$ 

武 中 汉 国 中 科 岩 科 武 技 汉 股 份 有 限 公 究 司 所

学 院

> 岩 圡 力 学 研

> > 一、文件下拉菜单下面的栏目如下图,包含以下功能:

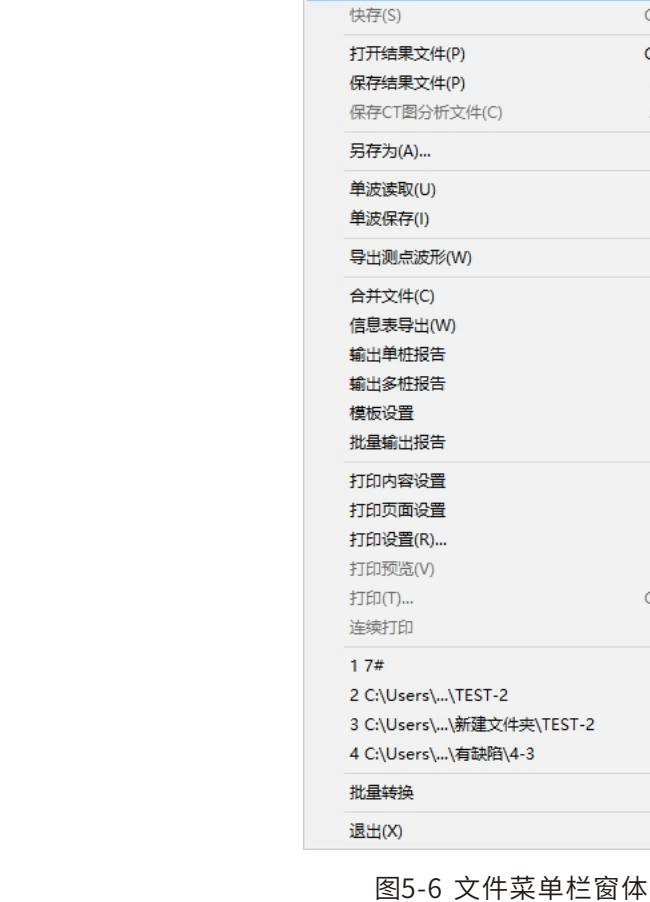

1. 打开: 打开一个检测原始数据或一个分析结果文件。

2. 快存: 打开一个分析结果文件后该图标亮起, 针对分析结果的处理点击快存后无需 选择文件名, 直接保存进当前打开的结果文件中。

文件(F) 设置 编辑(E) 视图(V) 波形处理 分析与输

 $Ctrl + O$  $Ctrl + S$  $Ctrl + P$  $Alt + P$  $Alt + C$ 

 $Ctrl + T$ 

打开(O)...

3. 打开结果文件: 打开后缀为.chs或.chp的结果文件, 无需选择文件类型。

4. 保存结果文件: 保存为后缀为.chp的结果文件, 无需选择文件类型。

5. 保存CT图分析文件:将数据保存为超声CT层析成像后处理软件 所使用的格式,后 缀为.CTP。

6. 另存为: 将当前打开的检测原始数据或一个分析结果文件另存为另一个文件或另一 个位置。

7. 单波读取: 读取一个单波保存后的单点数据。

8. 单波保存: 将当前鼠标选定的某一深度测点的数据单独保存成一个文件。

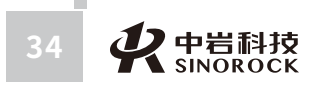

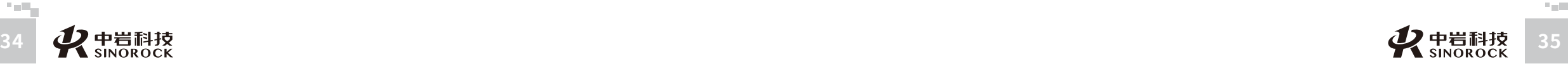

它操作。 10. 合并文件: 将一根桩在不同文件里的各个剖面合并, 并保存为一个文件方便处理

#### 和分析。

 $\leq$  $\leq$ 

 $\stackrel{\textstyle _{>}}{<}$ H R  $\mathcal{G}$  $\leqq$  $\circ$  $\leq$ 

武 中 汉 国 中 科 岩 科 武 技 汉 股 岩 份 ⼟ 有 限 学 公 究 司 所

学 院

力学 研

11. 信息表导出:可将多根桩的分析结果⽂件按规范的要求格式表格导出到Word中。

9. 导出测点波形: 将当前鼠标选定的某一深度测点的数据单独提取到内存中, 以备其

12. 输出单桩报告: 可将多根桩的分析结果文件按规范要求的单桩报告表格式导出到 Word  $\pm$ <sub>c</sub>

13. 打印:根据打印设置的内容将结果输出到打印机打印出来。主界面不可用,进入 分析界面后可用。

14. 打印预览: 根据打印设置的内容, 将打印的真实效果显示在屏幕上, 以便调整打 印设置,输出理想的结果。主界面不可用,进入分析界面后可用。

15. 打印页面设置: 可设置需要输出的结果, 可选择打印曲线图、波列图和数据表、 及设定各个图的参数,并可设置页边距、曲线的粗细、设定页眉页脚等。

16. 打印机设置: 可选择用哪个打印机打印等。

17. 退出:关闭整个程序。

- 18. 近期打开数据显示区: 显示近几次打开的数据路径。
- 二、设置下拉菜单的栏目如下图,包含以下功能:

立性(F) 设置 编辑(F) 抑固(V) 波形外理 分析与输出 帮助(H)

检测参数状态  $26$ 显示设置 剖面信息 公路工程基桩动测技术规程(JTG/T F81-01-2004) 规范选择 铁路工程基桩检测技术规程(TB 10218-2008) 建筑基桩检测技术规范(JGJ106-2014) 建筑基桩检测技术规范(JGJ106-2003) 深圳市建筑基桩检测规程(SJG09-2015) 上海市建筑基桩检测技术规范(DGJ08-218-2003) 剖面号 1-2 中国工程建设标准化协会标准招责法检测混凝土缺陷技术规程(CECS 21:2000) 广东省建筑地基基础检测规范(DBJ 15-60-2008) 跨距(mm) 452 江苏省工程建设标准建筑地基基础检测规程(DGJ32/TJ142-2012) #号  $\sqrt{74}$ 水运工程混凝土结构实体检测技术规程JTS 239-2015 深度修正 广车省建筑地基基础检测规范(DRJ/T 15-60-2019) 测试深度(m) 9.80 铁路工程基桩检测技术规程(TB 10218-2019) 深度修正(m) 0.0 水运工程地基基础试验检测技术规程(JTS237-2017) |提升误差修正 公路工程基桩检测技术规程(JTG/T 3512-2020)

图5-7 设置菜单栏窗体

1. 检测参数状态: 显示读入的文件现场采集时所设置的相关参数。 2. 显示设置: 用以设定当前波列方式显示界面中的波形及波列的显示效果。 3. 规范选择:目前本程序支持多种规范,选定某个适用规范后所有的数据及结果都依 照选定的规范计算和输出。

#### 三、视图下拉菜单的栏目如下图,主要是勾选是否显示工具栏、状态栏和剖面信息 栏, 数据表/波列则是在被列显示模式和数据表显示模式进行切换。

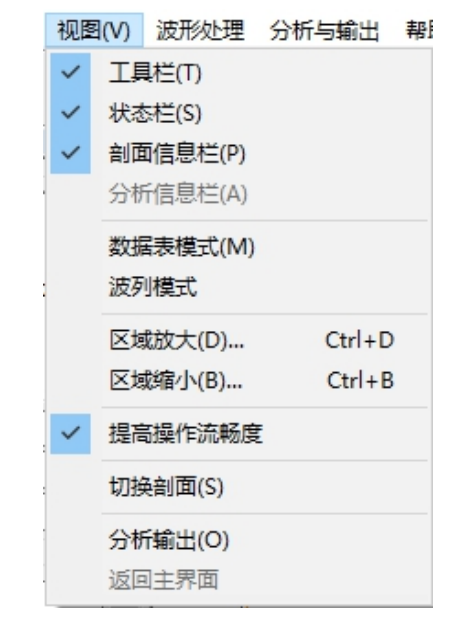

图5-8 视图下拉菜单窗体

#### 四、波形处理下拉菜单的栏目如下图:

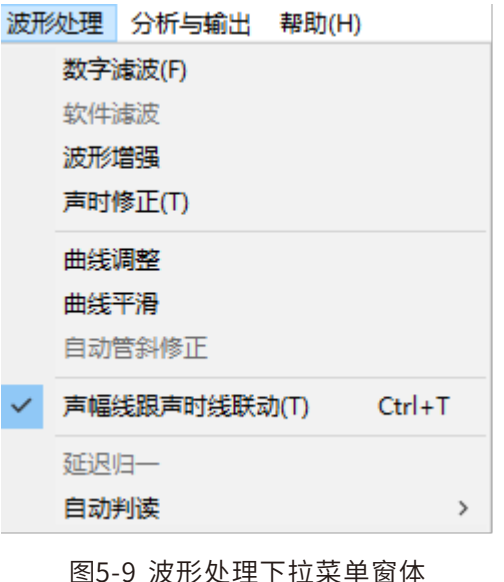

 $\circ$  $\leq$ 

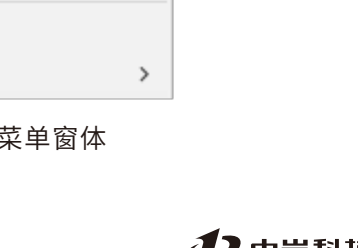

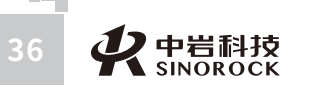

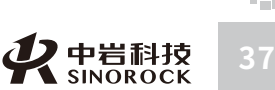

 $\leq$ 

武

中

2. 波形增强: 可对当前查看的波形进行等比例放大。

1. 数字滤波: 输入高通滤波和低通滤波参数, 可对所有剖面的数据进行数字滤波处

- 3. 声时修正: 可对当前显示剖面的延迟时间进行调整。
- 4. 自动判读: 重新对当前剖面的声波进行全自动判读。
- 5. 曲线调整: 可调整右边曲线图的波速, 声幅, PSD曲线显示的比例关系等。
- 6. 曲线平滑: 可对当前剖面深度-声速和深度-声幅曲线进行平滑处理。
- 7. 声幅线跟声时线联动: 勾选后当点击重新判读首波时间时, 自动判读首波幅度。
- 8.延迟归一:平时为灰色,当打开数据如在采集过程中改变过延迟和增益,则勾选后 使用同一的延迟和增益进行显示。
	- 五、分析和输出下拉菜单,主要功能为:
	- 1. 导出到Excel:将整桩的各个深度数据导出到Excel中。
	- 2. 报告输出到Word:将依据打印设置输出的结果输出到Word中。
	- 3. 报告输出到Bmp: 将依据打印设置输出的结果输出为Bmp图片。

项目基本信息 项目名称 Sinorod 检测单位 Sinorock 检测人员 Sinorock 基桩与仪器参数 外径(mm) 45 桩号 **加管数** 内径(mm) 41 桩长(m) 桩径(mm) 移距(mm)  $\frac{1}{9}$  B 声速(km/s) 5.120  $13.00$  1800 100 方位角 感径(mm) 25.0 声时修正值(us) 11.4 采样(us) 1.0 轮径(mm) 70.0 线径(mm) 10.0 剖面  $1-2$   $1-3$   $1-4$   $2-3$   $2-4$   $3-4$ 深度(m) 13.00 13.00 13.00 13.00 13.00 13.00 高差(m) 0.50 0.50 0.50 0.50 0.50 0.50 0.50 跨距(mm) 1020 1530 1000  $\boxed{1050}$   $\boxed{1470}$   $\boxed{1100}$ 增益 00 00 00 00 00 00 00 00<br>校要(us) 0.0 0.0 0.0 0.0 0.0 0.0 0.0 延时(us) 50.0 50.0 50.0 50.0 50.0 50.0 50.0 高通(kHz) 10.00 10.00 10.00 10.00 10.00 10.00 低通(kHz) 60.00 60.00 60.00 60.00 60.00 60.00 60.00 关闭

图5-10检测参数状态

#### **5.3.2合并**

如图5-11所示:

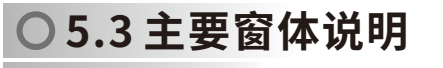

 $\leq$  $\leq$  理。

 $\stackrel{\textstyle _{>}}{<}$ H R  $\mathcal{G}$  $\leqq$  $\circ$  $\leq$ 

武 汉 中 岩 科 技 股 份 力,有 限 研 公 究 司 所

中 国 科 学 院 武 汉 岩 圡 学

#### **5.3.1检测参数状态**

该窗体主要是用来显示当前读入的数据现场采集时所设定的参数。如下图所示:

检測参数状态

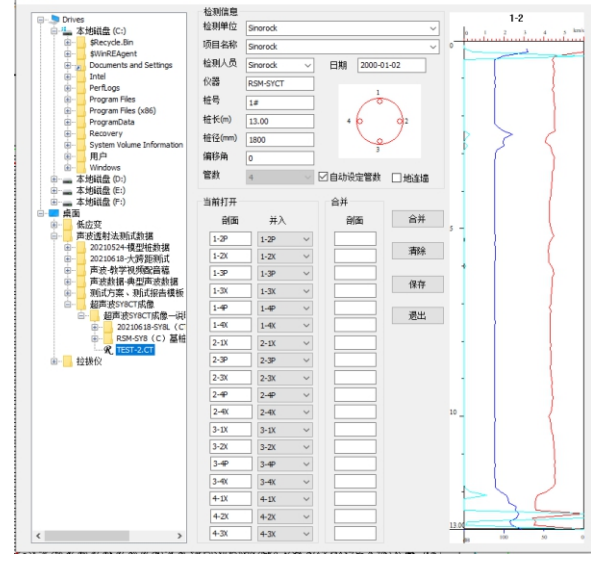

图5-11合并数据窗体

合并数据过程如下:

1、选择原始数据所在的位置(相应的硬盘和⽂件夹)。如下图:

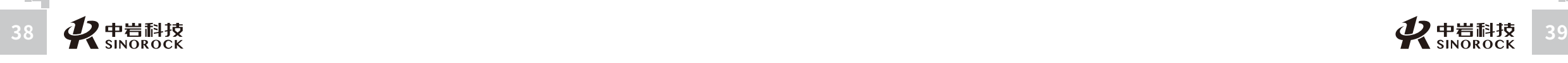

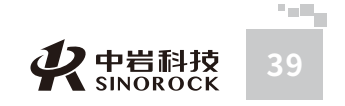

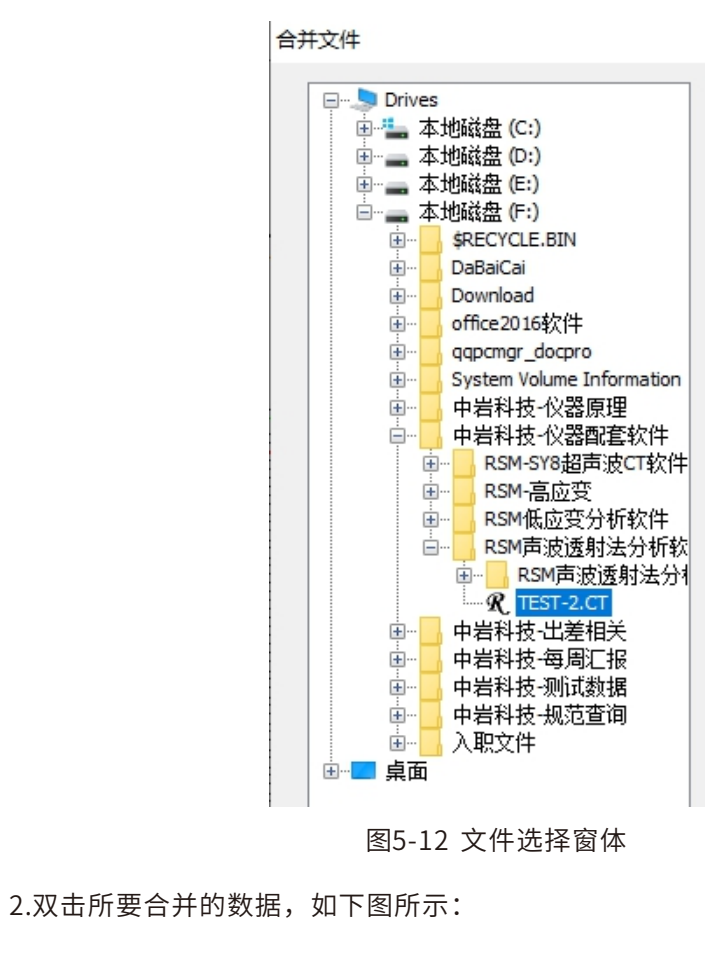

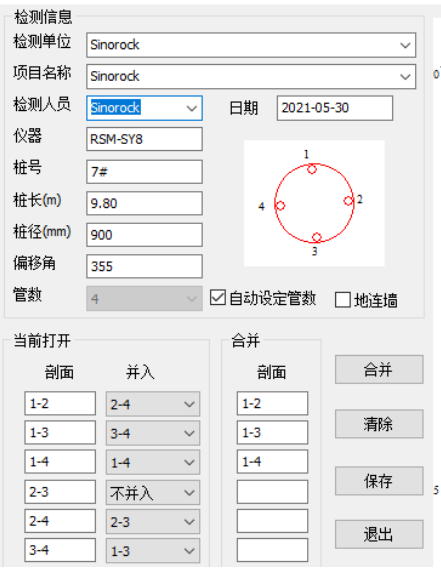

图5-13合并数据操作窗体

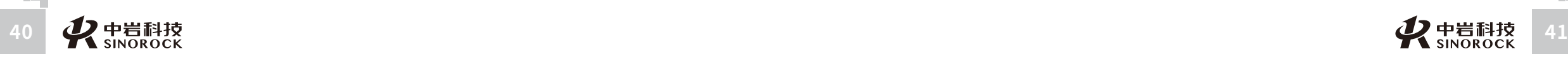

F of F

 $\leq$  $\leq$ 

 $\stackrel{\textstyle _{>}}{<}$ H R  $\mathcal{G}$  $\leqq$  $\circ$  $\leq$ 

武 中 汉 国 中 科 岩 科 武 技 汉 股 岩 份 ⼟ 有 限 研 公 究 司 所

学 院

力 学

① "当前打开"的是当前双击选择文件的相关信息, "剖面"栏目下是现场采集的时 候所保存的剖面号, "并入"栏目下面可选择期望将原剖面数据合并到哪个剖面。

② 右侧曲线图显示的是当前点击选择"剖面"下的一个剖面的数据的深度声速和深度 声幅曲线。

③ 当选定好将现场采集的剖面并入哪个剖面后,点击合并。在: "合并"的剖面下就 会显示已合并进入的剖面。

 $\overline{a}$  重复第"①"点的过程,检查下所有剖面是否都已合并进来,如下图。如果确认无 误,则点击保存,选择一个文件名即将该桩的所有剖面的数据合并成了一个文件。

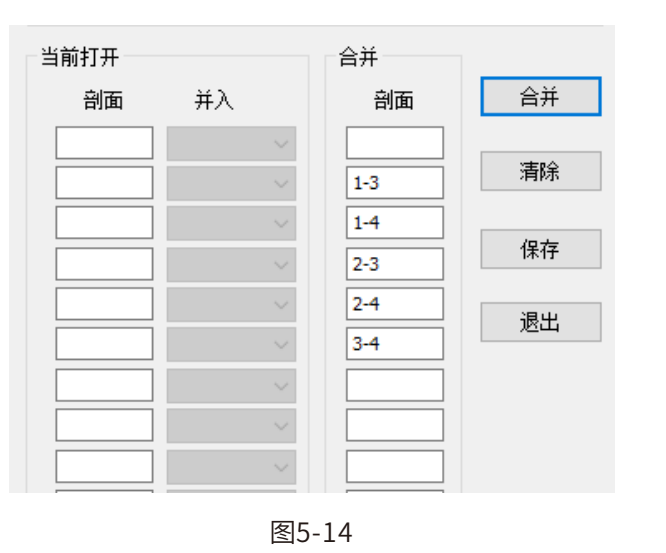

#### 注意:

1. 当选择了管位示意图下面的"自动设定管数"项目时, 双击了波形文件后, 管的布置 信息和管数都会按照采集数据当时的设定变化。对于一个有四个声测管的桩,如果现场设 置不小心设置成了三管,要想把六个剖面的信息合并成四管的一个文件,那么可以取消该 项⽬的选择并把管数设定为四管。

2. 当打开的剖面出现当前读入的剖面号已被占用时, 必须通过下拉选择选择, 并且只 有选择右边没有显示的剖面才可以进行合并。

3. 有多剖面时,同样的步骤,先双击要合并的文件,再点击【合并】即可。根据设定 的声测管或现场设置的声测管数量,可以得出需要测试的剖⾯数,只有当剖⾯数与声测管 数⽬对应起来后即可把多剖⾯的数据合并成⼀个⽂件。

4. 当发现合并有误时, 或不需要合并时, 可以点击【清除】, 可以撤消数据的合并。

公 究 司 所

W  $\leq$ 

W.W H R  $\mathcal G$ M.C

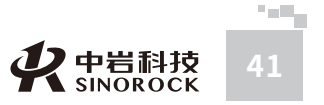

#### **5.3.3显⽰设置**

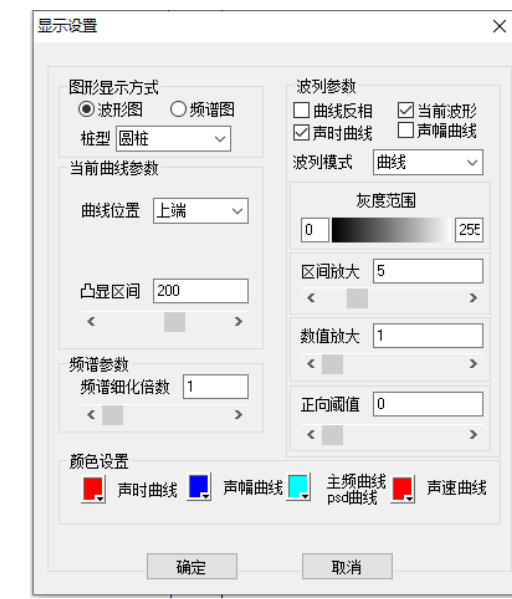

图5-15显⽰设置窗体

"图形显示方式"中,可选择当前界面是显示波列曲线图还是频谱曲线图,还可选择 桩型,选择后主界面及打印中的桩的示意图也随之改变。

"当前曲线参数"中,可选择当前波列中点击的凸显波形的位置,分为上端,中端和 下端,设置当前要看的波形在屏幕上放置的位置。"上端"表示不管看哪个位置的波形, 波形的显示位置始终在波列的最上端。"下端"表示不管看哪个位置的波形,波形的显示 位置始终在波列的最下端。"中端"表示显示的波形跟随深度变化,即点击哪个位置,波 形就在哪个位置显示。波形放大可将当前显示的测点波形放大, 方便查看和判读。凸显区 间则可调整当前波形显示区间的显示宽度。

"频谱参数"可选择频谱的细化参数。

"波列参数"中可对当前波列的显⽰进⾏设置中⽂状态下:

【曲线反向】选择时,所有的波形都将反向。

【当前波形】选择时,主界⾯上将显⽰当前测点的波形。

【声时曲线】选择时,在波列界⾯上⾯将会有⼀条波形初⾄时间随深度变化的曲线。

【声幅曲线】选择时,在波列界面上面将会有一条首收波声幅随深度变化的曲线。

【波列模式】里有"曲线"、"正相"、"线段"、"涂黑"四种显示模式,可以根据使 用者的喜好自由选择。

【桩型】里有与桩相关的"圆桩"、"方桩"、"椭圆桩"和与地下连续墙有关的 "直槽段"、"转⻆槽段"。

【数值放⼤】在每个波形在显⽰空间不变的情况下,对波形幅度⾼低进⾏调节。会出现 削波的情况。

【区间放⼤】对波形的可显⽰空间进⾏放⼤,同时波形也作相应的放⼤,会出现互相重 叠的情况。

注: 对采集的波形很小的情况下,先对波形进行【区间放大】,则波形的可显示区间 会变大。再进行【数值放大】,则波形的幅度会放大,可得到比较好的波列显示效果。会 同时出现削波和重叠的情况。

【数值放大】和【区间放大】只适合于显示模式为"曲线""正相""涂黑"的情 况。

【正相阈值】表示波形正相涂色的多少,阈值很大时,则只显示波形。

#### **5.3.4波形分析**

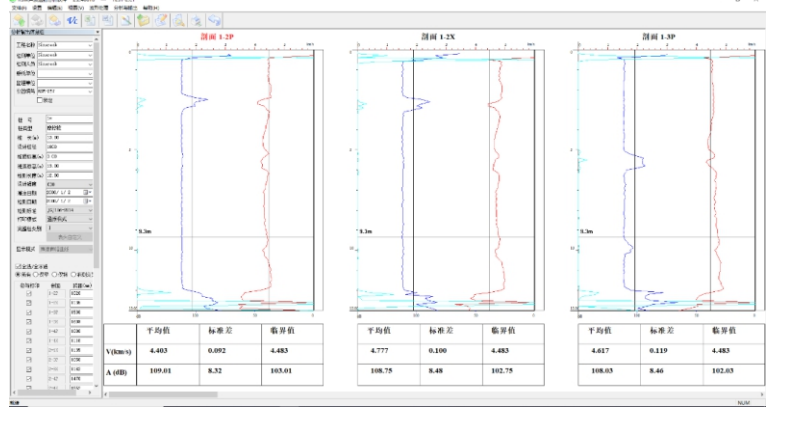

#### 图5-16波形分析窗体

1.可对工程名称、检测单位、检测人员、委托单位、监理单位、桩号、桩类型、桩 长、桩径、桩顶标高、桩底标高、设计强度灌注日期,检测日期等进行输入和修改。

2.在曲线上点击超过了判据的地方,可以设定缺陷位置,设定时按住"Ctrl"键,左键 选择缺陷的开始深度,右键选择缺陷的结束深度。每个剖面最多只能设置3个缺陷,点击 【撤销缺陷点】可以取消缺陷的设置。

3.如果现场测试时输入跨距不准确,可在主界面跨距显示处修正。修正后请按回车 键。确定如下图:

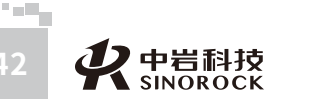

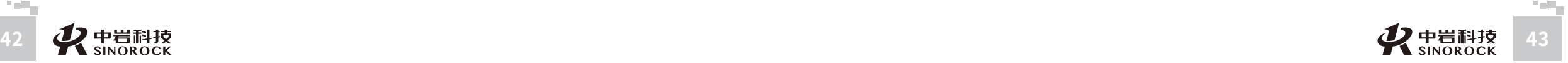

武 中 汉 国 中 岩 科 技 汉 股 份 有 限 研<br><sub>究</sub> 公 司 所

科 学 院 武 岩 圡 力 学 究

司 所

 $\leq$  $\leq$ 

 $\stackrel{\textstyle _{>}}{<}$ H R  $\mathcal{G}$  $\leqq$  $\circ$  $\leq$ 

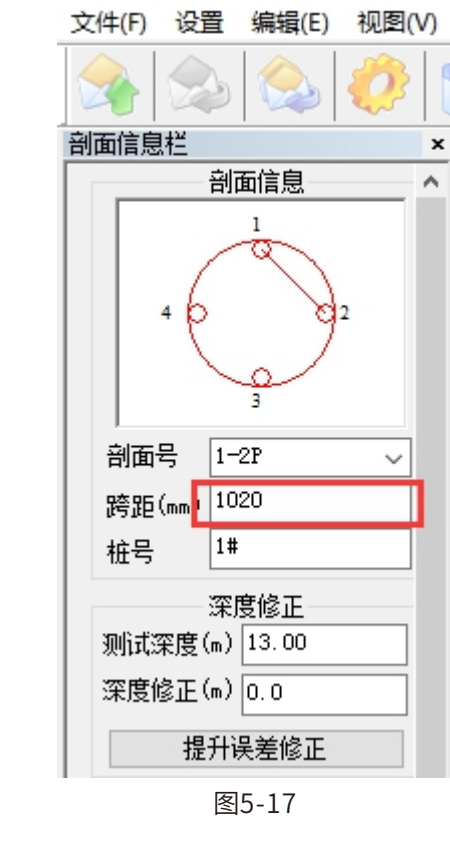

#### 4、打印模式处可选择多种模式,甚至可以由用户灵活定义打印的表头。使用方法如下: ① 在打印模式中选择自定义模式,然后点击下方表头自定义按钮

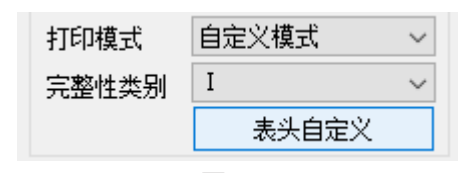

#### 图5-18

#### ②点击自定义按钮后会出现以下界面:

-<br>表头白定) 工程名称 检测单位 Sinorock lø. 桩号 **I** 桩径 设计强度 C30 检测日期 l ca **D**  $2000 - 1 - 2$ **湛注日期** 2000-1 桩顶标高 0.00m 桩底标高 桩型 摩擦机  $\overline{M}$ 保存此表头模式 确定 取消

③在该界面右边有两个勾选栏,两个都勾上表示当前表头有12个项目,分四行。如果 勾选一个,表示当前表头有9个项目,分3行。如果都不勾选,表示当前表头有6个项目, 分两⾏。如需对⽬前的表头进⾏改变,可点击需要改变的表头,以桩径为例。

#### 注:

不管在波形显示的主界面上还是分析显示的结果曲线界面上,点击鼠标右键,都能显 示桩剖面的分析与输出。(如图5-20所示)

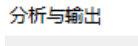

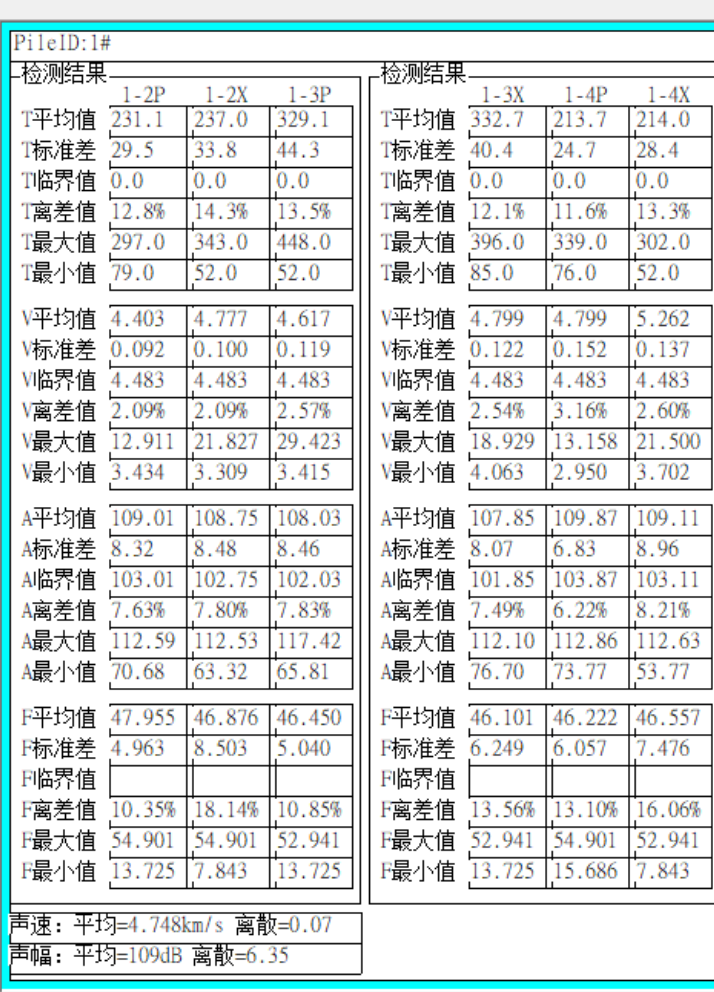

#### 图5-20 相应的剖面信息显示

 $\circ$  $\leq$ 

> 武 汉 中 岩 科 技 股 份 有 限 公 司

中 国 科 学 院 武 汉 岩 圡 力 学 研 究 所

 $\leq$  $\leq$ 

 $\stackrel{\textstyle _{>}}{<}$ H R  $\mathcal{G}$  $\leqq$  $\circ$  $\leq$ 

武 汉 中 岩 科 武 技 汉 股 份 有 限 公 司

中 国 科 学 院

岩 圡 力 学 研 究 所

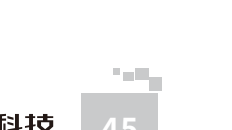

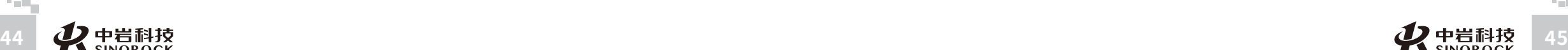

司 所

**Contract** 

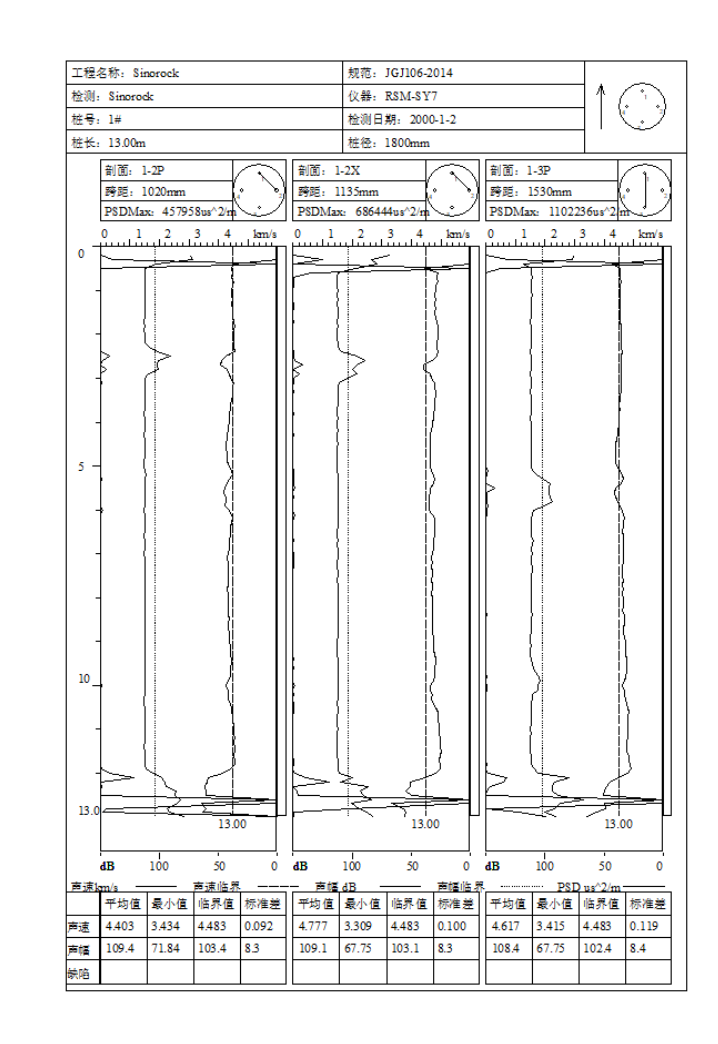

图5-21 打印预览的显示

#### **5.3.5显⽰与打印设置**

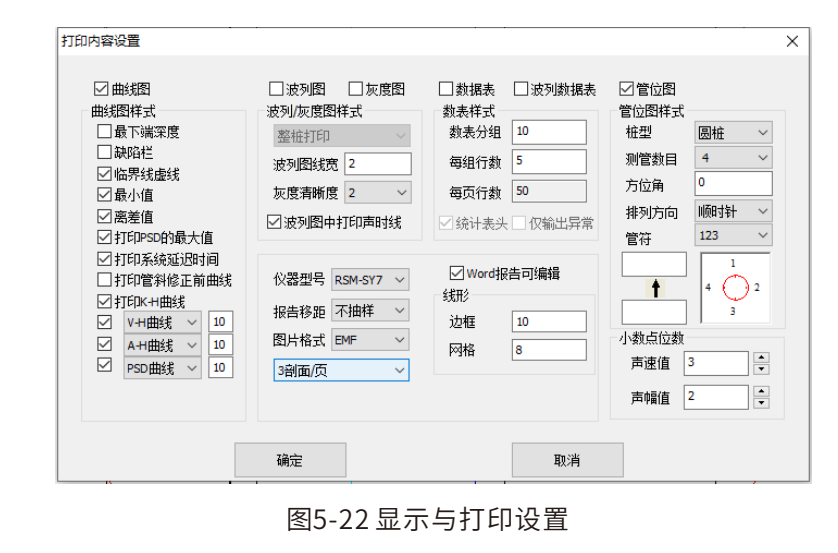

#### 1、曲线图处可选择打印曲线时曲线的样式组合和线条的粗细。

2、波列图处可选择打印的线宽和灰度的清晰程度,其中如果勾选了波列图中打印声 时线,则在打印的波列图上会以竖线标示首波的位置。

3、数据表中可选择数据表打印的样式,其中如选择波列数据表,则打印时将在左边 显示波列,右边显示对应的数据表。

4、管位图处可设置桩型,方位角,管符的样式;箭头上下可填入指定方向。

5、上部可选择需要打印的内容,分别为曲线图、波列图、灰度图、数据表、波列数 据表。

 $\leq$  $\leq$ 

W.W H R  $\mathcal G$ M.C  $\circ$  $\leq$ 

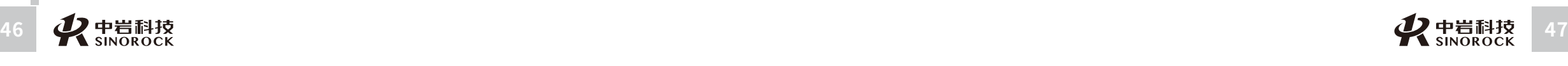

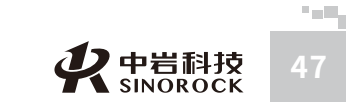

武 中

# 第六章 RSM 超声波单孔测试软件操作说明

#### **6.1引⾔**

 $\leq$  $\leq$ 

 $\stackrel{\textstyle _{>}}{<}$ H R  $\mathcal{G}$  $\leqq$  $\circ$  $\leq$ 

武 中 汉 国 中 科 岩 科 武 技 汉 股 份 有 限 研 公 究 司 所

学 院

> 岩 圡 力 学

本软件为声波检测仪器上的用于检测孔的软件,集采样、分析于一体。本软件的功能大 致包括:实时显示采样声波曲线;回退重采;保存采样数据的;进行采样数据的实时分析并 显示分析曲线。

#### **6.2运⾏环境**

该软件运行环境说明如下:

硬件设备(最低配置):CPU166M,内存64M,硬盘1.5GB 操作系统: windows2000, windows XP, 本机采用 windows2000 系统

#### **6.3参数设置**

点击【设置】按钮即出现如下图所示对话框,该对话框为设置主对话框。如果有历史设 置数据,则显示的是历史设置数据,否则为默认设置。用户可根据需要修改各个设置项。

设置界面各输入项说明如下:

- 『孔号』:测试的当前孔号
- 『移距』:两个测点相间隔的距离
- 『孔深』:当前孔的深度
- 『孔径』:当前孔的直径

该仪器为双通道,以下为通道的设置参数

- 『通道』:通道号
- 『剖⾯』:所测剖⾯号,显⽰为:"发射点号−接受点号"
- 『间距』:发射管到接受管的距离

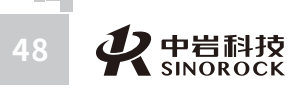

『增益』:显⽰波形的放⼤倍数;可以指定⼀个确定的增益,也可以选择⾃动增益。当 为自动增益时,软件会根据波形的幅值来自动的调节增益,而是波形的显示达到最佳的放大 效果。

『延时』:显⽰波形的延迟时间

- 『⾼通』:仪器设置
- 『低通』:仪器设置
- 『校零』:声时的校零值

『下端探头为』:当前使⽤的探头的下端为发射端还是接收端

『开启 FFT』: 显示波形的时候同时显示当前波形的频谱图

『判读算法』:可选择⾃动判读或幅值判读

『是否数字滤波』:勾选后将对现场采集的数据进⾏数字滤波

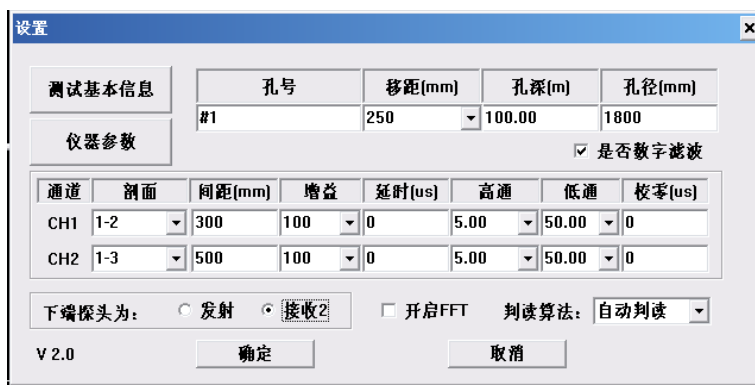

图6-1设置对话框

#### **6.3.1测试基本信息**

点击设置主对话框上的【测试基本信息】按钮会弹出如下图所示对话框,用户可根据实 际情况修改对话框中所示各项信息。

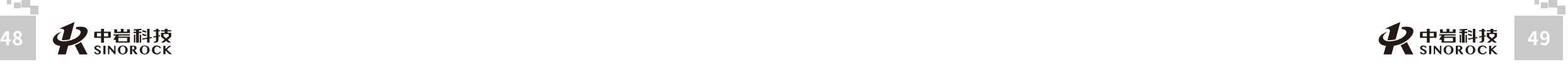

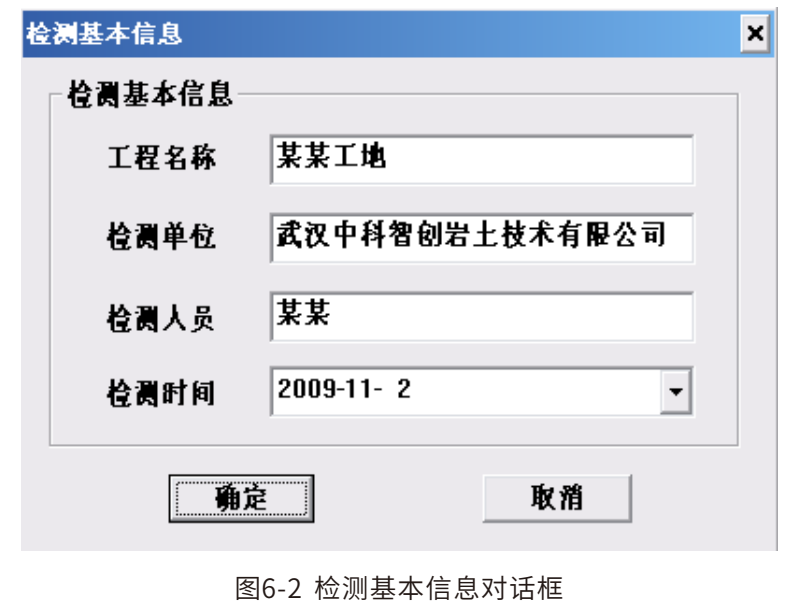

#### **6.3.2仪器参数**

 $\leq$  $\leq$ 

 $\stackrel{\textstyle _{>}}{<}$ H R  $\mathcal{G}$  $\leqq$  $\circ$  $\leq$ 

武 汉 中 岩 科 技 汉 股 份 有 限 公 司

中 国 科 学 院 武 岩 圡 力 学 研 究 所

点击设置主对话框上的【仪器参数】按钮会弹出如下图所示对话框,用户可根据实际情 况修改对话框中所示各项信息。

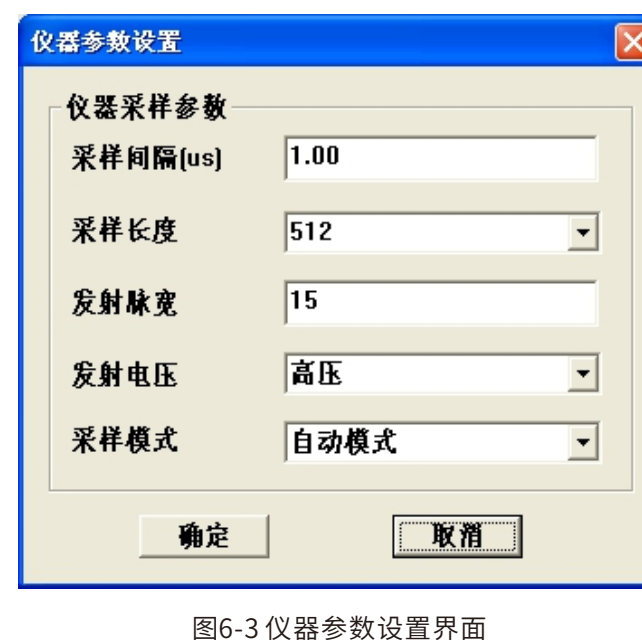

**6.4预采样**

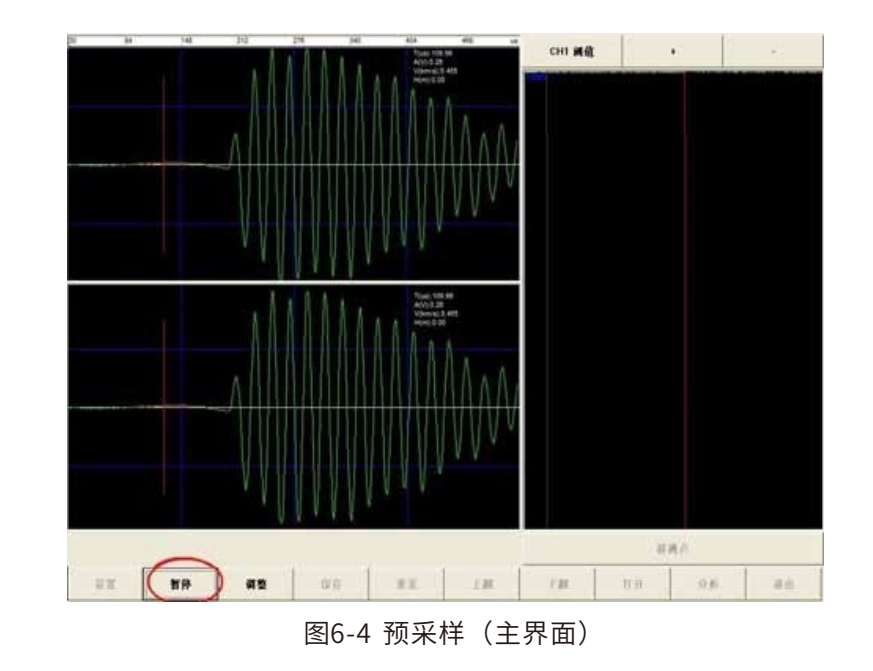

**6.5⾃动判读**

在采样过程中,可⾃动判读出当前波形的声时和幅值,并计算出声速。

**6.6⼿动判读**

在主界⾯中,在采样暂定时,点击波形显⽰区域,则会在当前位置绘制判读线。并根据 该判读线的位置,计算当前波形的声时、幅值及波速。且该判读值会被记录。

判据线是可以手动修改的。当阈值按钮显示文本为【CH1 阈值】时,点击按钮【+】可 上移通道 1 的判据线,点击按钮【-】可下移通道 1 的判据线。点击按钮【CH1 阈值】,改 按钮上显示的文本变为【CH2 阈值】,此时点击【+】【-】按钮可移到通道2 的判据线。

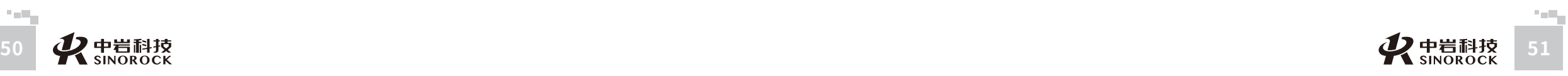

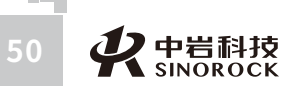

武 汉 中 岩 科 技 股 份 有 限 公 司

中 国 科 学 院 武 汉 岩 圡 力 学 研 究 所

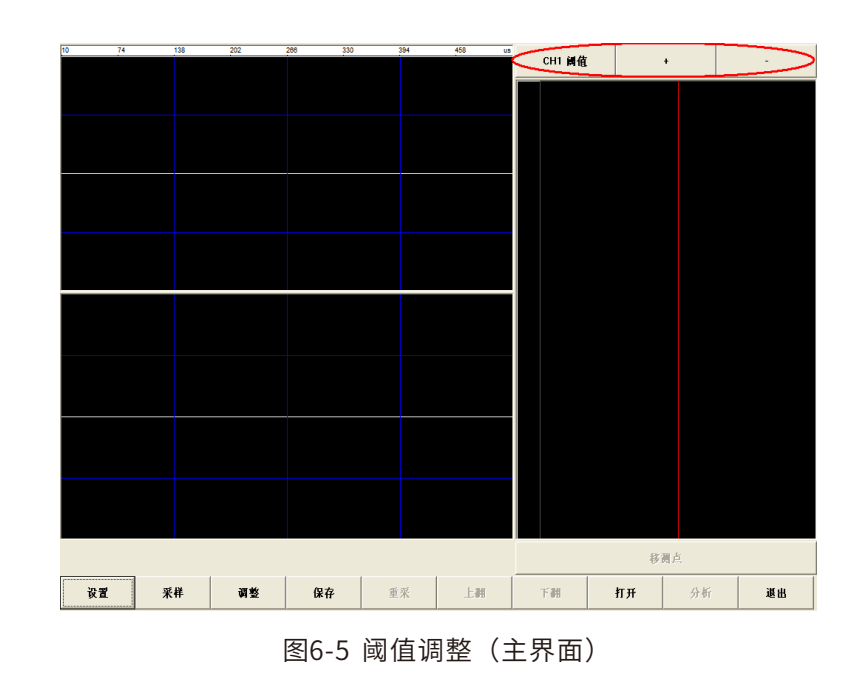

在分析界面中,点击波形显示区域,也可实现手动判读。

#### **6.7调整**

点击调整按钮,弹出如下所示对话框。在采样时,修改增益值,波形的放大倍数实时变 为当前修改的值。同样的,修改延时也会实时修改当前波形的延时值。且修改任⼀通道的延 时值,另⼀个通道的延时值会同时改变成相同的值。

【调整】按钮可在如下几种情况下使用: 1、预采样过程; 2、正式采样暂停时。在正式 采样暂停时,只能修改增益,不可修改延时。

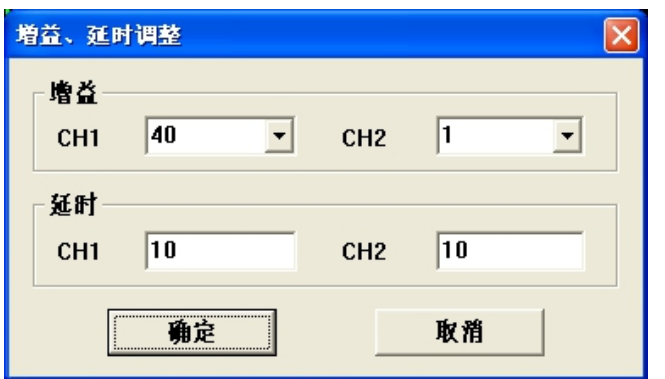

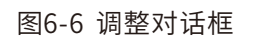

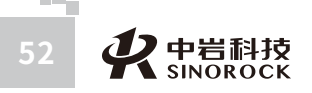

## **6.8正式采样**

点击【保存】按钮,弹出保存文件对话框,图下所示。在保存文件对话框中,输入文件 名,点击【保存】,回到主界面。此时点击【采样】,则开始正式采样。点击右下角的移测 点,每点击⼀次根据依据记录⼀次数据。

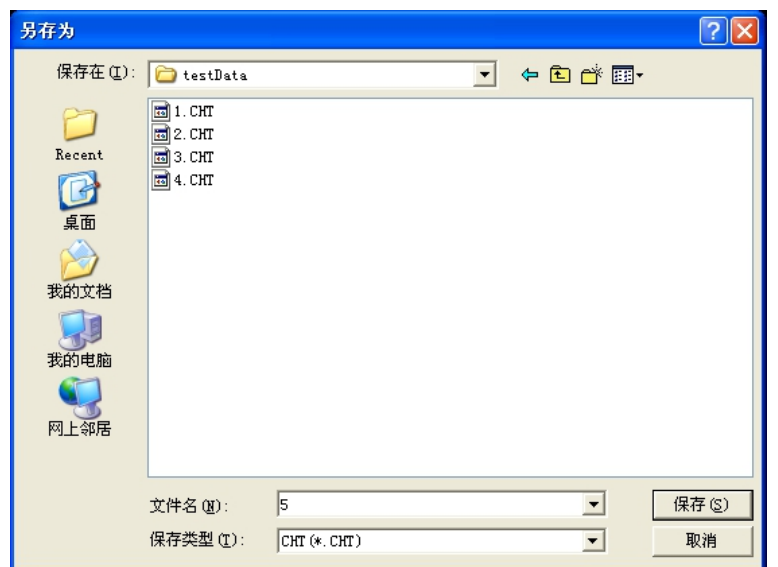

图6-7保存⽂件对话框

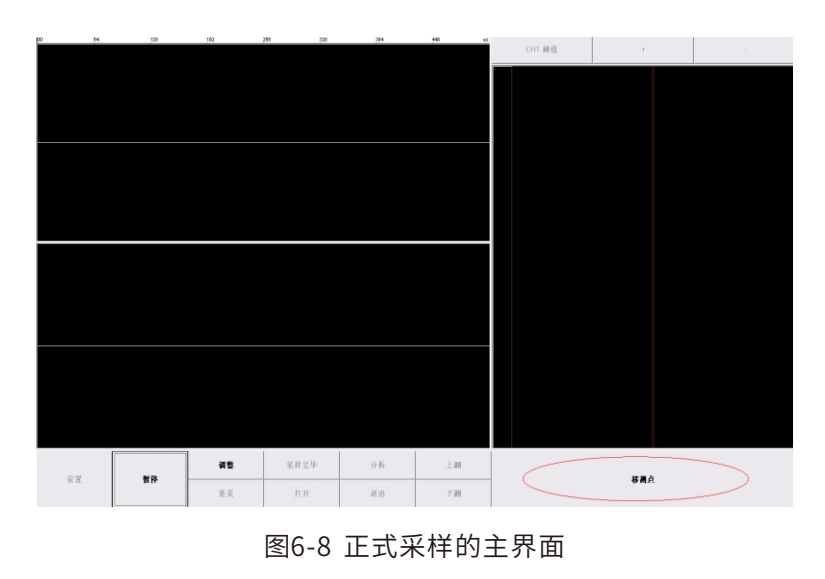

W  $\leq$ 

W.W H R  $\mathcal G$ M.C  $\circ$  $\leq$ 

> 武 汉 中 岩 科 技 股 份 有 限

中 国 科 学 院 武 汉 岩 圡 力 学

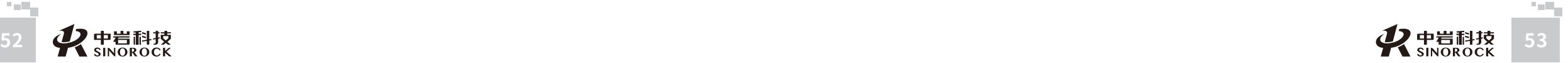

**6.9重采**

在正式采样暂停时,可点击【重采】按钮,弹出如下对话框。输入重采高度,点击【确 定】按钮,对话框消失,回到主界⾯,恢复到正常的采样状态。并且波形图及波段图都回退 到重采对话框中指定的重采⾼度。⼩于此⾼度的测点的采样数据已被删除。

注:重采高度必须不小于当前高度。

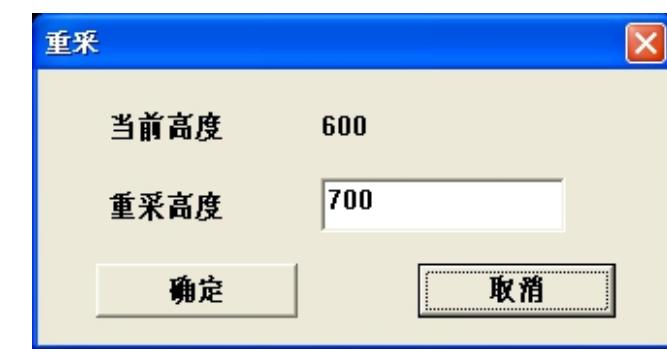

图6-9重采对话框

#### **6.10浏览波形、波列**

在主界面中,在采样暂停时或打开文件后,点击波列图区域(右侧),则波形显示区 (左侧)中,会显⽰该点击位置的波列图所对应的波形。

当一屏不能显示完整的波段图时,可点击按钮【上翻】浏览波段图的上一段,点击按钮 【下翻】浏览波段图的下⼀段。

# T(us): 145.0<br>A(mv): 44.20<br>V(km/s): 3.4<br>H(m): 0.60  $-B$

图6-10浏览波形、波列(主界⾯)

在分析界面中,则可点击分析曲线(右侧),同样的,则波形显示区(左侧)中,会显 示该点击位置的所对应高度的波形。且可通过点击按钮【前波】来浏览当前测点的前一个测 点的波形,点击按钮【后波】来浏览当前测点的后⼀个测点的波形。

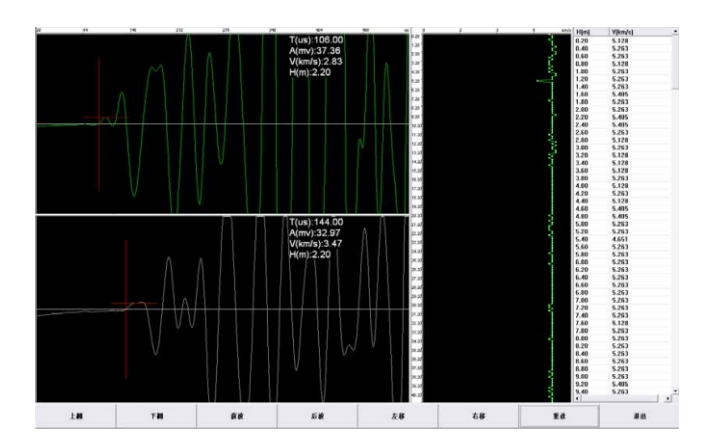

图6-11 浏览波形(分析界面)

#### **6.11系统复位**

打开文件后,或采样完毕后,需要重新开始一次采样,则必须先将系统复位。复位的方 式为:点击【设置】按钮,根据具体需要修改参数,点击设置界面上的【确定】按钮。复位 后原来的采样数据将被全部清除。

#### **6.12保存⽂件**

所有测点采样完毕,或者正式采样暂停时,可点击主界面上的【采样完毕】按钮,结束 采样。点击【采样完毕】后,弹出如下所示对话框,询问是否保存。点击【保存】,则启动 进度条开始保存;点击【不保存】,则放弃保存数据。无论是点击【保存】,还是点击【不 保存】,都会结束采样。以进⼊正式采样时⽤⼾指定的路径和⽂件名保存⽂件。⼀次采样得 到的文件有两个,分别为: xxx.CHT 和 xxx.CHD,且这两个文件的文件名是相同的。

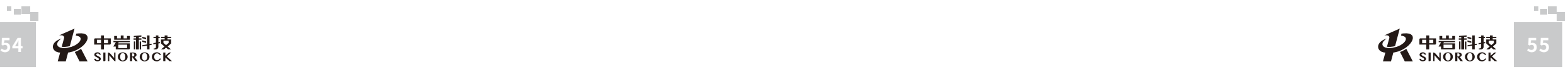

W  $\leq$ 

W.W H R  $\mathcal G$ M.C  $\circ$  $\leq$ 

武 中 汉 国 中 岩 科 技 汉 股 岩 份 有 限 研<br><sub>究</sub> 公 司 所

科 学 院 武

圡 力 学 究

武

中 国

 $\leq$  $\leq$ 

 $\stackrel{\textstyle _{>}}{<}$ H R  $\mathcal{G}$  $\leqq$  $\circ$  $\leq$ 

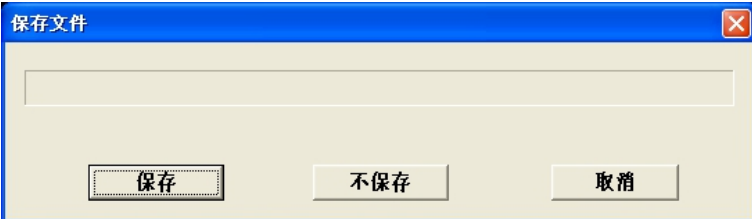

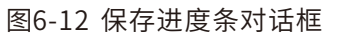

#### **6.13打开⽂件**

 $\leq$  $\leq$ 

 $\stackrel{\textstyle _{>}}{<}$ H R  $\mathcal{G}$  $\leqq$  $\circ$  $\leq$ 

武 中 汉 国 中 科 岩 科 武 技 汉 股 岩 份 ⼟ 有 限 研 公 究 司 所

学 院

力 学

点击主界面上的【打开】按钮,弹出如下图所示打开文件对话框,选择要打开的文件, 点击【打开】,打开文件对话框关闭,出现等待提示对话框。等待数秒钟后,等待提示对话 框关闭,主窗体开始重绘重⽂件中读出的所有波形及波列图。在打开⽂件对话框中只能看 到.CHT ⽂件,选中⼀个.CHT ⽂件后,打开的其实是该.CHT ⽂件及该⽬录下与其同名 的.CHD⽂件。故需保证这两个⽂件在相同的⽬录下。

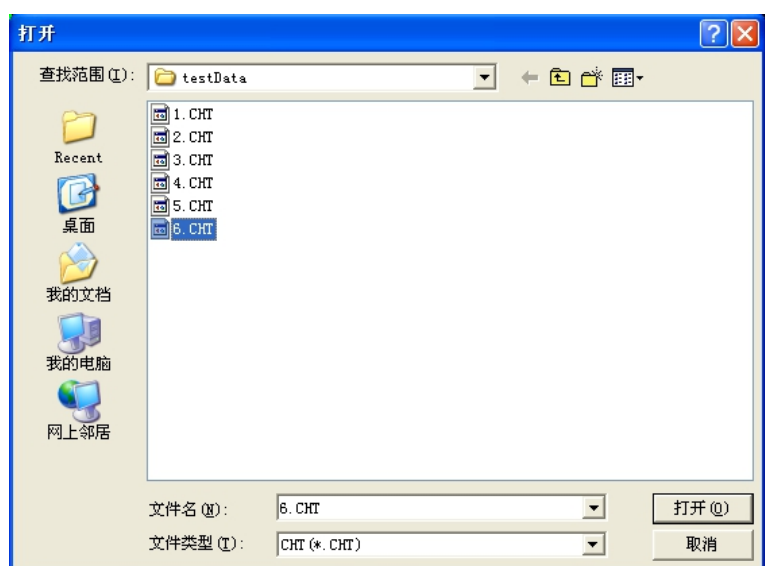

图6-13 打开文件对话框

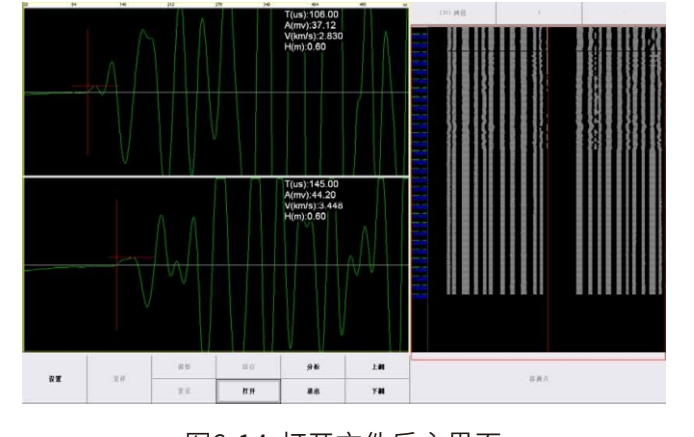

图6-14 打开文件后主界面

#### **6.14分析**

打开文件后或者采样完毕后,可点击主界面上的【分析】按钮,进入分析界面。分析界 面显示的内容包括:两个通道的采样波形,分析得到的 DVP 曲线,DVP 曲线的数据表。

分析界面上各按钮的功能说明如下:

【上翻】:显⽰分析曲线的上⼀屏

【下翻】:显⽰分析曲线的下⼀屏

【前波】:如果当前测点的上一测点存在,则在波形显示区中显示当前测点的上一个测 点的采样波形;

【后波】:如果当前测点的下一测点存在,波形显示区中显示当前测点的下一个测点的 采样波形;

- 【左移】:左移波形判读线
- 【右移】:右移波形判读线
- 【重读】:更新、重绘分析曲线
- 【退出】:退出分析界⾯

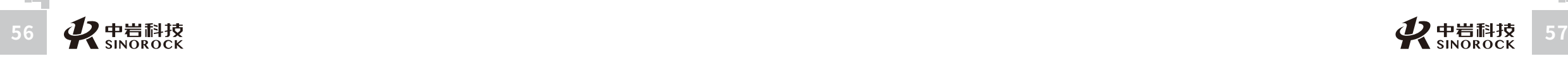

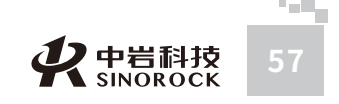

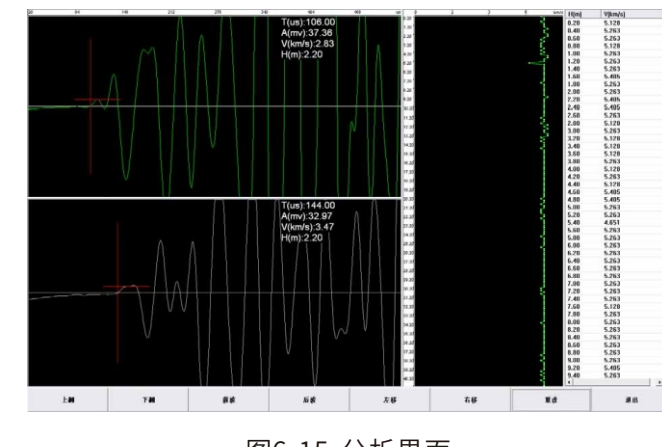

图6-15分析界⾯

#### **6.15数据导出**

 $\leq$  $\leq$ 

 $\stackrel{\textstyle _{>}}{<}$ H R  $\mathcal{G}$  $\leqq$  $\circ$  $\leq$ 

武 中 汉 国 中 科 岩 科 武 技 汉 股 岩 份 ⼟ 有 限 公 究 司 所

学 院

力 学 研

现场测试完毕后,通过面板上的 USB 接口将数据导出来,插 U 盘或移动硬盘,打开 "我的电脑", 过一会就会自动出现硬盘的图标,将保存的数据复制到 U 盘或者移动硬盘 中,保存完毕后然后直接拔除 u盘或移动硬盘,数据就导出了。然后可以交由分析软件分 析。

#### **6.16程序退出**

单击主操作窗体上的"关闭"命令按钮,程序就会自动退出。

第七章 RSM 声波测孔分析软件用户手册

#### **7.1程序简介**

#### **7.1.1程序特点**

RSM 声波测孔分析软件是为 RSM系列智能声波仪中配备的单孔分析程序。此程序在编 程上强调了操作更灵活、界面更友好。在功能上给了用户更大的灵活性,主要表现在如下几 个方面。

① 显示状态设置: 可以显示多条数据曲线, 波列也可以采用多种模式, 方便用户观 察。同时可以采用数值放大和区间放大功能来显示波列。对处理的当前波形也可以在不同的 区域显示,同时对波形进行放大和凸显。也可以对曲线进行高、低通滤波处理。

② 程序界面设置: 考虑到计算机屏幕的分辨率、对比度各有不同, 允许用户改变曲线 的颜色、背景色以及坐标轴颜色,在输出的结果上采用不同的线型和线宽来区分不同的参 数。

③ 打印版面设置:可以灵活选择波列、波速曲线、波速直方图等为打印内容,并可选 择输出的打印结果是否打印出每个位置的详细数据。同时也可以灵活设置打印的版面:可自 定义组合打印结果的表头栏目;可指定打印纸张四周预留的空白,指定每页输出数据的组 数、每组行数和每页的行数,指定打印份数,是否加入页码等。

④打印机设置:直接调⽤WINDOWS的打印机设置功能。

⑤ 支持多种规范,根据不同规范计算相应的平均值,标准差,临界值等。

**7.2程序的安装与运⾏**

#### **7.2.1程序的安装**

在 WINDOWS平台上,在中岩官⽹(www.whrsm.com),找到 RSM声波测孔分析软件

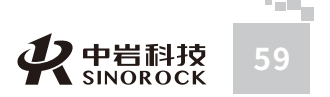

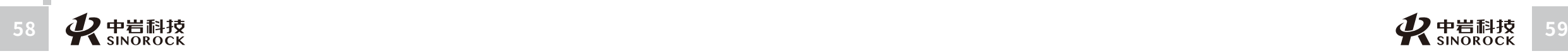

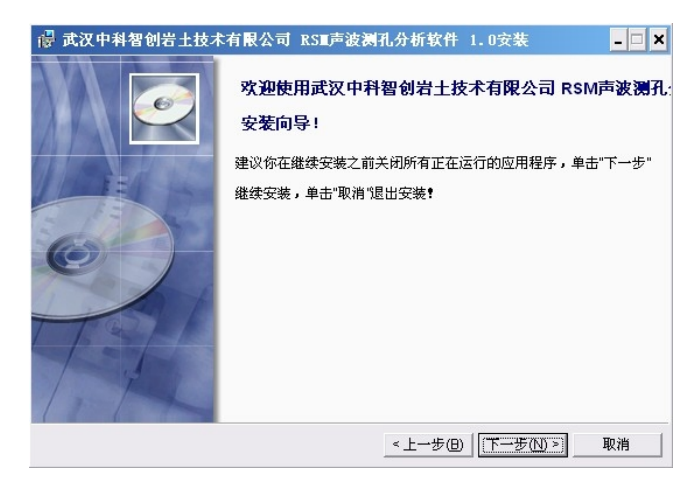

图7-1程序安装窗体

① 鼠标单击"下一步"命令按钮,进入下面的界面。

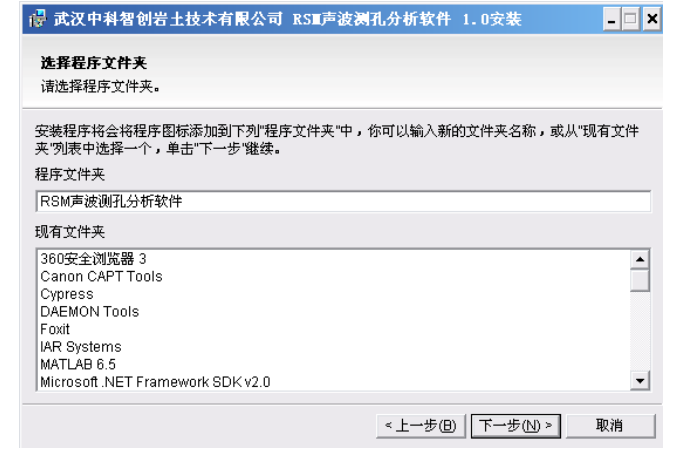

图7-2程序安装窗体

② 在程序文件夹的输入框中可更改您希望出现在 WINDOWS 开始菜单的程序中的名 称,如不需更改,点击下一步,进入下面的界面:

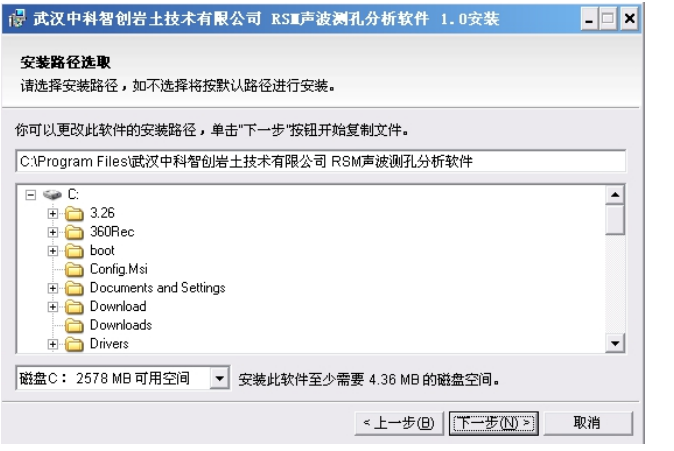

图7-3⽂件路径选择

③ 在该界面下可选择要将程序安装后的文件位置,如无需改变,直接点击下一步。 ④当程序软件安装完成后则会出现如下界⾯:该界⾯是询问是否安装 RSM声波透射分 析软件的⽀持库,勾选则会安装该⽀持库,不勾选则不会安装,推荐安装该⽀持库。如不勾 选,点击完成则完成了本软件的安装。

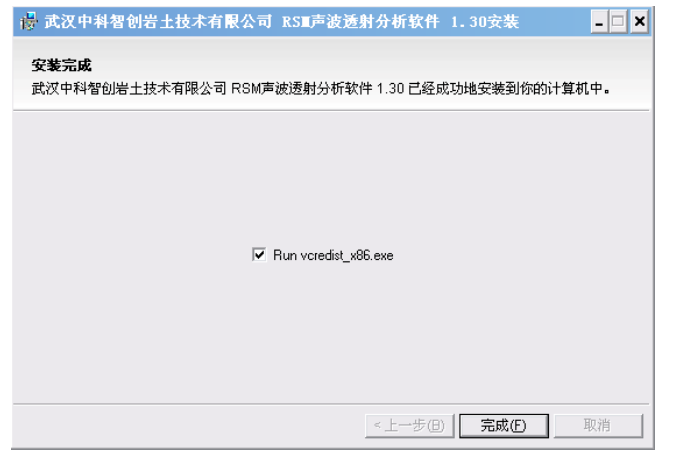

图7-4 是否安装支持库

⑤如勾选该⽀持库,点击完成,则出现如下界⾯:直接点是,完成后则整个安装过程结

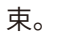

 $\leq$ 

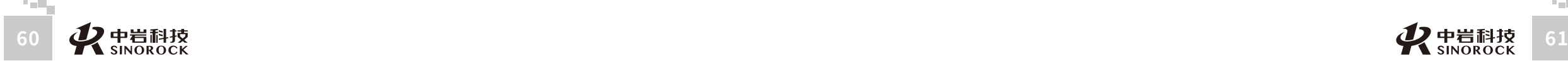

 $\leq$  $\leq$ 

 $\stackrel{\textstyle _{>}}{<}$ H R  $\mathcal{G}$  $\leqq$  $\circ$  $\leq$ 

武 中 汉 国 中 科 岩 科 武 技 汉 股 岩 份 ⼟ 有 限 学 公 究 司 所

学 院

力学 研

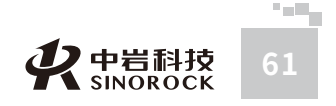

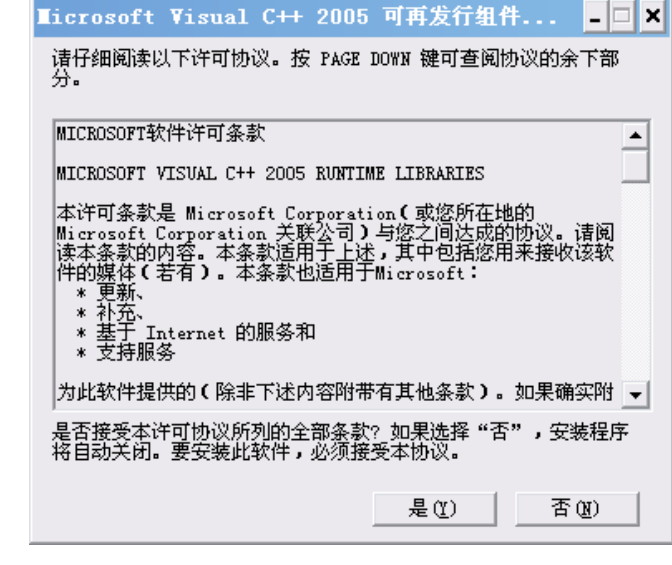

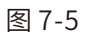

#### **○ 7.2.2 程序的运行**

在桌面或菜单中点击快捷方式 RSM 声波测孔分析软件,即可使程序运行。 而后进入程序的主操作窗体见图7-6:

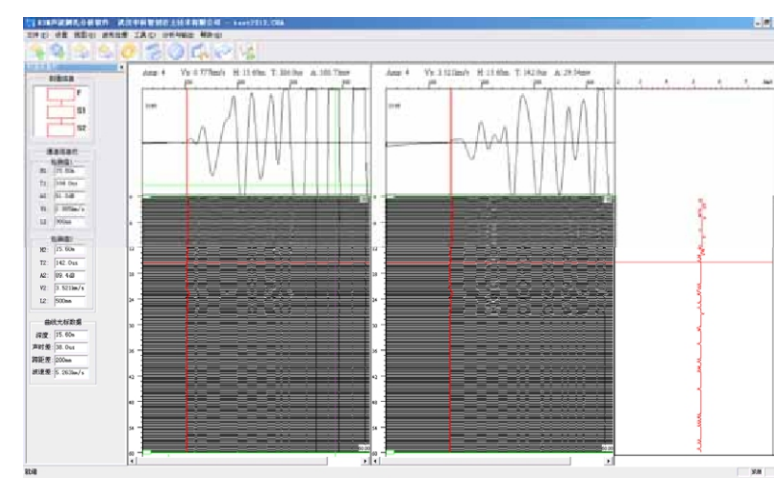

图7-6 波列显示方式主操作窗体

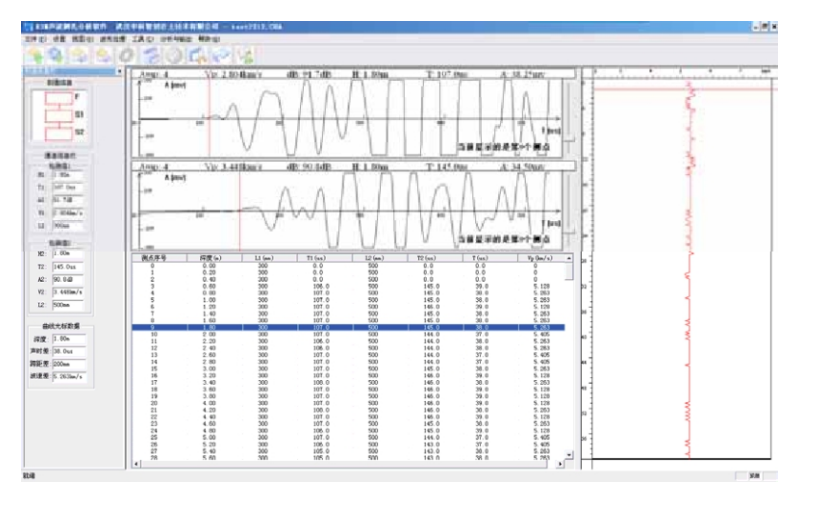

图7-7 数据表显示方式主操作窗体

#### **7.3程序主操作窗体**

1. 左上角"剖面信息"中显示发射和接收的位置示意。

2. 左边"剖面信息"下面的显示框为通道信息栏, 分为"检测值 1"和"检测值 2"用以显示当前点击所选中测点的两个接收通道数据, "检测值1"对应左边接收通道一 数据; "检测值2"对应右边接收通道二数据。包括:

- H1: 当前选中测点所在的深度。 T1: 当前选中测点的⾸波声时。 A1: 当前选中测点的首波声幅。 V1: 当前选中测点的声速。 L1: 当前选中测点的跨距。 H2: 当前选中测点所在的深度。
- T2: 当前选中测点的⾸波声时。 A2: 当前选中测点的首波声幅。
- V2: 当前选中测点的声速。
- L2: 当前选中测点的跨距。

3. 左边"检测值"下面的显示框为"曲线光标数据"显示区域, 用以即时显示鼠标在

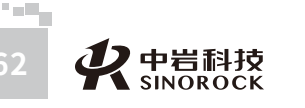

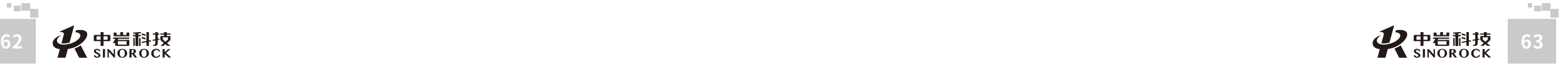

 $\leq$  $\leq$ 

W.W H R  $\mathcal G$ M.C .<br>O  $\leq$ 

武 中 汉 国 中 科 岩 院 科 武 技 汉 股 岩 份 ⼟ 有 限 研 公 究 司 所

学

⼒ 学

 $\leq$ 

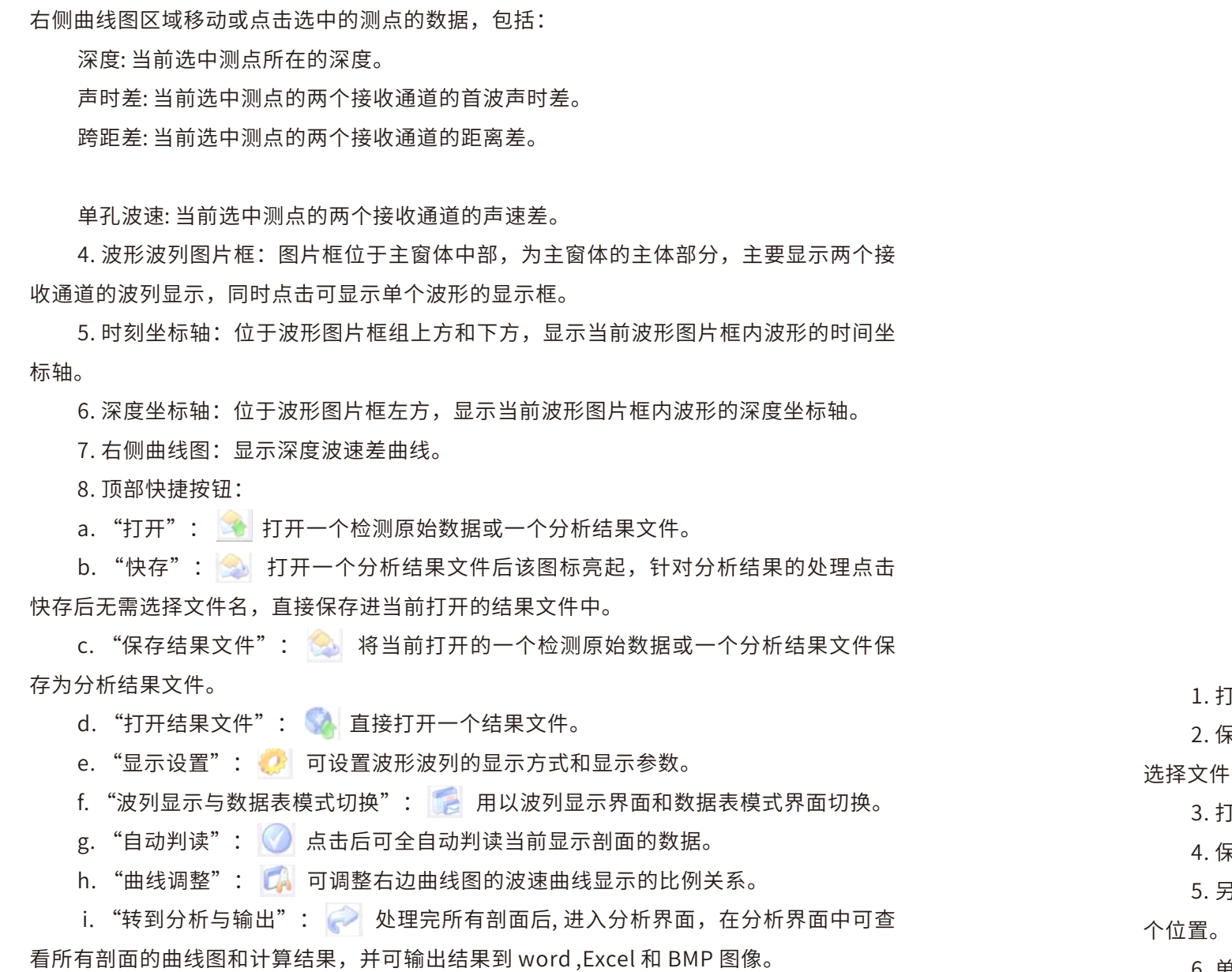

**7.4菜单情况**

 $\leq$  $\leq$ 

 $\stackrel{\textstyle _{>}}{<}$ H R  $\mathcal{G}$  $\leqq$  $\circ$  $\leq$ 

武 中 汉 国 中 科 岩 科 武 技 汉 股 岩 份 ⼟ 有 限 公 究 司 所

学 院

力 学 研

一. 【文件】下拉菜单下面的栏目如下图,包含以下功能:

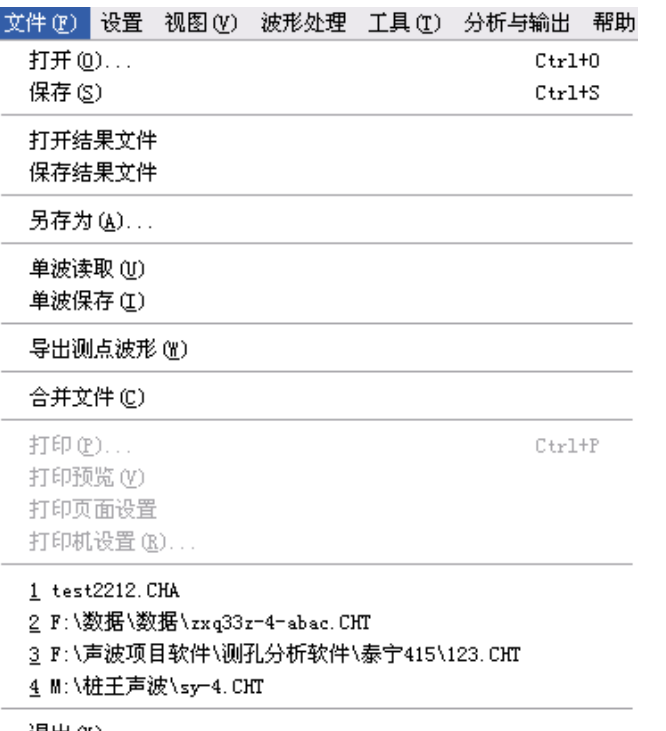

退出 (½)

图7-8

I开:打开一个检测原始数据或一个分析结果文件。

 $\,$ 呆存:打开一个分析结果文件后该图标亮起,针对分析结果的处理点击保存后无需 ·名,直接保存进当前打开的结果文件中。

- Ⅰ开结果文件:打开后缀为 cha 的结果文件,无需选择文件类型。
- 4. 保存结果⽂件:保存为后缀名为cha的结果⽂件,⽆需选择⽂件类型。

 $\bar{\mathsf{F}}$ 存为:将当前打开的检测原始数据或一个分析结果文件另存为另一个文件或另一

6. 单波读取: 读取一个单波保存后的单点数据。

7. 单波保存: 将当前鼠标选定的某一深度测点的数据单独保存成一个文件。

8. 导出测点波形: 将当前鼠标选定的某一深度测点的数据单独提取到内存中, 以备其 它操作。

9. 合并文件: 将 SY5 的数据转换成 cht 文件进行分析。

10. 打印: 根据打印设置的内容将结果输出到打印机打印出来。主界面不可用, 进入 分析界面后可用。

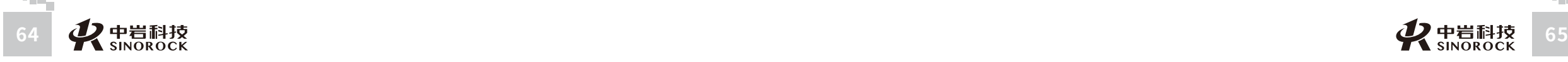

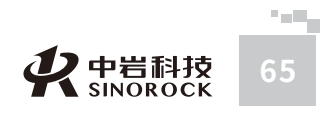

司 所 武 力 学 研 究

 $\leq$ 武 中 汉 国

司 所

11. 打印预览: 根据打印设置的内容, 将打印的真实效果显示在屏幕上, 以便调整打 印设置,输出理想的结果。主界面不可用,进入分析界面后可用。

12. 打印页面设置: 可设置需要输出的结果, 可选择打印曲线图、波列图和数据表、 及设定各个图的参数,并可设置页边距、曲线的粗细、设定页眉页脚等。

13. 打印机设置: 可选择用哪个打印机打印等。

14. 退出:关闭整个程序。

15. 近期打开数据显示区: 显示近几次打开的数据路径。

二、【查看】下拉菜单的栏目如下图,包含以下功能:

1. 检测参数: 显示读入的文件现场采集时所设置的相关参数。

2. 前一测区: 显示上一个测区的三个测点的波形。

3. 后一测区: 显示下一个测区的三个测点的波形。

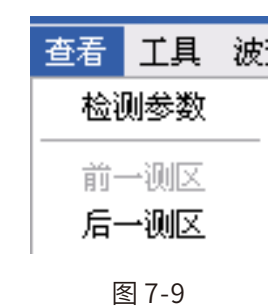

#### 三、【视图】下拉菜单的栏目如下图,主要是勾选是否显示工具栏、状态栏和剖面信 息栏, 数据表/波列则是在波列显示模式和数据表显示模式进行切换。

#### 视图(V) 被形处理 工 v 工具栏(T) ✔ 状态栏 ⑤) ✔ 剖面信息栏 (2) 分析信息栏(A) 数据表/波列(M)

#### 图 7-10

四、【波形处理】下拉菜单的栏目如下图:

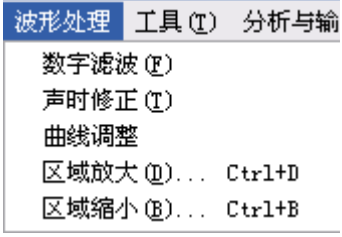

图7-11

## 1. 数字滤波: 输入高通滤波和低通滤波参数, 可对所有剖面的数据进行数字滤波处

2. 声时修正: 可对当前显示剖面的延迟时间进行调整。

3. 曲线调整: 可调整右边曲线图的波速曲线显示的比例关系。

4. 区域放大: 可以对显示的深度进行拉升,即主界面波形显示区内显示的深度变小, 同时出现滚动条⽅便拖动,对应快捷键Ctrl+D。

5. 区域缩小: 可以对显示的深度进行压缩, 即主界面波形显示区内显示的深度变大, 对应快捷键Ctrl+B。

五、【工具】下拉菜单,主要功能为:

理。

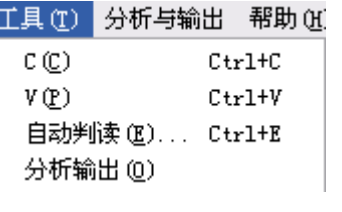

#### 图7-12

1. 自动判读: 自动判读当前剖面所有数据的首波声时和声幅。

2. 分析输出: 所有剖面处理完后可进入分析输出界面进行输出结果和打印等处理。

六、【分析和输出】下拉菜单,主要功能为:

- 1. 导出到Excel:将整桩的各个深度数据导出到Excel中。
- 2. 报告输出到Word:将依据打印设置输出的结果输出到Word 中。
- 3. 报告输出到 BMP: 将依据打印设置输出的结果输出为 BMP 图片。

4. 返回主界面: 由分析界面返回到主界面。

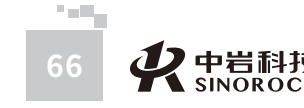

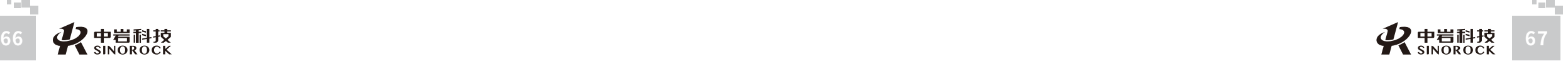

司 所

武 中

W  $\leq$ 

W.W H R  $\mathcal G$ M.C  $\circ$  $\leq$ 

#### **7.5主要窗体说明**

#### **7.5.1检测参数状态**

该窗体主要是用来显示当前读入的数据现场采集时所设定的参数。如下图所示:

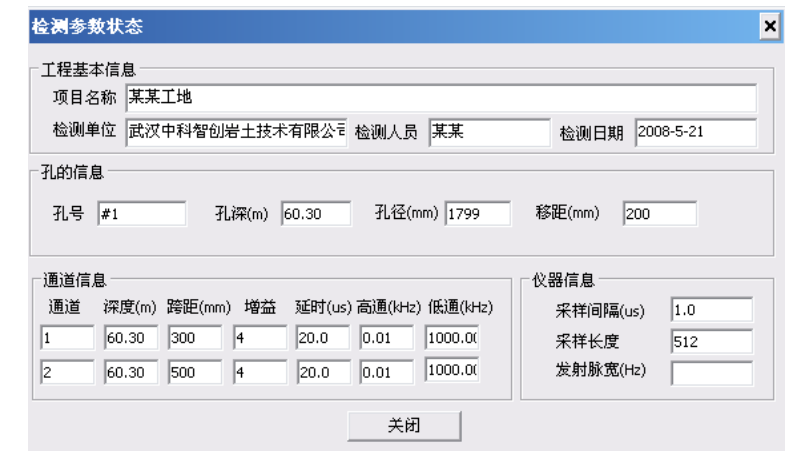

图7-13检测参数状态

#### 中 岩 科 技 股 学 院 武 汉 岩 **7.5.2 合并**

 $\leq$  $\leq$ 

 $\stackrel{\textstyle _{>}}{<}$ H R  $\mathcal{G}$  $\leqq$  $\circ$  $\leq$ 

> 武 汉

中 国 科

> 份 有 限 公 司

圡 力 学 研 究 所 如图7-14 所示 合并]

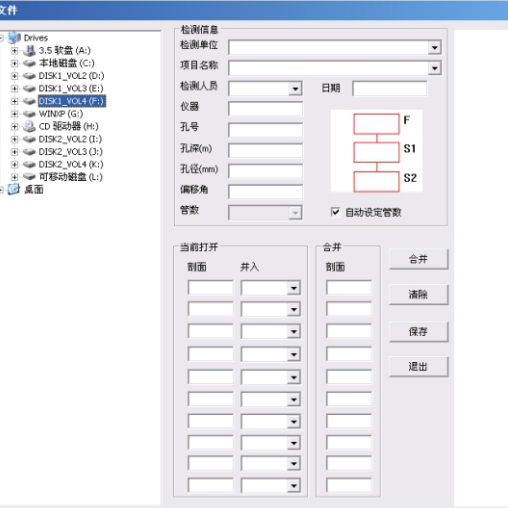

图7-14合并数据初始窗体

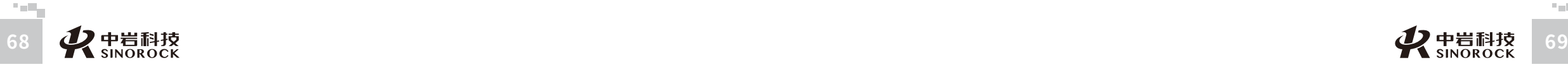

合并数据过程如下:

#### 1、选择原始数据所在的位置(相应的硬盘和⽂件夹)。如下图

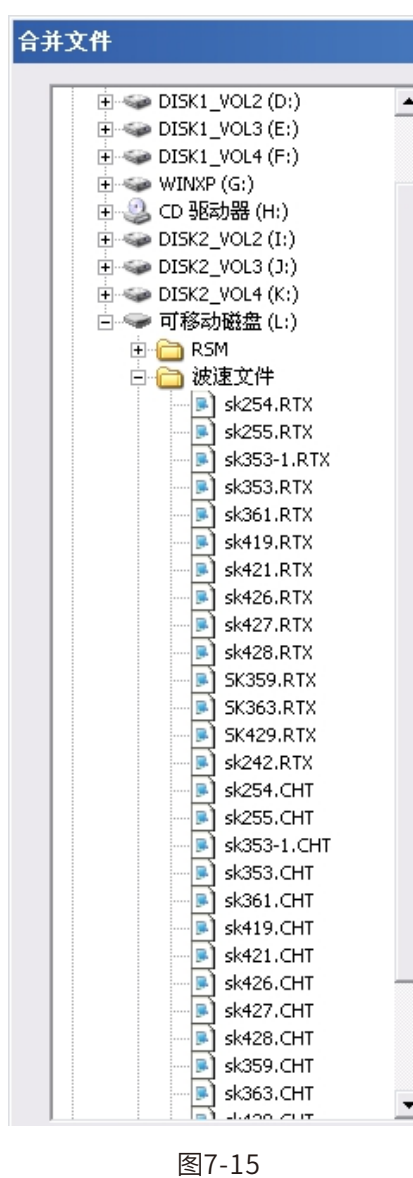

2、双击所要合并的数据,如下图所示:

 $\leq$ 

司

所

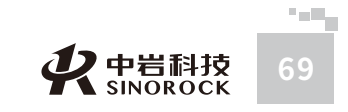

司

所

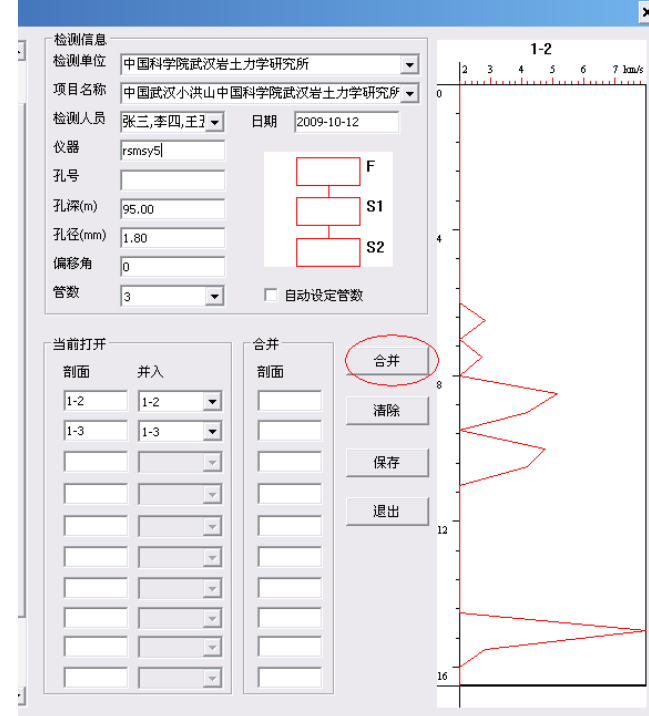

图7-16

①"当前打开"里是当前双击选择文件的相关信息,"剖面"栏目下是现场采集的时 候所保存的剖面号, "并入"栏目下面可选择期望将原剖面数据合并到哪个剖面。

② 右侧曲线图显示的是当前点击 选择"剖面"下的一个剖面的数据的深度声速和 深度声幅曲线。

③ 当选定好将现场采集的剖面并入哪个剖面后,点击合并。在"合并"的剖面下就 会显⽰已合并进⼊的剖⾯。

4 点击保存,则会弹出提示保存框并输入需保存的文件名,点击保存则结束整个合 并过程。

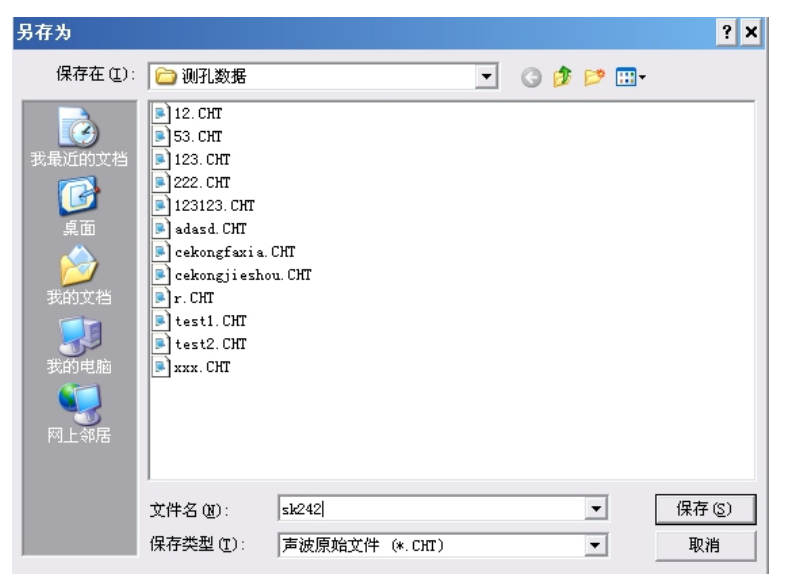

图7-17

#### **○ 7.5.3 显示设置**

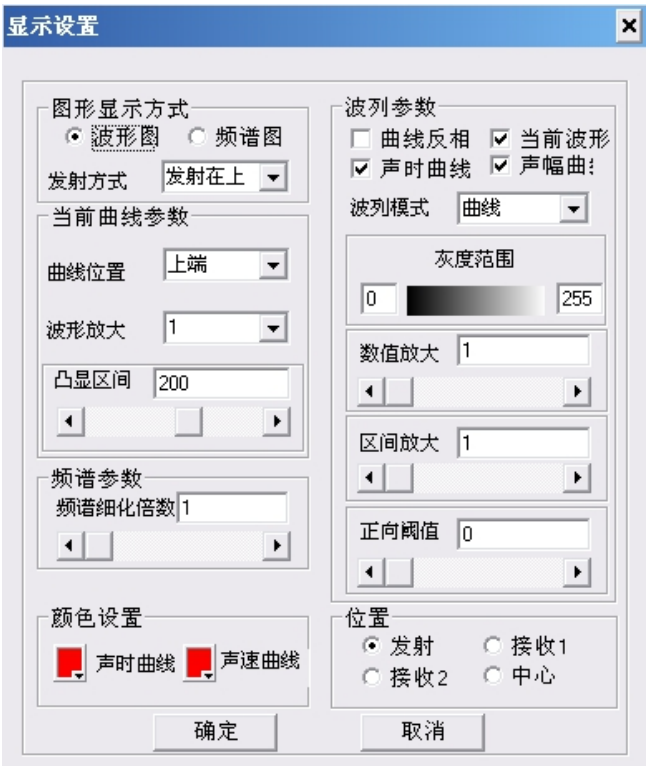

图7-18显⽰设置窗体

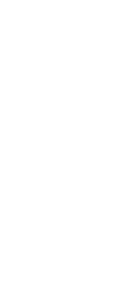

武

中

W  $\leq$ 

W.W H R  $\mathcal G$ M.C  $\circ$  $\leq$ 

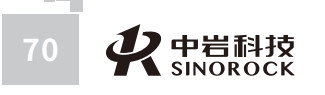

**Code** 

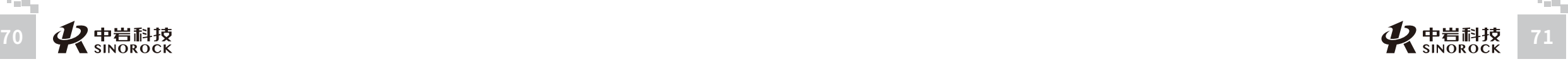

司 所

"图形显示方式"中,可选择当前界面是显示波列曲线图还是频谱曲线图。还可以选 择检测探头的发射和接收的对应关系,如发射在上或发射在下。

"当前曲线参数"中,可选择当前波列中点击的凸显波形的位置,分为上端,中端和 下端,设置当前要看的波形在屏幕上放置的位置。"上端"表示不管看哪个位置的波形, 波形的显示位置始终在波列的最上端。"下端"表示不管看哪个位置的波形,波形的显示 位置始终在波列的最下端。"中端"表示显示的波形跟随深度变化,即点击哪个位置,波 形就在哪个位置显示。波形放大可将当前显示的测点波形放大, 方便查看和判读。凸显区 间则可调整当前波形显示区间的显示宽度。

"频谱参数"可选择频谱的细化参数。

 $\leq$  $\leq$ 

 $\stackrel{\textstyle _{>}}{<}$ H R  $\mathcal{G}$  $\leqq$  $\circ$  $\leq$ 

武 中 汉 国 中 科 岩 院 <sup>{</sup><br># 科 技 汉 股 份 力,有 限 研 公 究 司 所

学 武 岩 圡 学

"位置"处可选择当前主界面显示的深度以哪个位置显示,可选:发射,接收 1,接 收2 和中心。其中中心位置是指接收一和接收二的中间位置。

"波列参数"中可对当前波列的显示进行设置:

【曲线反相】选择时,所有的波形都将反相。

【当前波形】选择时,主界⾯上将显⽰当前测点的波形。

【声时曲线】选择时,在波列界面上面将会有一条波形初至时间随深度变化的曲线。

【声幅曲线】选择时,在波列界面上面将会有一条首收波声幅随深度变化的曲线。

【波列模式】⾥⾯有:"曲线"、"正相"、"线段"、"涂⿊"四种显⽰模式,可 以根据使用者的喜好自由选择。

【数值放大】在每个波形在显示空间不变的情况下,对波形幅度高低进行调节。会出 现消波的情况。

【区间放⼤】对波形的可显⽰空间进⾏放⼤,同时波形也作相应的放⼤,会出现互相 重叠的情况。

注:对采集的波形很小的情况下,先对波形进行【区间放大】,则波形的可显示区间 会变大。再进行【数值放��】,则波形的幅度会放大,可得到比较好的波列显示效果。会 同时出现消波和重叠的情况。

【数值放大】和【区间放大】只适合于显示模式为"曲线""正相""涂黑"的情 况。

【正相阈值】表示波形正相涂色的多少,阈值很大时,则只显示波形。

#### **7.5.4 分析处理**

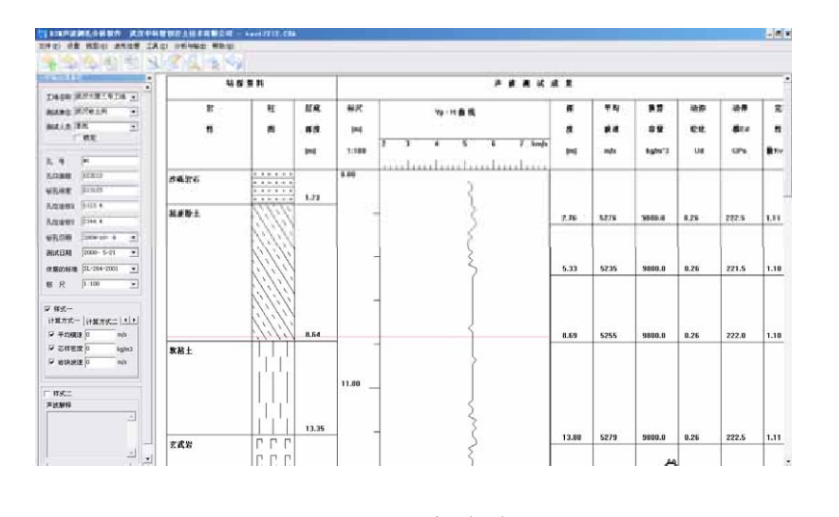

#### 图7-19分析窗体

1、可对工程名称,检测单位,检测人员,孔号,孔口高程,钻孔深度,孔位坐标 X, 孔位坐标Y, 钻孔日期, 测试日期, 依据标准等进行修改。

2、在标尺处可修改当前显示比例。

3、中间区域分为钻探资料区和声波测试成果区。其中钻孔资料包括岩性,柱图和层 底深度。分层的操作步骤为:

(1) 在钻探资料区域移动⿏标,会有红⾊横线跟随,点击右键弹出如下界⾯:

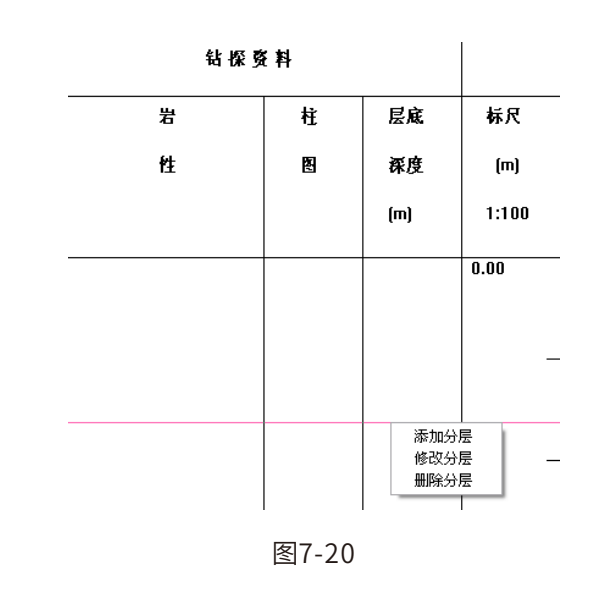

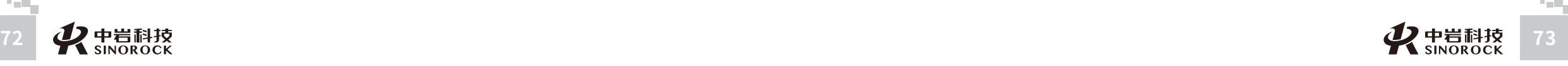

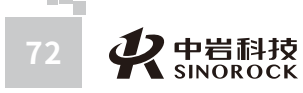

 $\leq$ 

武

中

- (2) 点击添加分层,则以当前⿏标深度为该分层结束深度。
- (3) 删除分层为删除当前⿏标位置的分层。

 $\leq$  $\leq$ 

 $\stackrel{\textstyle _{>}}{<}$ H R  $\mathcal{G}$  $\leqq$  $\circ$  $\leq$ 

武 中 汉 国 中 科 岩 科 武 技 汉 股 岩 份 ⼟ 有 限 公 究 司 所

学 院

力 学 研

(4) 点击修改分层,则进入如下界面:在该界面中,分层开始为上一层分层深度, 分层结束可输入,输入分层结束后点击"添加层"按钮,则可快速分层。利用此功能可批 量进⾏分层。

这里需要注意的是添加分层时,分层间隔不能小于 0.5 米。删除分层会删除当前鼠标 停留位置的分层。

创建分层后在中间下拉框处可选择土层信息,选择后在左边会自动显示该土层的示意 图,在下方的岩性描述处可输入对该层的一些描述信息。

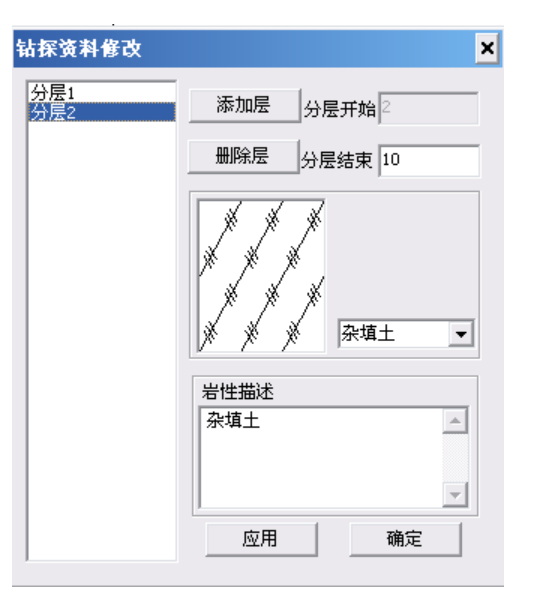

图7-21

(5) 点击应用, 则在界面上会立即显示当前的处理, 如图所示: 如所有操作结束 后,点击确定则会关闭该界⾯。

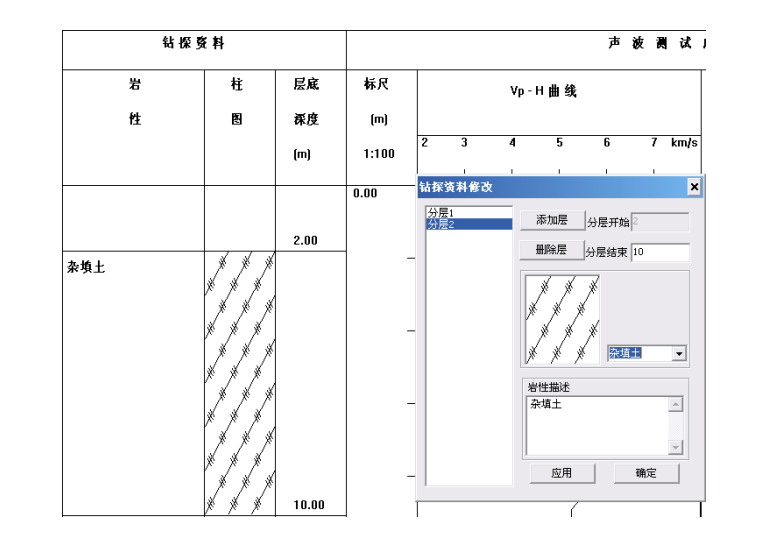

图7-22

4、在声波测试成果处可进行声波分层,每个分层可在"样式一"处输入计算参数, 计算方式可选两种, 计算方式一和计算方式二。

勾选样式一:选择计算方式一或计算方式二,输入计算参数。

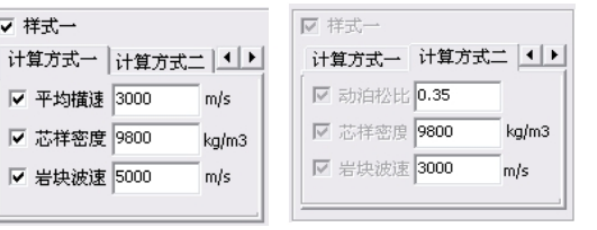

图7-23

计算方式一的不同之处在于,计算方式一通过输入平均横速来计算动泊 松比和动弹模量,而计算方式二则是输入动泊松比来计算动弹模量。

(1) 在声波测试结果区移动⿏标,有红⾊横线跟随。点击右键弹出以下界⾯:

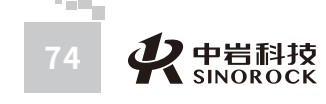

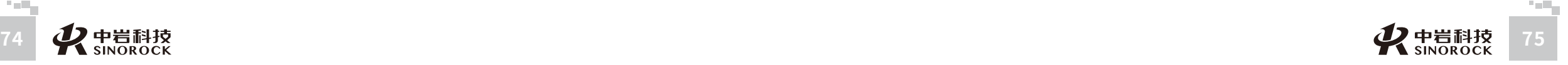

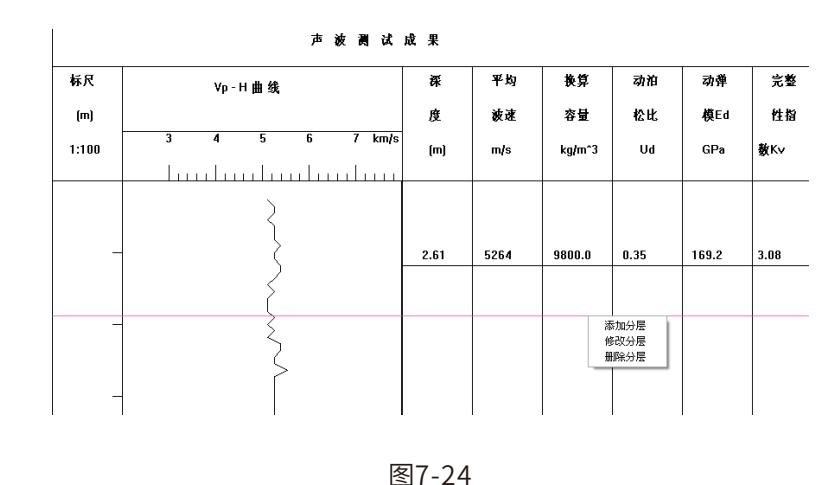

(2) 点击添加分层,则在红线处位置标⽰出该分层的深度,和计算出该层的平均波 速差。此时在上面说到的计算方式一中填入相应的"平均横速","芯样密度","岩块 波速"。则可计算出"动泊松比"和"动弹模量 Ed"

(3) 点击修改分层,则弹出以下界面,其中分层开始为上一层截止位置或孔口深 度,分层结束处可输入,输入分层结束深度后,点击添加层可快速创建一个声波分层。利 用该功能可批量添加和删除声波分层。 1、曲线图处可选择打印曲线时曲线线条的粗细

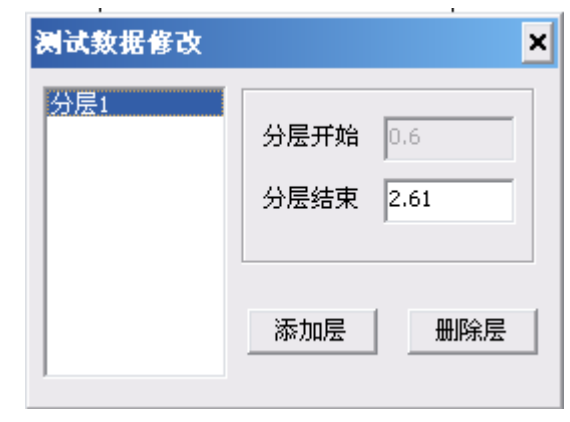

图7-25

(4) 点击删除分层,则可删除当前⿏标位置处的声波分层。

#### **○ 7.5.5 显示与打印设置**

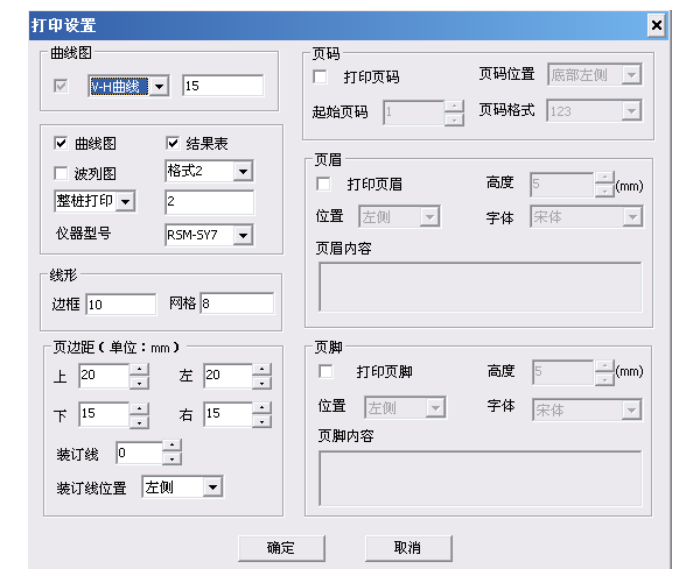

#### 图7-26显⽰与打印设置

2、线型中选择打印时边框和中间⽹格分割线的粗细。

3、页边距中可选择打印时距上下左右的边距,以及是否打印装订线及装订线的位

#### 置。

4、可选择需要打印的内容,分别为结果表,曲线图和波列图。其中:格式一和格式 ⼆的变化分别在于不同的表头。

5、右边还可设置页眉,页脚及页码等。

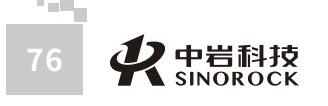

 $\leq$  $\leq$ 

 $\stackrel{\textstyle _{>}}{<}$ H R  $\mathcal{G}$  $\leqq$  $\circ$  $\leq$ 

武 汉 中 岩 科 武 技 汉 股 岩 份 ⼟ 有 限 公 究 司 所

中 国 科 学 院

⼒ 学 研

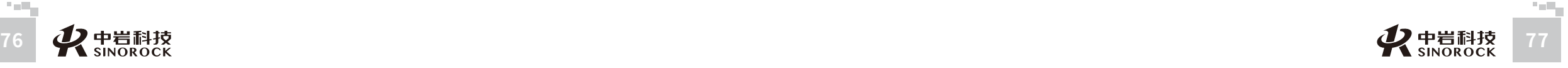

所司

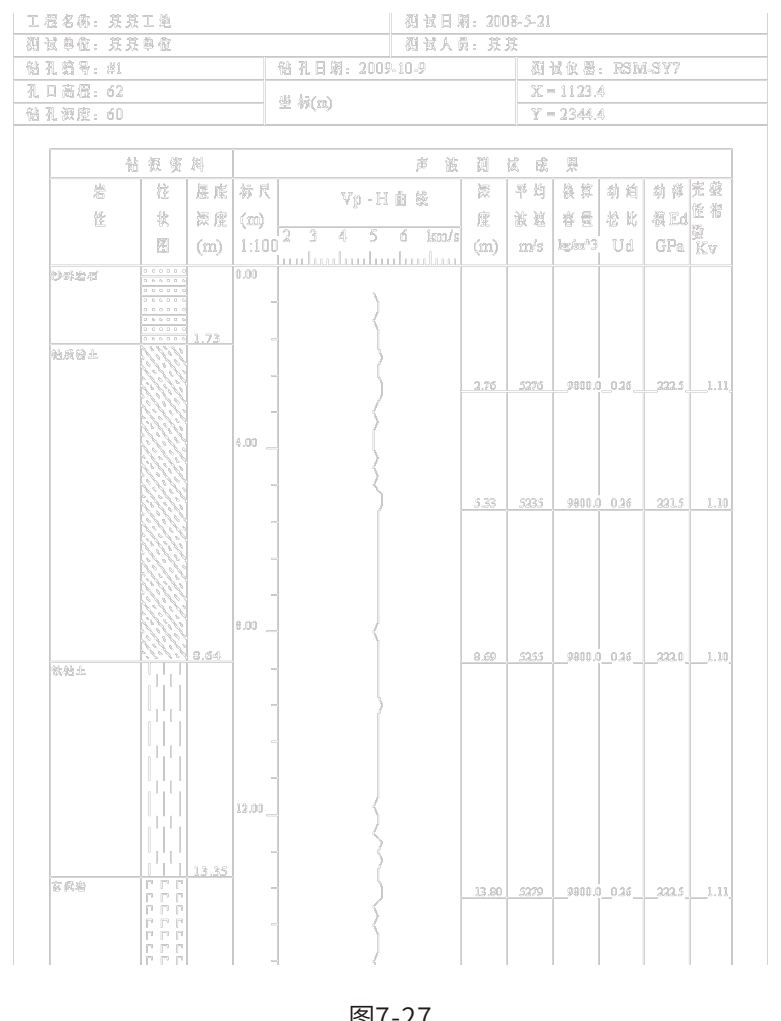

#### 图7-27

# 第八草 RSM 超声回弹测强检测程序操作说明

#### **8 .1 引 ⾔**

本软件为声波检测仪器上的用于检测水泥版强度,集采样、分析于一体。检测中可灵 活的实现测区、测点的移动,可随时分析、保存、查看设置。

#### **8 .2运 ⾏ 环 境**

#### 该软件运行环境说明如下:

硬件设备(最低配置): CPU 166M,内存 64M,硬盘 1.5GB 操作系统:windows2000,windows XP,本机采用 windows2000 系统

#### **8** . **3 参 数 设 置**

点击【设置】按钮即出现如下图所示对话框,该对话框为设置主对话框。如果有历史 设置数据,则显示的是历史设置数据,否则为默认设置。用户可根据需要修改各个设置 项 。

设置界面各输入项说明如下:

『首测区号』:第一个测区的编号

『构件名称』:当前测试的构件的名称

『测试方式』: 当前使用的测试方式,有对测、平测、角测三种

『测试部位』:当前测试的构件部位。对测时,构件部位可以为侧面或顶面底面间;

平测时,构件部位可以为侧面、顶面或底面;角测时,没有测试部位的选择

『λ』:声速修正系数,平测时,可根据实际需要选择

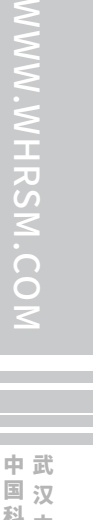

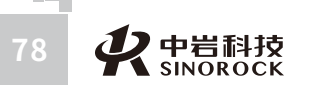

K sinorock **9**  $\leq$  $\leq$ 

 $\stackrel{\textstyle _{>}}{<}$ H R  $\mathcal{G}$  $\leqq$  $\circ$  $\leq$ 

『测距』:发射点到接受点的距离

 $\Gamma$ L1』: 角测中使用

 $\mathbb{F}$ L2』: 角测中使用

该仪器为双通道,以下为通道的设置参数:

『通道』:通道号

『增益』:显⽰波形的放⼤倍数,可以指定⼀个确定的增益,也可以选择⾃动增益。 当为自动增益时,软件会根据波形的幅值来自动的调节增益,而是波形的显示达到最佳的

#### 放⼤效果。

『延时』:显⽰波形的延迟时间

『⾼通』:仪器设置

『低通』:仪器设置

『校零』:声时的校零值

『使用』: 但前通道是否使用

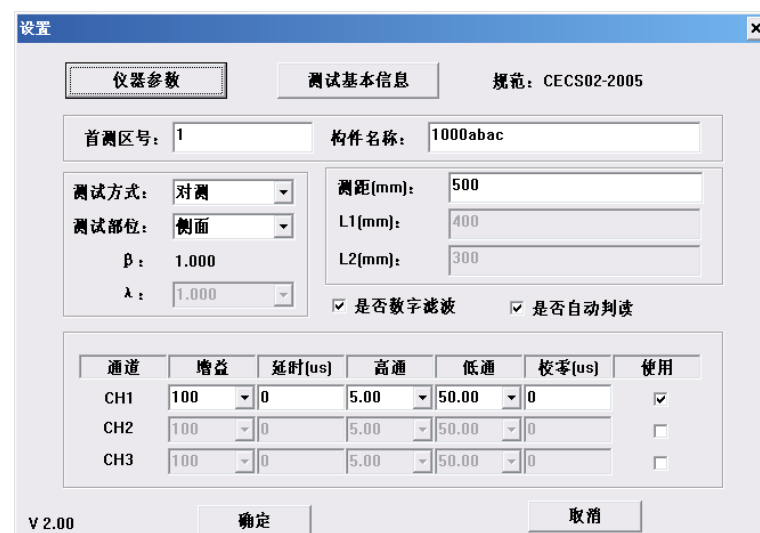

图8-1设置对话框

#### **8.3.1测试基本信息**

点击设置主对话框上的【测试基本信息】按钮会弹出如下图所示对话框,用户可根据 实际情况修改对话框中所示各项信息。

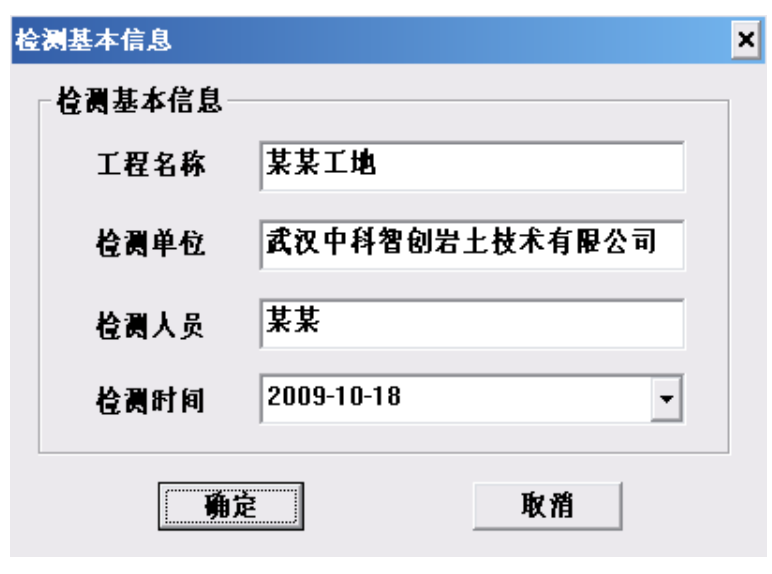

#### **8.3.2 仪器参数**

点击设置主对话框上的【仪器参数】按钮会弹出如下图所示对话框,用户可根据实际 情况修改对话框中所示各项信息。

图8-2检测基本信息对话框

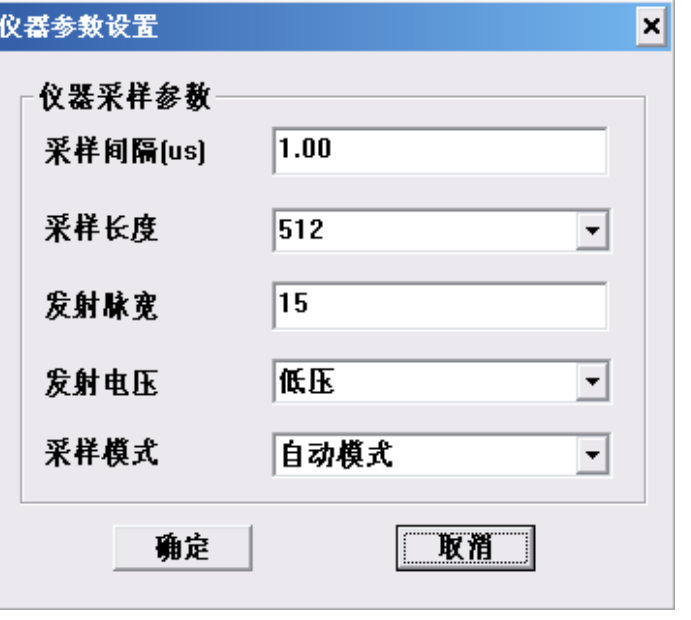

#### 图8-3仪器参数对话框

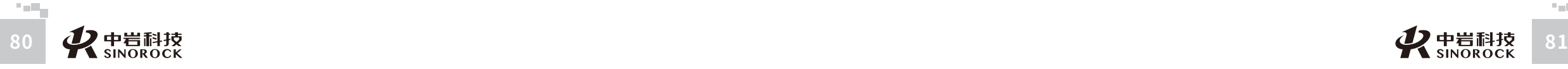

武

中

司 所

#### **8.3.3 ⾃动判读**

在设置界面中,勾选自动判读后,软件将自动判定首波声时和声幅。三个测点采集完 毕后,可直接点击【移测区】,开始进行下一个测区的采样。

#### **◎ 8.3.4 手动判读**

 $\leq$  $\leq$ 

 $\stackrel{\textstyle _{>}}{<}$ H R  $\mathcal{G}$  $\leqq$  $\circ$  $\leq$ 

武 中 汉 国 中 科 岩 科 武 技 汉 股 岩 份 ⼟ 有 限 研 公 究 司 所

学 院

⼒ 学

在设置界面中,如果未勾选自动判读。在采样暂定时,点击波形显示区域,则会在当 前位置绘制判读线。并根据该判读线的位置,计算当前波形的声时、幅值及波速。且该判 读值会被记录。

该软件中,判读只能通过手动完成。并且,一个测区采样完成后,必须对当前测区中 的所有测点进行手动判读后,才可点击【移测区】,开始进行下一个测区的采样。

#### **8.3.5 调整**

点击调整按钮,弹出如下所示对话框。在采样时,修改增益值,波形的放大倍数实时 变为当前修改的值。同样的,修改延时也会实时修改当前波形的延时值。且修改任一通道 的延时值,另⼀个通道的延时值会同时改变成相同的值。

该功能主要用于采样过程中实时调整。

注: 在同一测区中, 各测点的延时必须一致。如果已经采集部分测点的数据后, 调整 延时,已经采样过的测点必须重新采样,否则计算结果将产⽣偏差。

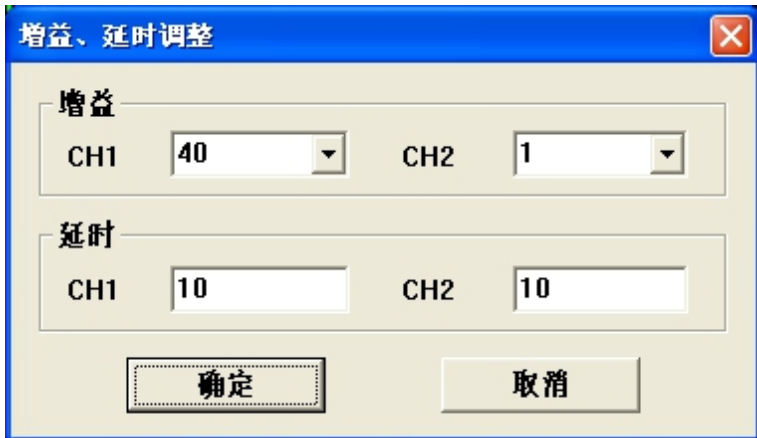

图8-4调整对话框

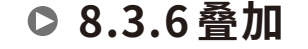

按下主界面上的【叠加】按钮后,按钮上的文本变为【不叠加】。此时,进行采样, 显示的并不是最近一次采样的波形,而是最近 10 次采样波形的叠加。叠加的波形更加稳 定。

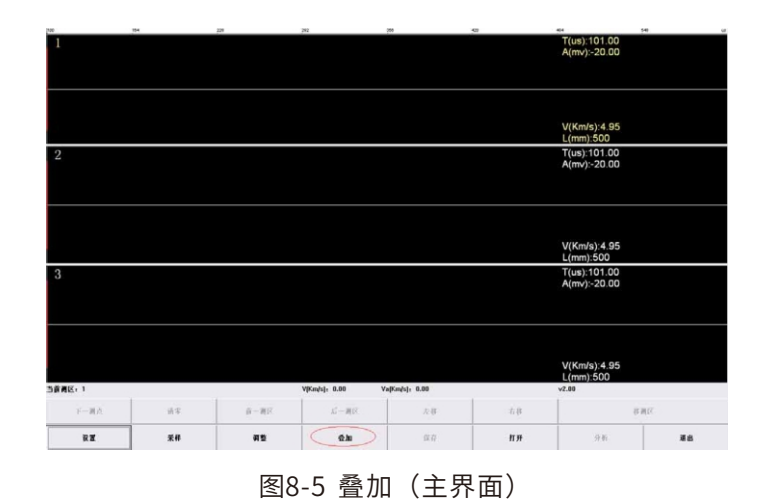

#### **8.3.7 采样**

点击主界面上按钮【采样】即可对当前测点进行采样,该过程中【采样】按钮上的文 本变为【暂停】。点击【暂停】,则采样暂停,此时如未在设置中选择自动判读,可进行 手动判读。手动判读后,可点击【移测点】,完成当前测点的采样。再次点击【采样】开 始下⼀测点的采样。

#### **8.3.8 浏览波形**

在主界面中,在一个测区采样完成后或打开文件后,点击按钮【上一测区】,如果当 前测区的上⼀测区存在,则在波形显⽰区中显⽰上⼀个测区所有测点的采样波形;点击按 钮【下一测区】,如果当前测区的下一测区存在,则在波形显示区中显示下一个测区所有 测点的采样波形。

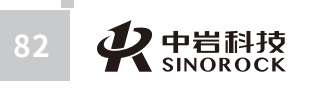

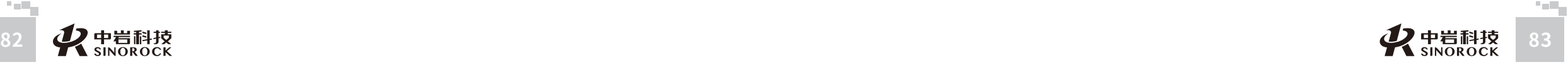

武 汉 中 岩 科 技 汉 股 岩 份 ⼟ 有 限 公 司 所

中 国 科 学 院 武

力 学 研 究

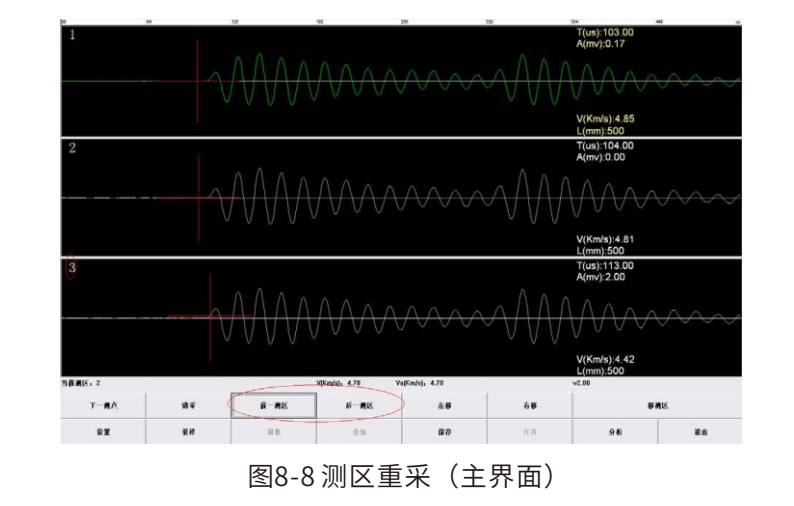

在采样暂停过程中,使用【前一测区】、【后一测区】选择到希望重采的测区,在主 界面中浏览已经采样过的测区的波形;这时可以通过点击【下一测点】或者直接点击准备 重采的波形; 当选中需要重采的波形后,点击【采样】按钮,则对当前显示的测点进行重 新采样。重采完成后,当测区中的所有测点都被判读后,方可继续点击【前一测区】、 【后⼀测区】进⾏测区重采或者点击按钮【后⼀测区】到最后⼀个测区,则退出重采模式 并且可继续进行新测区的采样。

#### **8.3.10打开⽂件重采**

本软件提供打开⽂件后对保存过的数据重采功能。

打开文件后,使用【前一测区】、【后一测区】选择到希望重采的测区,在主界面中 浏览已经采样过的测区的波形;这时可以通过点击【下⼀测点】或者直接点击准备重采的 波形;当选中需要重采的波形后,点击【采样】按钮,则对当前显示的测点进行重新采 样。重采完成后,当测区中的所有测点都被判读后,方可继续点击【前一测区】、【后一 测区】进⾏测区重采。也可以直接点击按钮【移测区】继续进⾏新测区的采样。

#### **8.3.11系统复位**

打开文件后,或采样完毕后,需要重新开始一次采样,则必须先将系统复位。复位的 方式为:点击【设置】按钮,根据具体需要修改参数,点击设置界面上的【确定】按钮, 系统就复位了。复位后原来的采样数据将被全部清除。

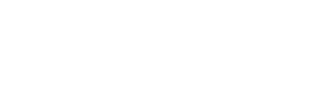

武 中 汉 国 中 科 岩 科 武 技 汉 股 岩 份 ⼟ 有 学 院 力 学

限 公 究 司 所

研

 $\leq$  $\leq$ 

 $\stackrel{\textstyle _{>}}{<}$ H R  $\mathcal{G}$  $\leqq$  $\circ$  $\leq$ 

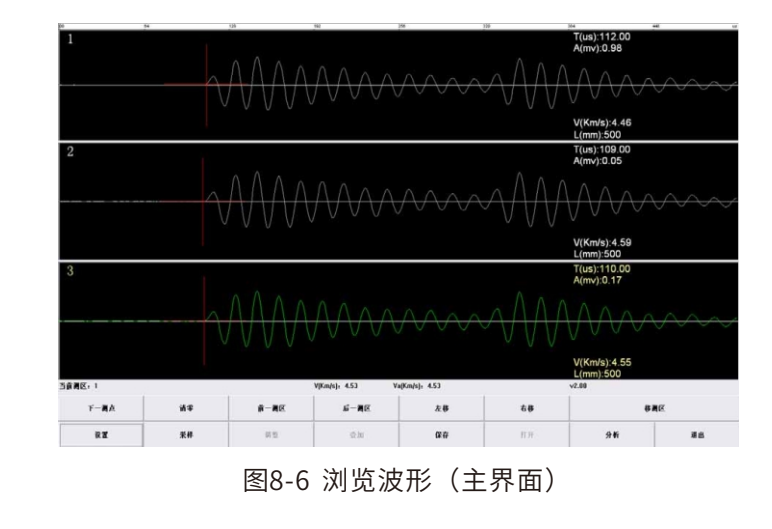

**8.3.9重采** 

同一测区测点重采

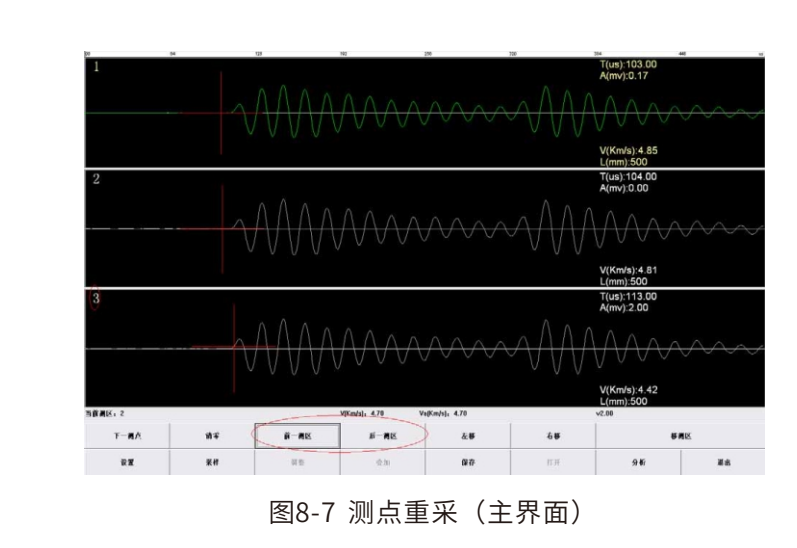

在暂停过程中,点击【下⼀测点】或者直接点击准备重采的波形,当选中需要重采的 波形后,此时点击【采样】按钮,则可对当前显示的测点进行重新采样。

测区重采

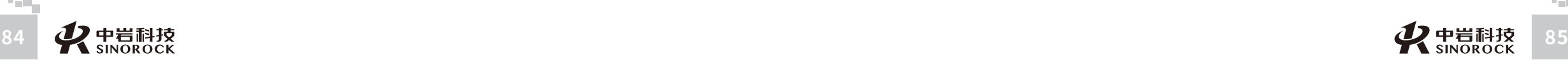

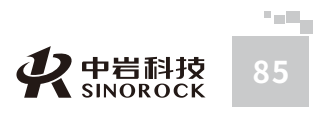

#### **8.3.12 保存文件**

在任一测区采样完毕后,点击【保存】按钮,弹出如下所示对话框。输入文件名,点 击保存文件对话框上的按钮【保存(S)】。保存文件对话框消失,出现保存文件进度 条,当进度条走完,进度条窗体自动关闭后,文件保存结束。保存得到的文件有两个,分 别为: xxx.SHT 和 xxx.SHD, 且这两个文件的文件名是相同的。

保存⽂件后,采样结束。

 $\leq$  $\leq$ 

 $\stackrel{\textstyle _{>}}{<}$ H R  $\mathcal{G}$  $\leqq$  $\circ$  $\leq$ 

武 汉 中 岩 科 武 技 汉 股 份 有 限 公 司

中 国 科 学 院

> 岩 圡 力 学 研 究 所

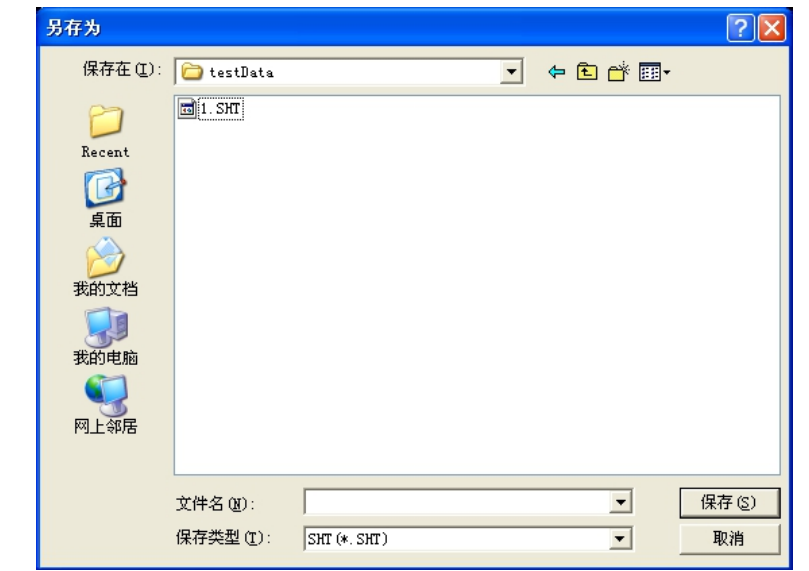

图8-9 保存文件

#### **8.3.13打开文件**

点击主界面上的【打开】按钮,弹出如下所示对话框。

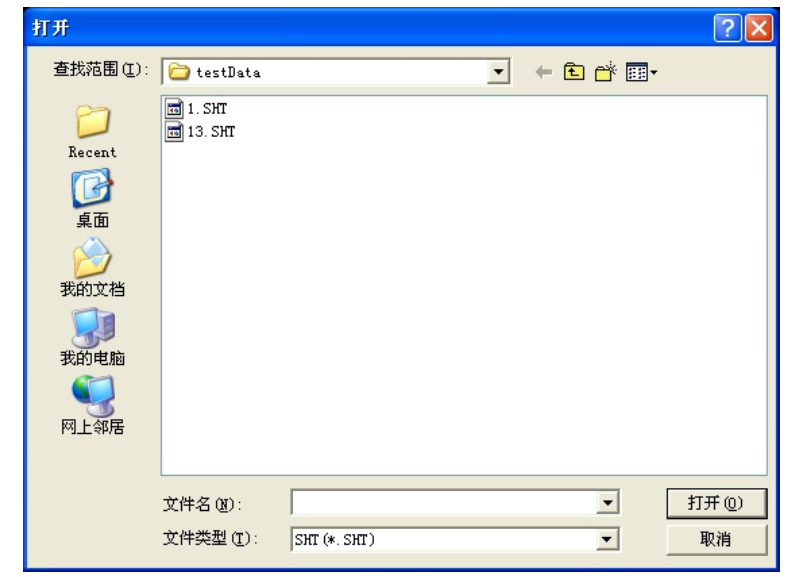

图8-10打开文件

 $\leq$ 

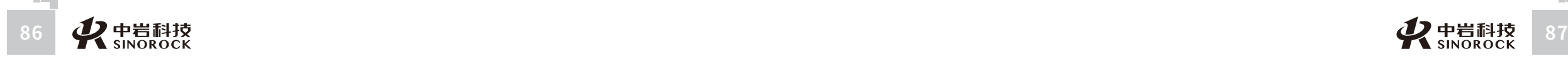

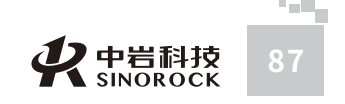

 $\leq$ 

武 中 汉 国 中 岩 科 技 汉 股 岩 份 有 限 研<br><sub>究</sub> 公 司 所

科 学 院 武

圡 力 学 究

# 第九章 RSM 超声回弹综合法测强分析软件用户手册

#### **9.1程序简介**

## **9.1.1 程序特点**

RSM超声回弹综合法测强分析软件是为 RSM系列智能声波仪中配备的超声回弹分析 程序。此程序在编程上强调了操作更灵活、界面更友好。在功能上给了用户更大的灵活 性,主要表现在如下几个方面。

① 显示状态设置: 可以显示多条数据曲线, 波列也可以采用多种模式, 方便用户观 察。同时可以采用数值放大和区间放大功能来显示波列。对处理的当前波形也可以在不同 的区域显示,同时对波形进行放大和凸显。也可以对曲线进行高、低通滤波处理。

② 程序界面设置: 考虑到计算机屏幕的分辨率、对比度各有不同, 允许用户改变曲线 的颜色、背景色以及坐标轴颜色,在输出的结果上采用不同的线型和线宽来区分不同的参 数。

③ 打印版面设置: 可以灵活选择波列、波速曲线、波速直方图等为打印内容,并可选 择输出的打印结果是否打印出每个位置的详细数据。同时也可以灵活设置打印的版面:可 自定义组合打印结果的表头栏目;可指定打印纸张四周预留的空白,指定每页输出数据的 组数、每组行数和每页的行数,指定打印份数,是否加入页码等。

④打印机设置:直接调⽤WINDOWS的打印机设置功能。

⑤⽀持多种规范,根据不同规范计算相应的平均值,标准差,临界值等。

#### **○9.2程序的安装与运行**

#### **9.2.1 程序的安装**

欢迎使用武汉中科智创岩土技术有限公司 RSM超声回弹  $\bullet$ 

。<br>※ 武汉中科智创岩土技术有限公司 RSII超声回弹综合法测强分析软件 1.0... ■■■

安装向导!

 $\overline{\phantom{a}}$ 

建议你在继续安装之前关闭所有正在运行的应用程序,单击"下一步 继续安装,单击"取消"退出安装!

≤上一步(B) 下一步(N)≥]

取消

图9-1程序安装窗体

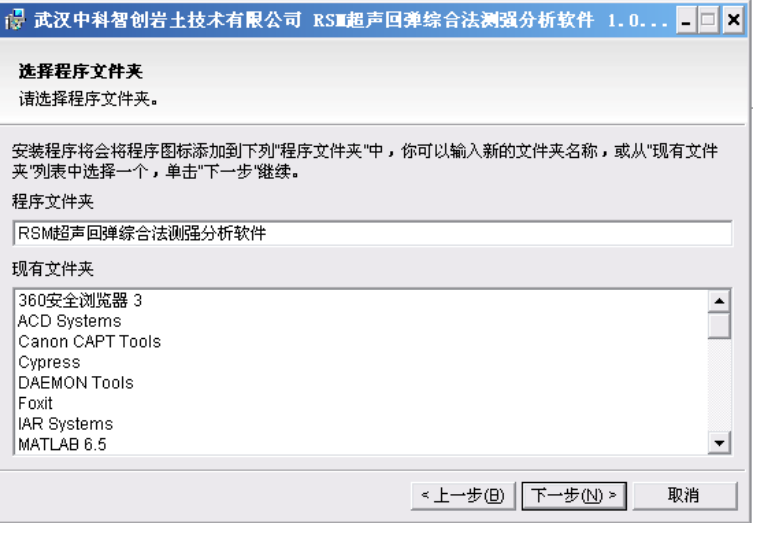

图9-2程序安装窗体

①鼠标单击"下一步"命令按钮,进入下面的界面。

② 在程序文件夹的输入框中可更改您希望出现在 WINDOWS 开始菜单的程序中的名 称,如不需更改,点击下一步,进入下面的界面

武 中 汉 中

国 科 学

 $\leq$  $\leq$ 

 $\stackrel{\textstyle _{>}}{<}$ H R  $\mathcal{G}$  $\leqq$  $\circ$  $\leq$ 

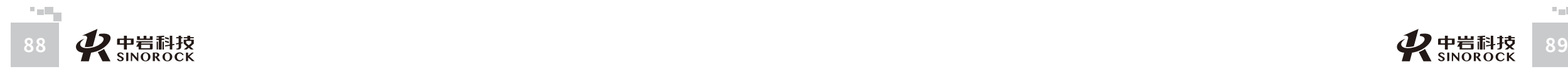

司 所

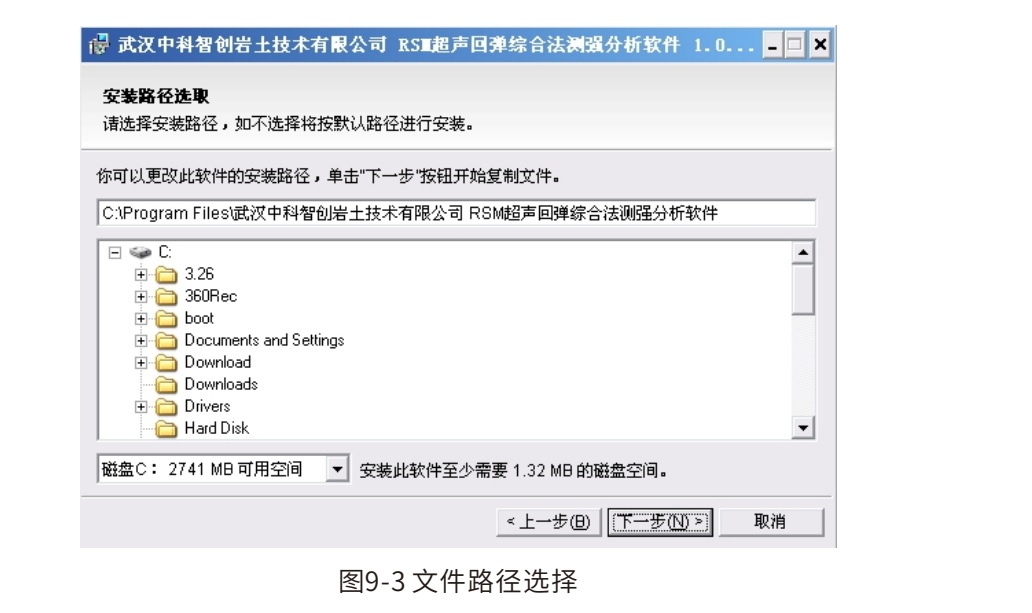

#### ③在该界面下可选择要将程序安装后的文件位置,如无需改变,直接点击下一步

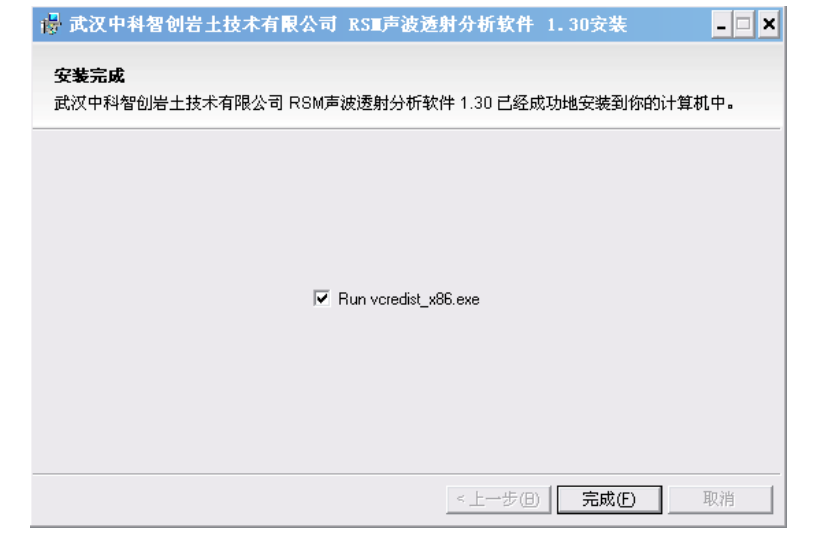

图9-4 是否安装支持库

④当程序软件安装完成后则会出现如下界⾯:该界⾯是询问是否安装 RSM声波透射 分析软件的支持库,勾选则会安装该支持库,不勾选则不会安装,推荐安装该支持库。如 不勾选,点击完成则完成了本软件的安装。

⑤ 如勾选该支持库,点击完成,则出现如下界面: 直接点是,完成后则整个安装过 程结束。

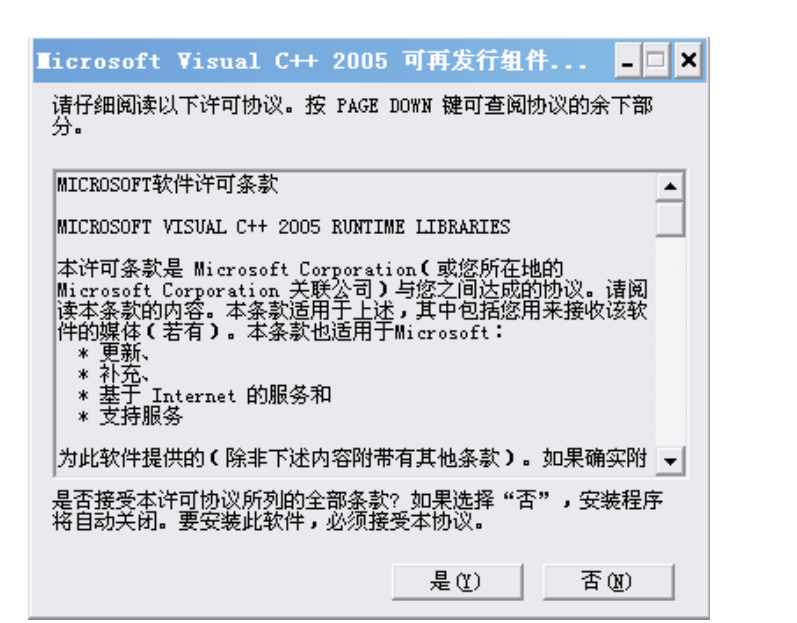

图9-5

#### **○9.2.2程序的运行**

在桌面或菜单中点击快捷方式 RSM超声回弹综合法测强分析软件,即可使程序运行。 而后进入程序的主操作窗体见图9-6:

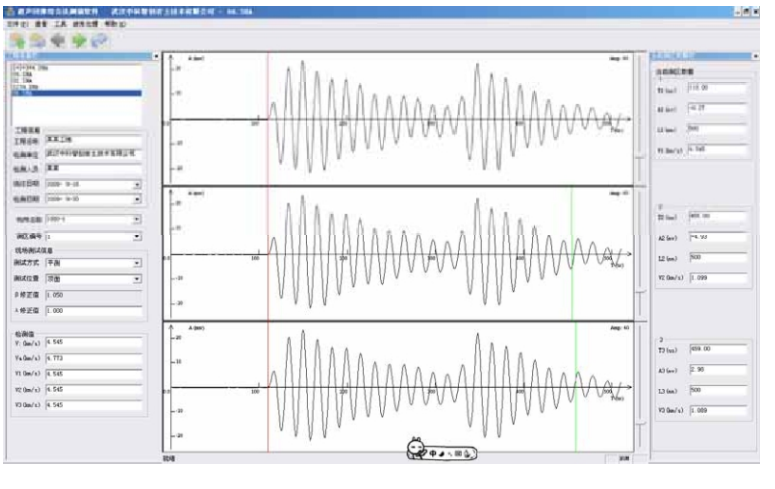

图9-6主操作窗体

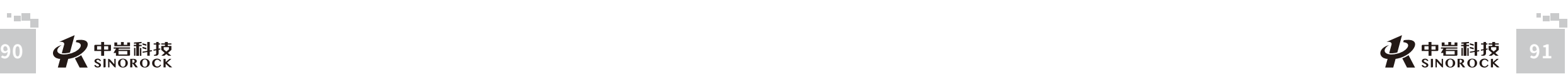

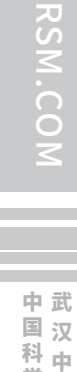

 $\leq$  $\leq$ 

 $\stackrel{\textstyle _{>}}{<}$ H

司 所

 $\leq$ 

#### ● 2.3 程序主操作窗体<br>● 2.3 程序主操作窗体

1、左上角"工程信息栏"中显示最近打开的文件名,双击其中一个可迅速打开该文

件。

 $\leq$  $\leq$ 

 $\stackrel{\textstyle _{>}}{<}$ H R  $\mathcal{G}$  $\leqq$  $\circ$  $\leq$ 

武 中 汉 国 中 科 岩 科 武 技 汉 股 岩 份 有 限 硏 r¤<br><sub>究</sub> 公 司 所

学 院

> 圡 力 学 究

2、左边"工程信息栏"下面的显示框为"工程信息",分为工程名称,检测单位, 检测人员,浇注日期和检测日期。

3、左边"工程信息"下面的显示框为"构件名称"和"测区编号"。

4、现场测试信息栏中包含: 测试方式, 测试位置, 超声测试面的声速修正系数β和 平测声速修正系数λ。

- 5、检测值栏⽬中包含:
- V:测区混凝⼟中声速代表值。
- Va:修正后的测区混凝土中声速代表值。
- V1: 第1 点个测点的混凝十中声速值。
- V2: 第2点个测点的混凝土中声速值。
- V3: 第3点个测点的混凝土中声速值。

6、波形画图区:中间三道波形为当前测区的三个测点实测波形显示区。在其中某个

波形区移动鼠标,会有绿色时标线跟随。在任意位置点击鼠标左键确定当前测点声时,则

#### 以此声时计算当前测点声速并参与计算测区混凝土中声速代表值。

7、右边为当前测区数据,分为三组,其中包含:

- T:当前⿏标位置的声时。
- A:当前⿏标位置的声幅。
- L:当前测点的测距。
- V:当前⿏标位置判读的波速。
- 8、顶部快捷按钮:
- "打开": ★ 打开一个检测原始数据或一个分析结果文件。
- "快存": 打开一个分析结果文件后该图标亮起,针对分析结果的处理点击快存 后无需选择文件名,直接保存进当前打开的结果文件中。
	- "上一测区": 显示上一测区三个测点波形。
	- "下一测区":■ 显示下移测区的三个测点波形。
	- "进入分析":  $\bigcirc$  点击后进入分析界面。

#### 一、【文件】下拉菜单下面的栏目如下图,包含以下功能:

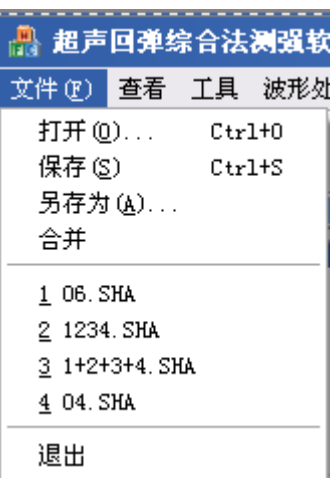

图9-7

1、打开:打开一个检测原始数据或一个分析结果文件。

2、保存:打开一个分析结果文件后该图标亮起,针对分析结果的处理点击保存后无 需选择⽂件名,直接保存进当前打开的结果⽂件中。

3、另存为:将当前打开的检测原始数据或一个分析结果文件另存为另一个文件或另 ⼀个位置。

4、合并:可将单个构件的数据合并成批构件,进行批构件处理。

5、近期打开数据显示区:显示近几次打开的数据路径。

进入分析界面后文件菜单变为:

1、打开:打开一个检测原始数据或一个分析结果文件。

2、保存:打开一个分析结果文件后该图标亮起,针对分析结果的处理点击保存后无 需选择⽂件名,直接保存进当前打开的结果⽂件中。

3、保存结果: 将当前处理的数据保存为一个结果文件。

4、打印设置:可设置需要输出的结果,可选择打印现场记录表和强度报告。并可设 置页边距、曲线的粗细、设定页眉页脚等。并可在打印工程信息中填入所需要打印的相关 内容,如工程名称,检测单位,施工单位,委托单位,检测龄期, 设计强度,检测依据,

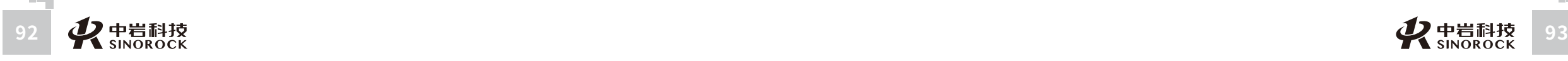

 $\leq$ 

委托编号,仪器型号,施工日期,检测日期,报告日期等。

5、打印预览:根据打印设置的内容,将打印的真实效果显示在屏幕上,以便调整打 印设置,输出理想的结果。

6、打印:根据打印设置的内容将结果输出到打印机打印出来。 7、退出:关闭整个程序。

#### 二、【查看】下拉菜单的栏目如下图,包含以下功能:

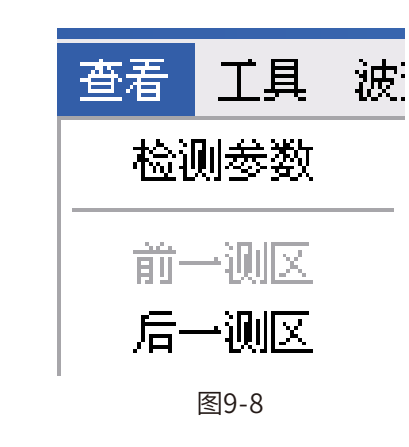

检测参数:显示读入的文件现场采集时所设置的相关参数。

前一测区:显示上一个测区的三个测点的波形。

后一测区:显示下一个测区的三个测点的波形。

当进入分析界面后, 杳看中增加可杳看: 角度修正表, 测试面修正表和碳化深度修 正表。

三、【工具】下拉菜单的栏目如下图,主要是勾选是否显示工具栏、工程信息栏,当 前测区数据栏和状态栏,输出则是进入分析界面。

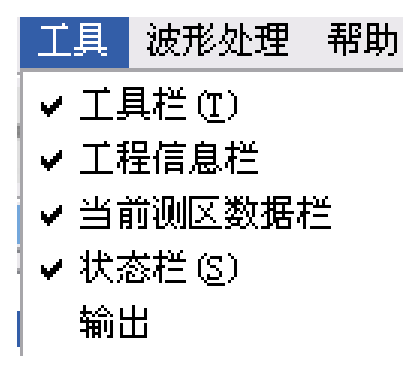

图9-9

进入分析界面后, 在工具中新增三个功能: 输出到word:可根据打印设置将现场记录表和结果表输出到word。 输出到BMP:可根据打印设置将现场记录表和结果表输出到BMP。 输出到excel:可将该⽂件中所有测区相应数据输出到excel中。

#### 四、【波形处理】下拉菜单的栏目如下

数字滤波:输入高通滤波和低通滤波参数,可对所有剖面的数据进行数字滤波处理。

#### **9.5主要窗体说明**  $\bigcirc$

#### **9.5.1检测参数状态**

该窗体主要是用来显示当前读入的数据现场采集时所设定的参数。如下图所示:

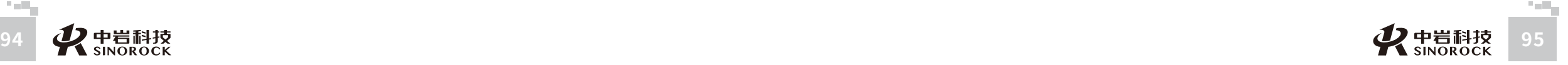

公 究 司 所

 $\leq$  $\leq$ 

 $\stackrel{\textstyle _{>}}{<}$ H R  $\mathcal{G}$  $\leqq$  $\circ$  $\leq$ 

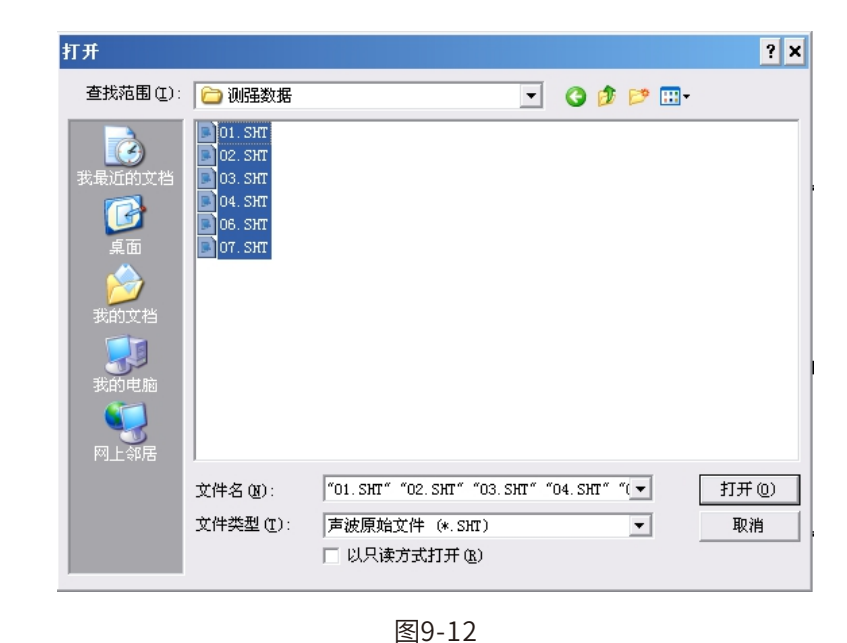

#### 2、点击打开后将被选择文件显示在待合并文件区,如想取消其中某个或某几个文 件,可去掉该文件前面的勾选。界面如下图所示:

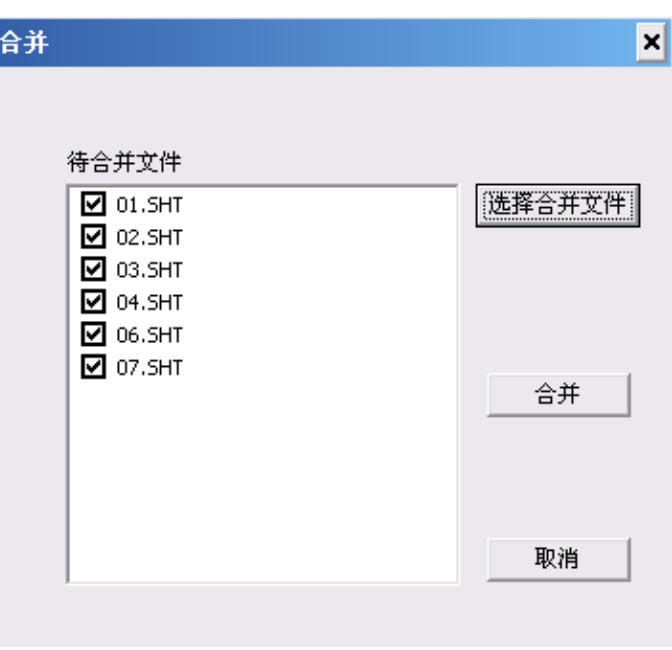

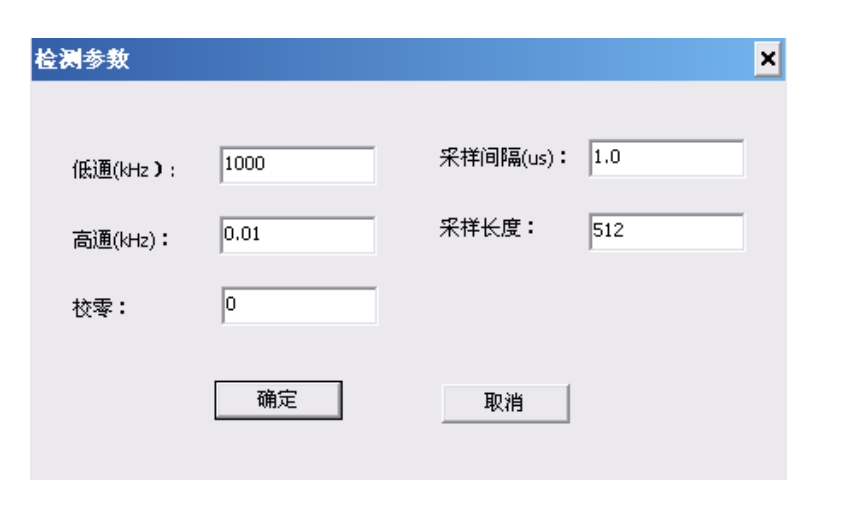

图9-10检测参数状态

**9.5.2 合并**

 $\leq$  $\leq$ 

 $\stackrel{\textstyle _{>}}{<}$ H R  $\mathcal{G}$  $\leqq$  $\circ$  $\leq$ 

> 武 汉 中 岩 科 技 股 份 有 限 公 司

中 国 科 学 院 武 汉 岩 圡 力 学 研 究 所

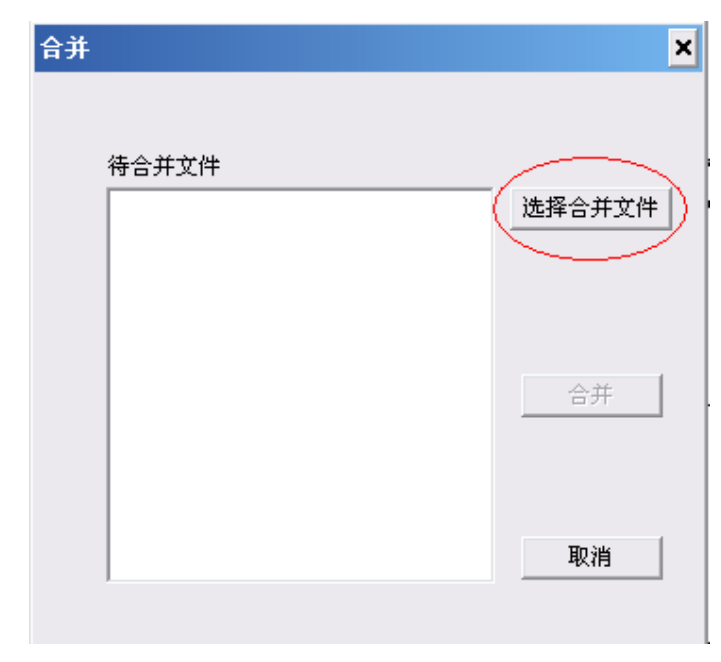

图9-11合并数据初始窗体

#### 合并数据过程如下:

1、点击"选择合并文件"来选择需要合并的单构件文件,可多选。

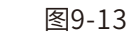

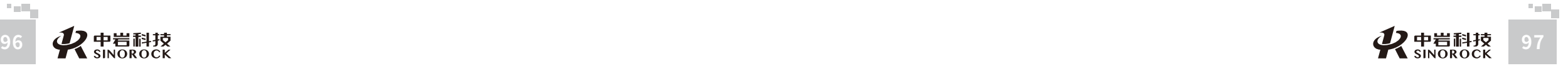

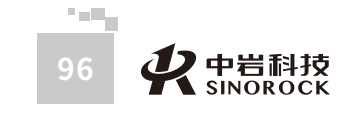

 $\leq$  $\leq$  $\stackrel{\textstyle _{>}}{<}$ H R  $\mathcal{G}$  $\leqq$  $\circ$  $\leq$ 

武 汉 中 岩 科 技 股 份 有 限 中 国 科 学 院 武 汉 岩 圡 力 学 研

公 司 所

究

3、点击合并后选择文件名,则可将上一步所选单构件文件合并为一个批构件文件, 合并操作结束。

#### **9.5.3 分析处理**

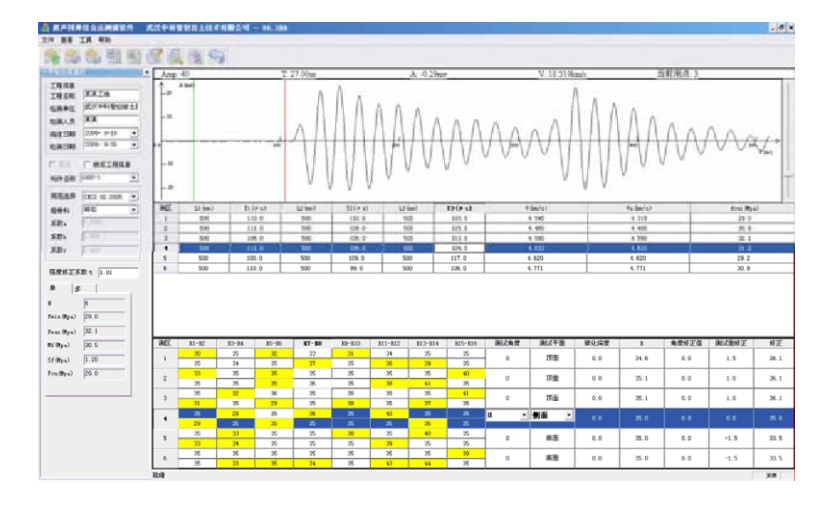

图9-14分析窗体

1、 可对工程名称,检测单位,检测人员,浇注日期,检测日期,构件名称等进行修 改并保存。

2、分析界面上半区为声波数据区:主要显示与声波部分相关的类容,上部为波形画 图区域, 下部为数据表区域。波形区显示某个测区的某个测点数据, 可通过在数据表的测 区位置点击测区号来选择测区,通过点击 L1,L2,L3 可选择当前测区的某个测点。当鼠标 在波形图上移动,顶部信息栏会实时显示当前鼠标位置对应的 AMP (增益), T (声 时), A (声幅), V (声速) 及当前测点的编号。点击左键确认后, 数据表中的数据会相 应变化,并重新计算。如下图:

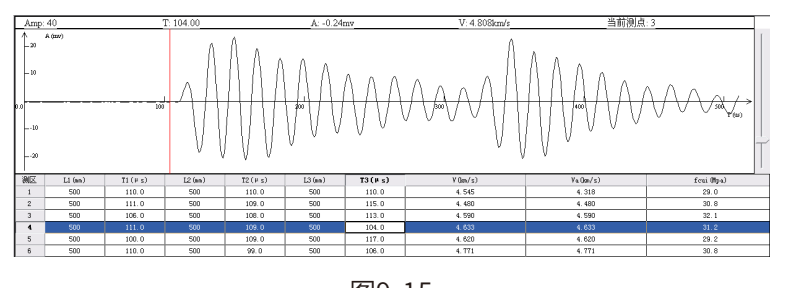

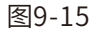

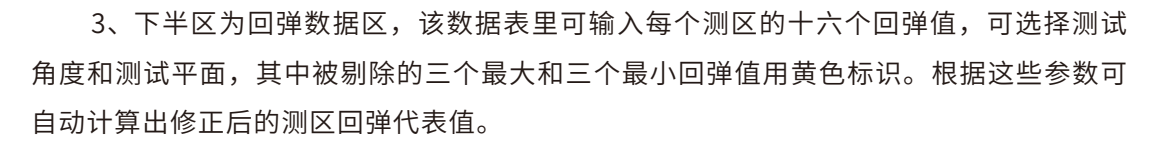

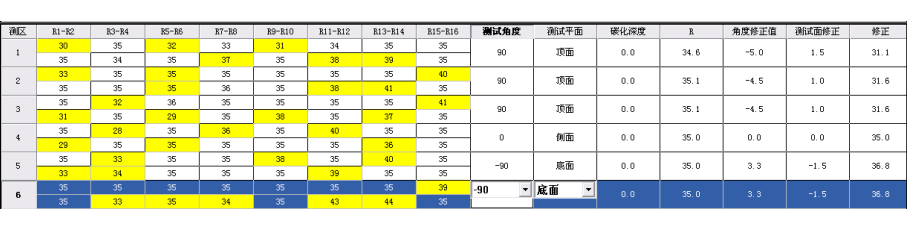

图9-16

4、在分析界面左边中部可选择所用的规范及粗骨料及强度修正系数并重新计算结 果。

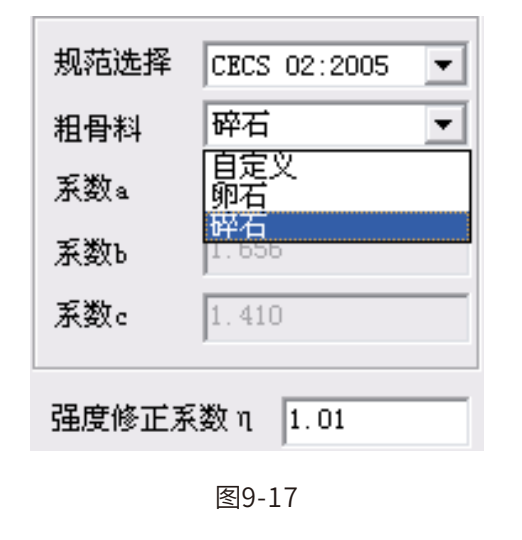

5、在分析界面左下角为计算结果,其中:

 $\leq$ 

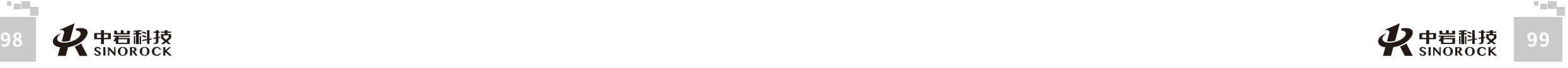

武 汉 中 岩 科 武 技 汉 股 份 有 限 公 司

中 国 科 学 院

> 岩 圡 力 学 研 究 所

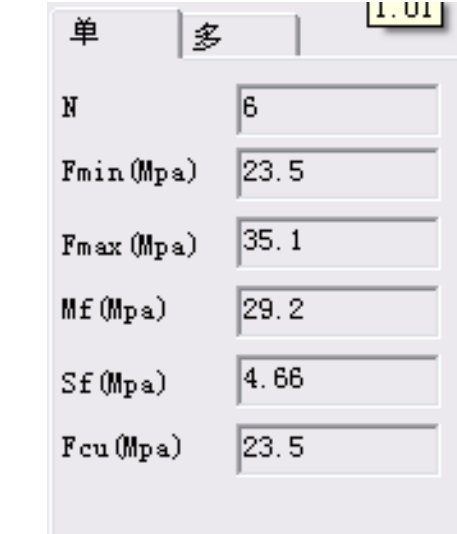

图9-18

#### N为测区数量。

Fmin 为最小的测区混凝土抗压强度换算值。 Fmax 为最大的测区混凝土抗压强度换算值。 Mf 为测区混凝土抗压强度换算值的平均值。 Sf为测区混凝土抗压强度换算值的标准差。 Fcu 为结构混凝土抗压强度推定值。

#### **○ 9.5.4 显示与打印设置**

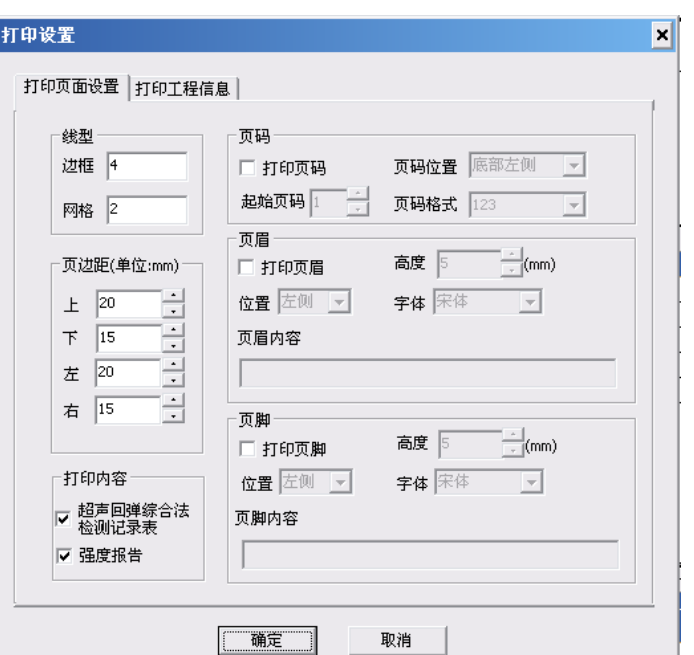

#### 图9-19显⽰与打印设置

打印页面设置中:

- 1、线型中选择打印时边框和中间⽹格分割线的粗细。
- 2、页边距中可选择打印时距上下左右的边距,以及是否打印装订线及装订线的位
- 置。
- 3、打印内容处可选择需要打印的内容,分别为检测记录表和强度报告。
- 4、右边还可设置页眉,页脚及页码等。

打印工程信息:

在该界⾯中可依次填⼊报告所需的各种参数。

 $\leq$  $\leq$ 

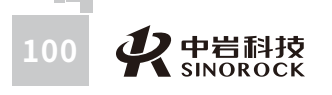

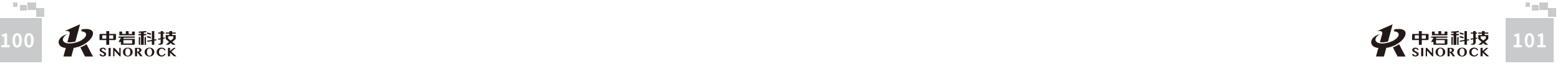

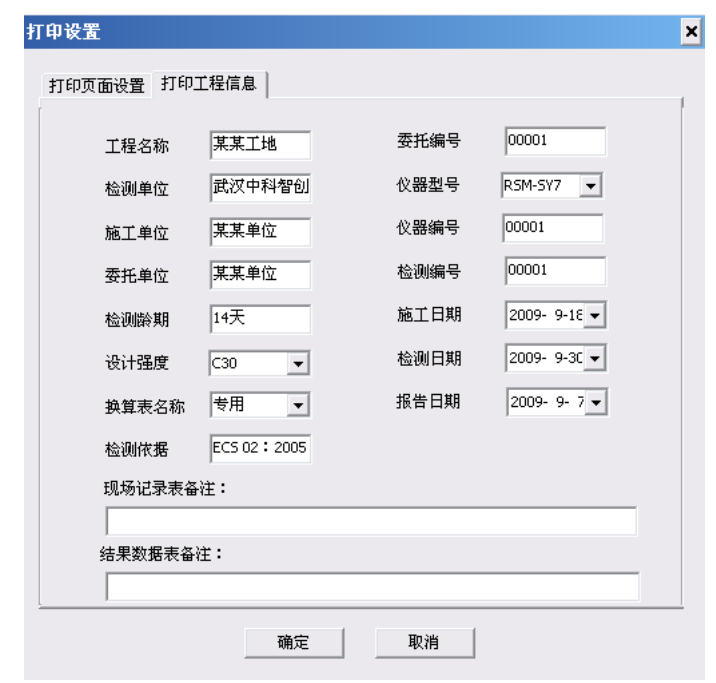

图9-20

#### 打 印 结 果 :

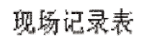

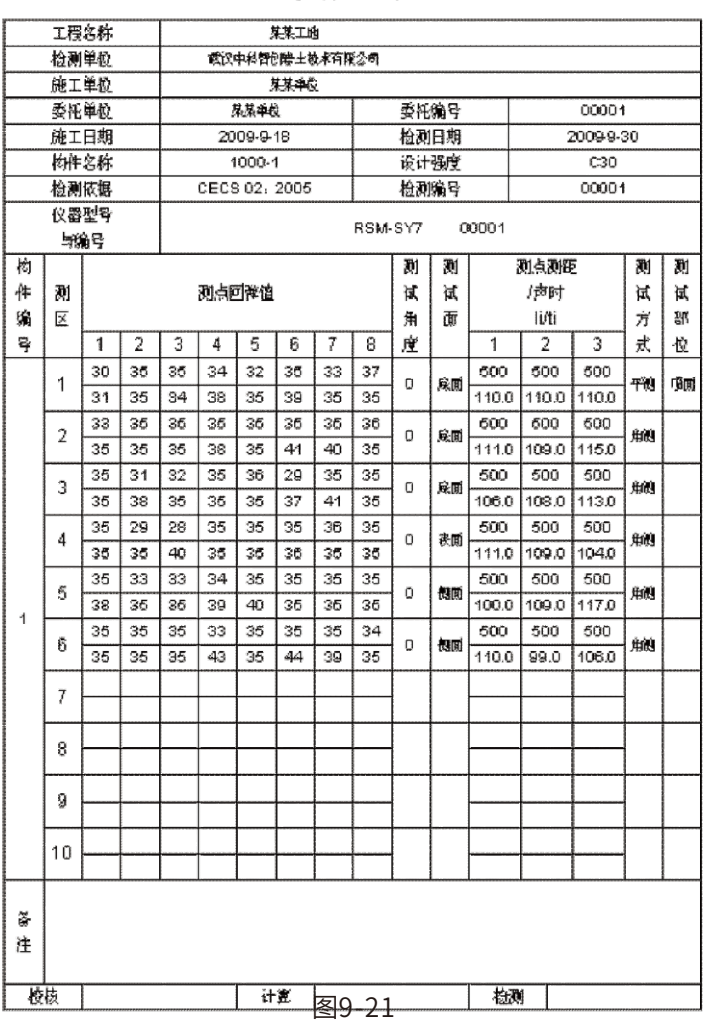

WWW.WHRSM.COM WWW.WHRSM.COM

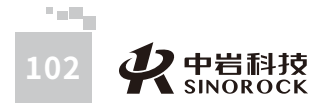

WWW.WHRSM.COM

**MWW.WHRSM.COM** 

武 汉 中 岩 科 技 股 份 有 限 公

中国科学院武汉岩土力学研究所武 汉 中 岩 科 技 股 份 有 限 公 司

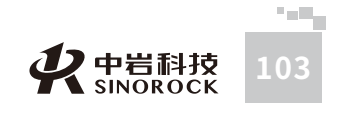

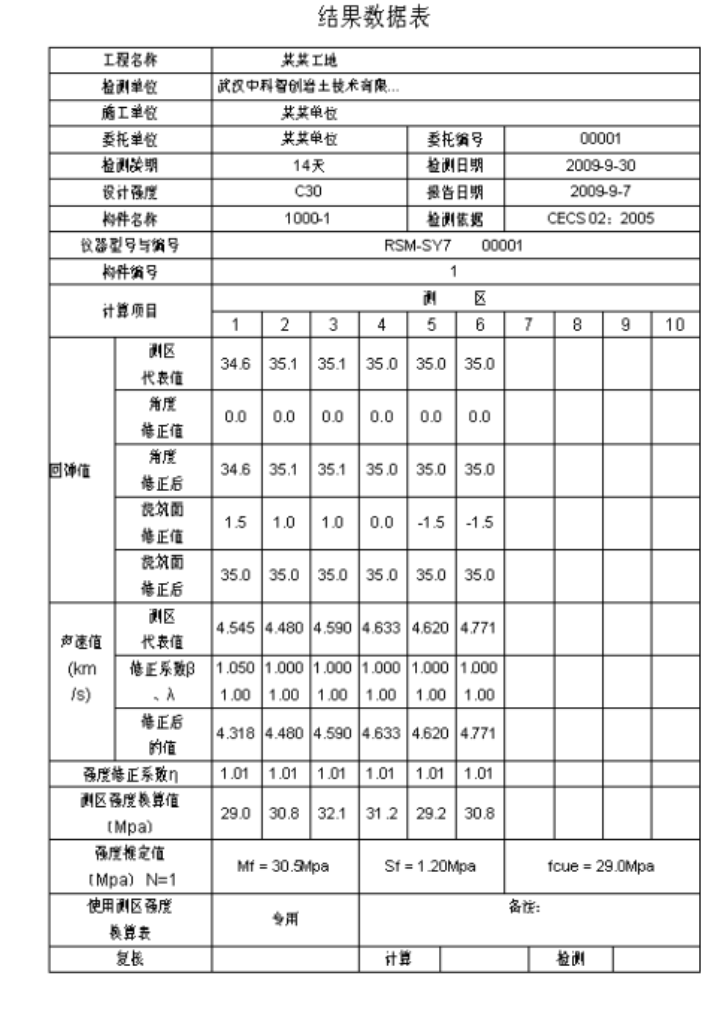

图9-22

第十章 RSM 超声浅裂缝检测程序用尸手册

#### **1 0 .1 引 ⾔**

本软件为声波检测仪器上的用于检测浅裂缝深度。可以采集不跨裂缝和跨裂缝的声波 采样数据,并针对这两种数据做不同的分析处理,而求得浅裂缝深度。

#### **1 0 .2运 ⾏ 环 境**

该软件的运行环境说明如下:

硬件设备(最低配置): CPU 166M,内存 64M,硬盘 1.5GB 操作系统:windows2000,windows XP,本机采用 windows2000 系统

#### **1 0 .3参 数 设 置**

点击【设置】按钮即出现如下图所示对话框,该对话框为设置主对话框。如果有历史 设置数据,则显示的是历史设置数据,否则为默认设置。用户可根据需要修改各个设置 项 。

设置界面各输入项说明如下:

- 『测试范围』: 测浅裂缝的范围,即发射点到接收点的最大距离 『发射至定点的距离』: 起始时,发射点到定点的距离 『发射移距』:移测点时,发射点移动的距离 『接收至定点的距离』:起始时,接受点到定点的距离 『接收移距』:移测点时,接收点移动的距离
- 该仪器为双通道,以下为通道的设置参数:

WWW.WHRSM.COM

**WW.WHRSM.CO** 

武 国汉 中 岩 科 技 股 份 有 限 公

中国科学院武汉岩土力学研究所武 汉 中 岩 科 技 股 份 有 限 公 司

力 学 研 所司

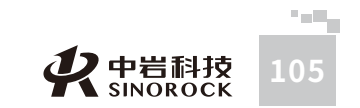

武

#### 『通道』:通道号

『增益』:显示波形的放大倍数,可以指定一个确定的增益,也可以选择自动增益。 当为自动增益时,软件会根据波形的幅值来自动的调节增益,而是波形的显示达到最佳的

#### 放⼤效果。

 $\leq$  $\leq$ 

 $\stackrel{\textstyle _{>}}{<}$ H R  $\mathcal{G}$  $\leqq$  $\circ$  $\leq$ 

武 中 汉 国 中 科 岩 科 武 技 汉 股 岩 份 ⼟ 有 限 研 公 司

学 院

力 学

> 究 所

- 『延时』:显⽰波形的延迟时间
- 『⾼通』:仪器设置
- 『低通』:仪器设置
- 『校零』:声时的校零值
- 『使用』:但前通道是否使用

『开启 FFT』: 但前通道是否使用

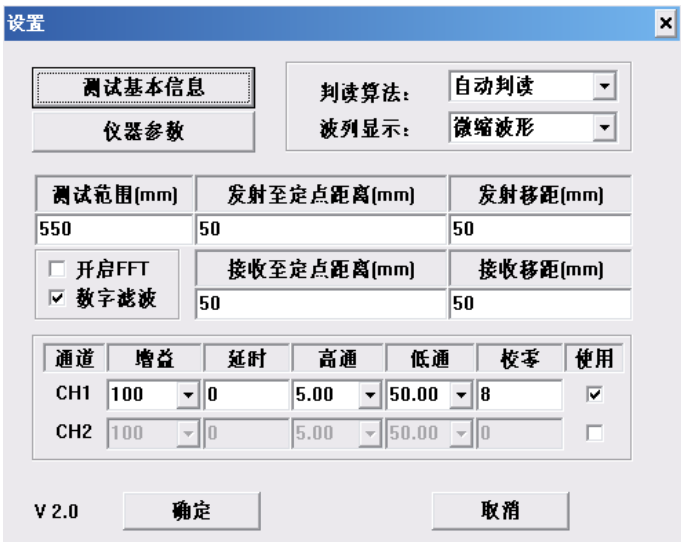

图10-1

#### **10.3.1 测试基本信息**

点击设置主对话框上的【测试基本信息】按钮会弹出如下图所示对话框,用户可根据 实际情况修改对话框中所示各项信息。

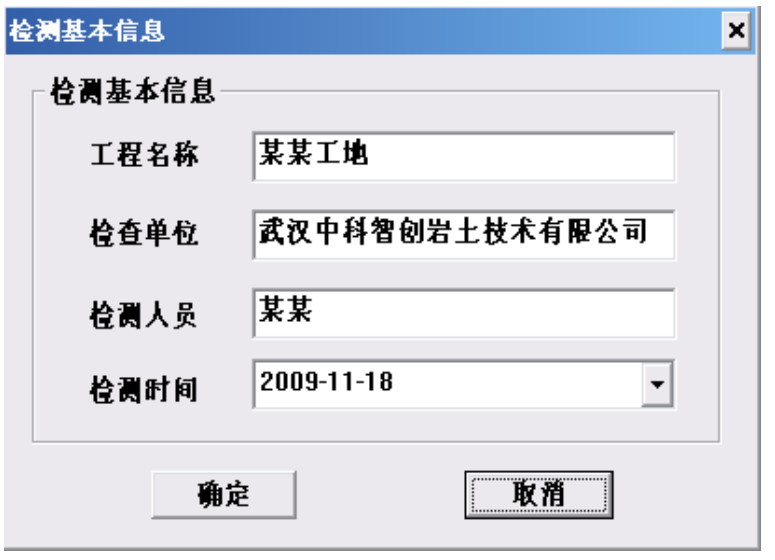

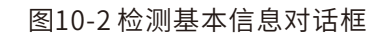

#### **10.3.2仪器参数**

点击设置主对话框上的【测试基本信息】按钮会弹出如下图所示对话框,用户可根据 实际情况修改对话框中所示各项信息。

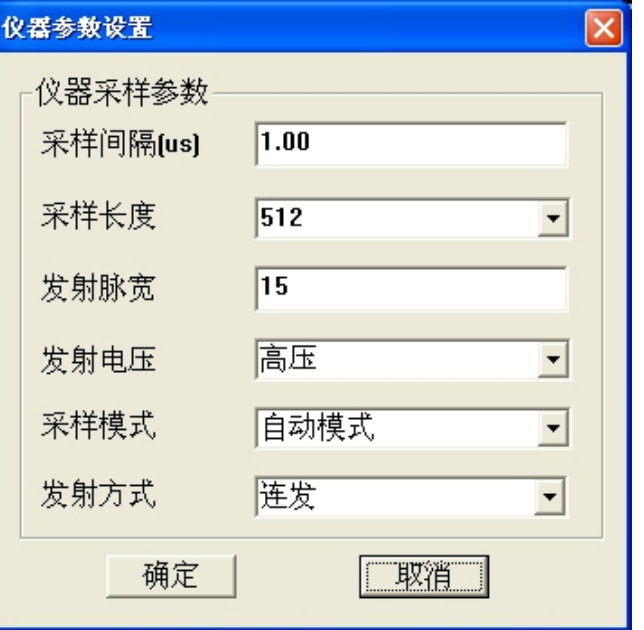

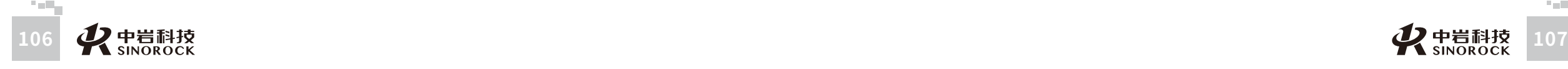

其中, 『发射方式』有"单发"和"连发"两种。"单发"指在采样时,探头发射一 次信号后,软件自动暂停; "连发"指在采样时,点击主界面上的【采样】按钮,探头会 联系发射信号,直至用户点击【暂停】。一般采样中,建议使用"连发"。

#### **○10.4 自动判读**

 $\leq$  $\leq$ 

 $\stackrel{\textstyle _{>}}{<}$ H R  $\mathcal{G}$  $\leqq$  $\circ$  $\leq$ 

武 中 汉 中 岩 科 技 股 份 有 限 研 公 究 司 所

国 科 学 院 武 汉 岩 圡 力 学 当在设置里选择自动判读,可自动判读首波声时和声幅。

#### **10.5⼿动判读**

在主界面中,在采样暂定时,点击波形显示区域,则会在当前位置绘制判读线。并根 据该判读线的位置,计算当前波形的声时、幅值及波速。且该判读值会被记录。

在分析界面,及求深度界面中,点击波形显示区域,也可实现手动判读。 该软件中,判读只能通过手动完成。并且,一个测点采样完成后,必须进行手动判读 后,才可点击【移测点】,开始进行下一个测点的采样。

#### **10.6调整**

点击调整按钮,弹出如下所示对话框。在采样时,修改增益值,波形的放大倍数实时 变为当前修改的值。同样的,修改延时也会实时修改当前波形的延时值。且修改任一通道 的延时值,另⼀个通道的延时值会同时改变成相同的值。

该功能主要用于采样过程中实时调整。

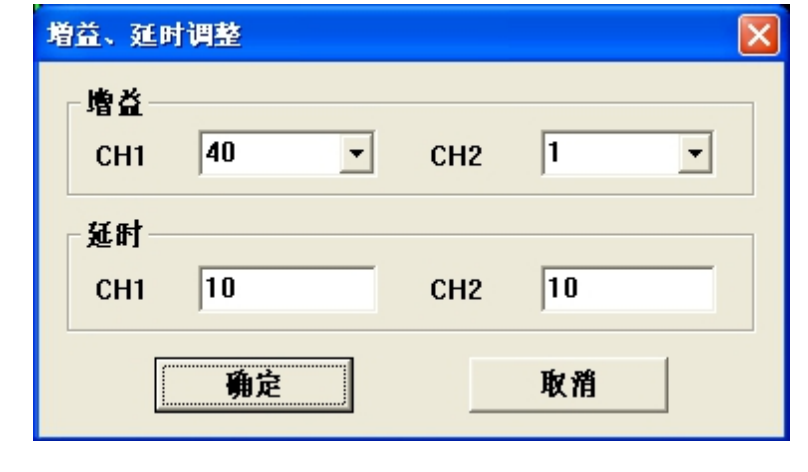

图10-4调整对话框

#### **10.7叠加**

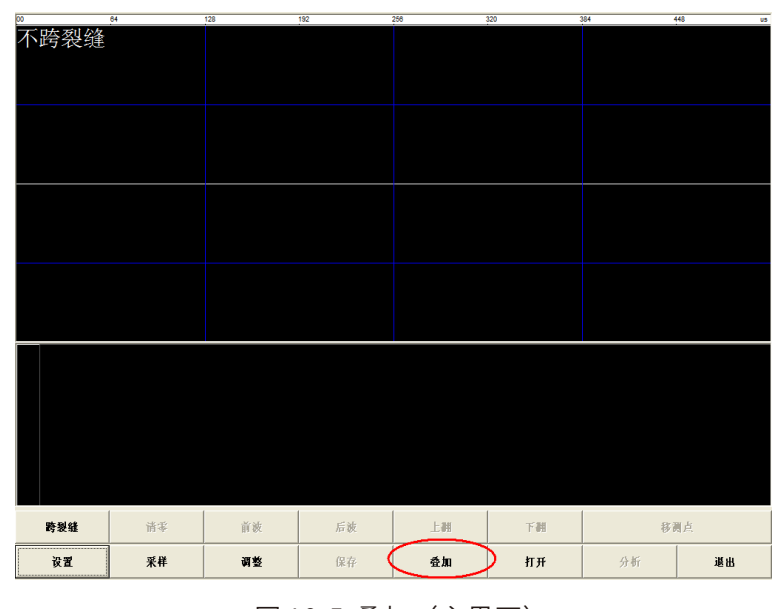

图10-5叠加(主界⾯)

按下主界面上的【叠加】按钮后,按钮上的文本变为【不叠加】。此时,进行采样, 显示的并不是最近一次采样的波形,而是最近 10 次采样波形的叠加。叠加的波形更加稳 定。

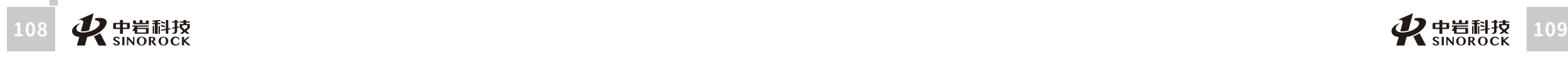

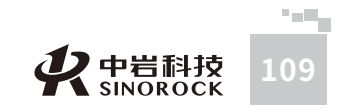

**10.8清零**

不跨裂缝

 $\leq$  $\leq$  $\stackrel{\textstyle _{>}}{<}$ H R  $\mathcal{G}$  $\leqq$  $\circ$ 

 $\leq$ 

武 中 汉 国 中 科 岩 科 武 技 汉 股 份 有 限 公 究 司 所

学 院

> 岩 圡 力 学 研

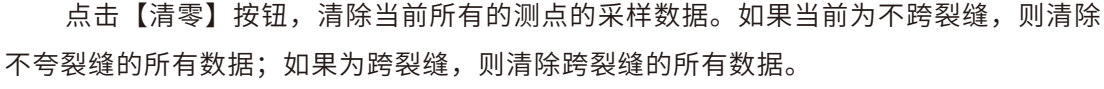

## **10.9采样**

点击主界面上按钮【采样】即可对当前测点进行采样,该过程中【采样】按钮上的文 本变为【暂停】。点香(暂停】,则采样暂停,此时可进行手动判读。手动判读后,可点 击【移测点】,完成当前测点的采样。再次点击【采样】开始下⼀测点的采样。

#### **10.10浏览波形、波列**

在主界面中,在采样暂停时或打开文件后,点击波段图区域(图 4-71 中红色矩形框), 则波形显示区(图4-71中黄色矩形框)中,会显示该点击位置的波段所对应的波形。

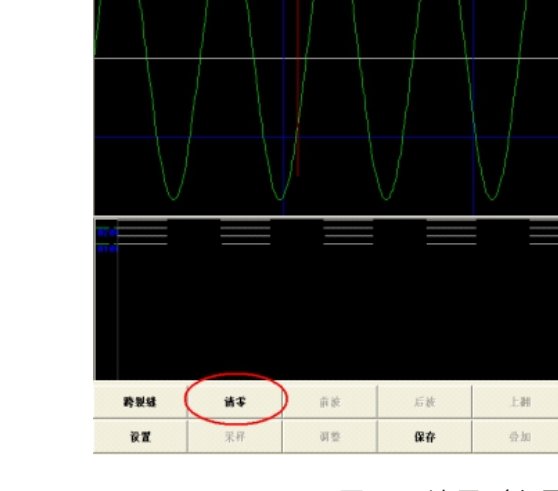

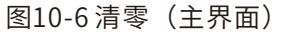

FI

打开

移测点

惠服

分析

点击按钮【前波】,如果当前测点的上一测点存在,则在波形显示区中显示当前测点 的上一个测点的采样波形;点击按钮【后波】,如果当前测点的下一测点存在,波形显示 区中显示当前测点的下一个测点的采样波形。

当一屏不能显示完整的波段图时,可点击按钮【上翻】浏览波段图的上一段,点击按 钮【下翻】浏览波段图的下一段。

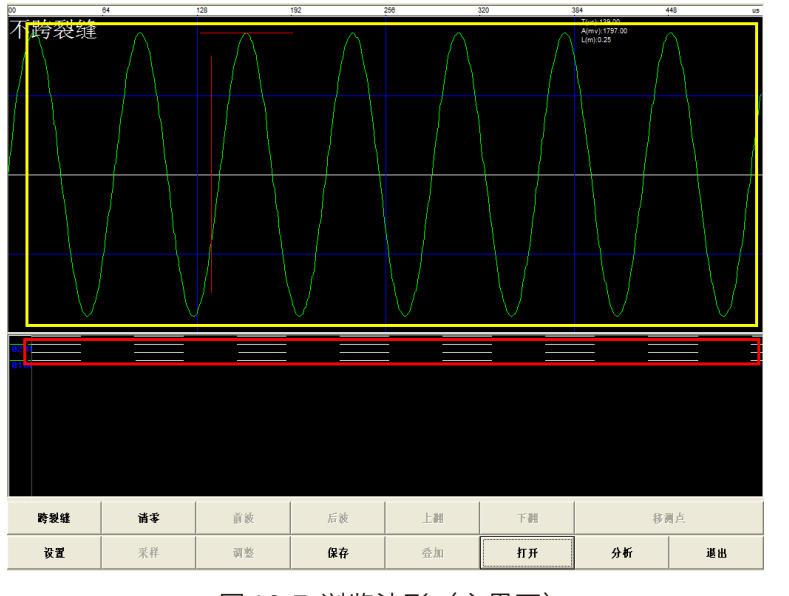

图10-7 浏览波形 (主界面)

在分析界面中,则可点击分析曲线(图10-8中红色矩形框),同样的,则波形显示区 (图10-8中黄色矩形框)中,会显示该点击位置的所对应高度的波形。且可通过点击按钮 【前波】来浏览当前测点的前一个测点的波形,点击按钮【后波】来浏览当前测点的后一 个测点的波形。由于分析界面中显示的为不夸裂缝的数据,故该界面中只能浏览不跨裂缝 波形。

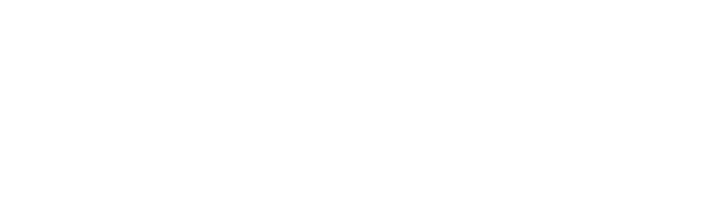

 $\leq$  $\leq$ 

W.W H R  $\mathcal G$ M.C  $\circ$  $\leq$ 

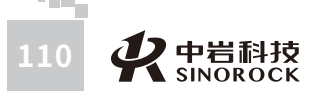

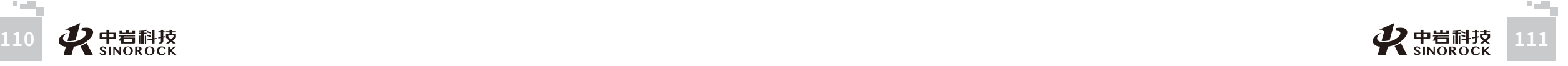

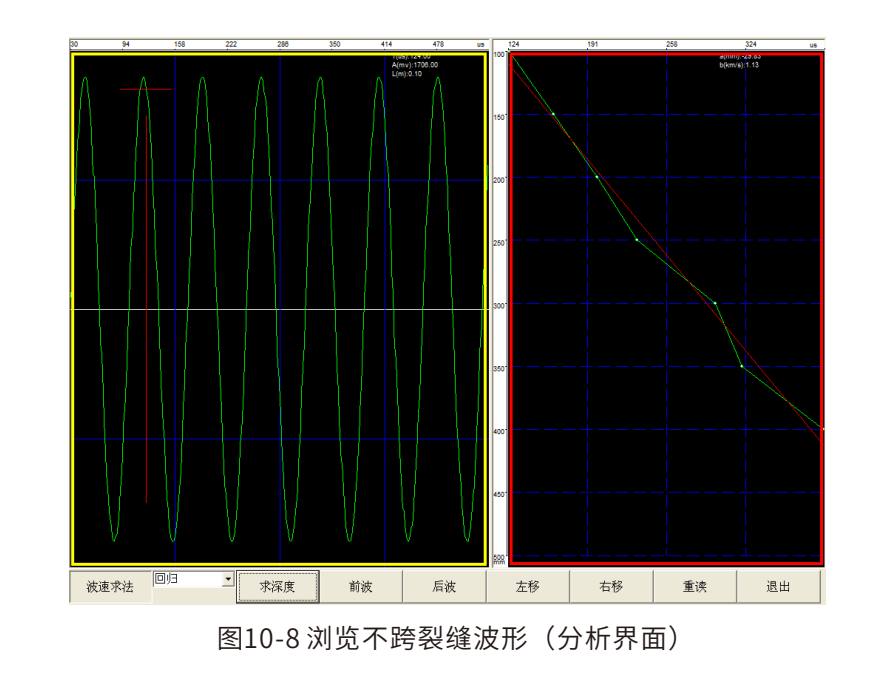

在求深度界面中,通过点击按钮【前波】来浏览当前测点的前一个测点的波形,点击 按钮【后波】来浏览当前测点的后一个测点的波形。该界面中只能浏览不跨裂缝波形。

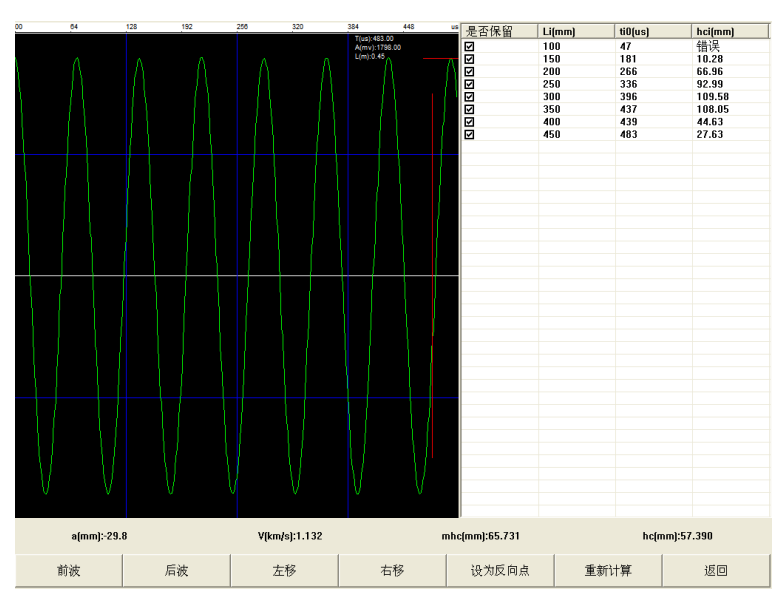

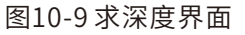

#### **10.11重采**

在采样过程中,使用上一节中所述的方式,在主界面中浏览已经采样过的测点的波 形,此时点击【采样】按钮,则对可当前显示的测点进行重新采样。重采完成后,点击按 钮【后波】到最后⼀个测点,则可继续进⾏新测点的采样。

#### **10.12保存⽂件**

在采样过程中,任一测点采样完成后,都可以点击主界面上的【保存】按钮,结束采 样及保存采样数据。点击主界面上的【保存】按钮后,弹出如下所示对话框,输入文件 名, 点击【保存(s)】按钮即可。软件会自动根据数据的类型选择, 文件的后缀名。如 果保存的是不跨裂缝数据,则保存的文件名为 xxx.DP0;如果保存的是跨裂缝数据,则保 存的⽂件名为xxx.DP1。

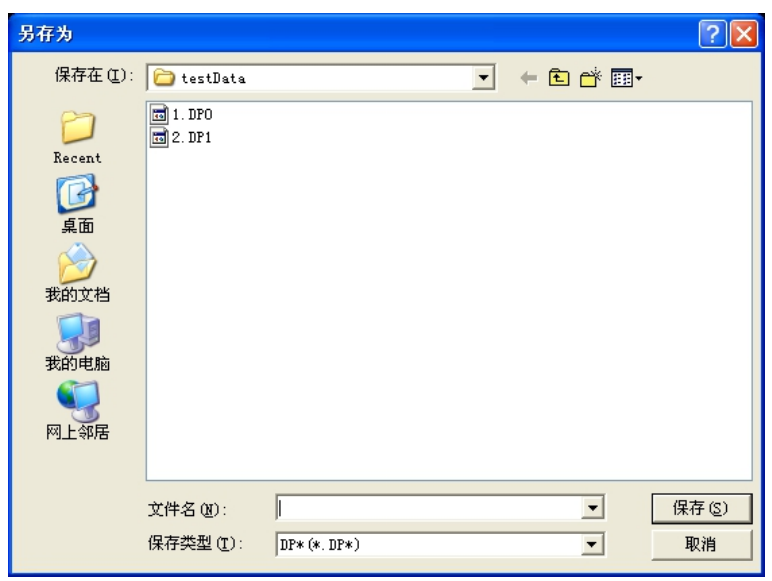

图10-10保存⽂件

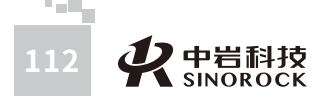

 $\leq$  $\leq$ 

 $\stackrel{\textstyle _{>}}{<}$ H R  $\mathcal{G}$  $\leqq$  $\circ$  $\leq$ 

武 汉 中 岩 科 技 汉 股 份 有 限 公 司

中 国 科 学 院 武 岩 圡 力 学 研 究 所

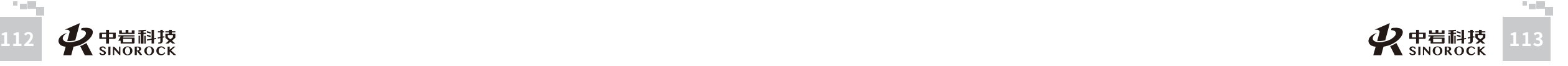

**10.13打开⽂件**

 $\leq$  $\leq$  $\stackrel{\textstyle _{>}}{<}$ H R  $\mathcal{G}$  $\leqq$  $\circ$  $\leq$ 

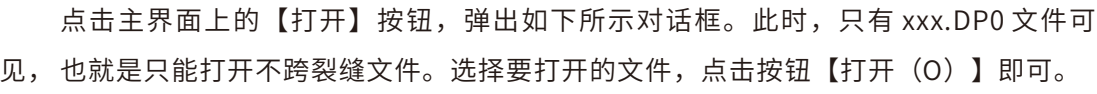

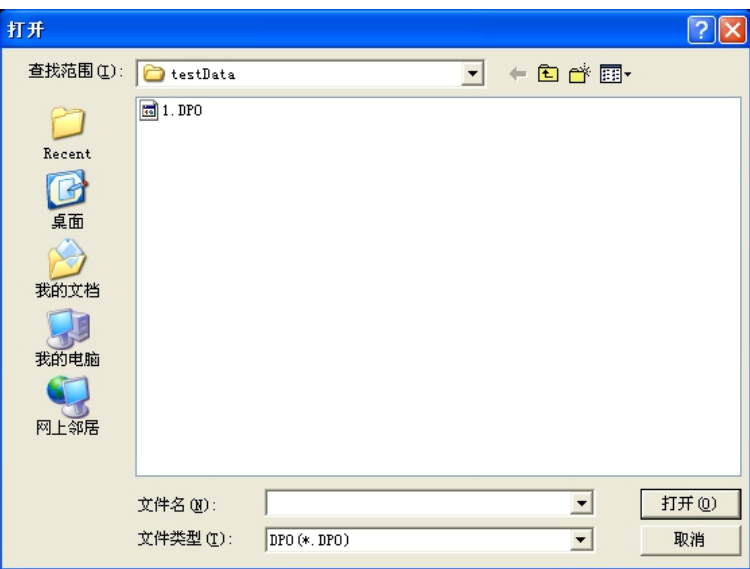

图10-11打开⽂件

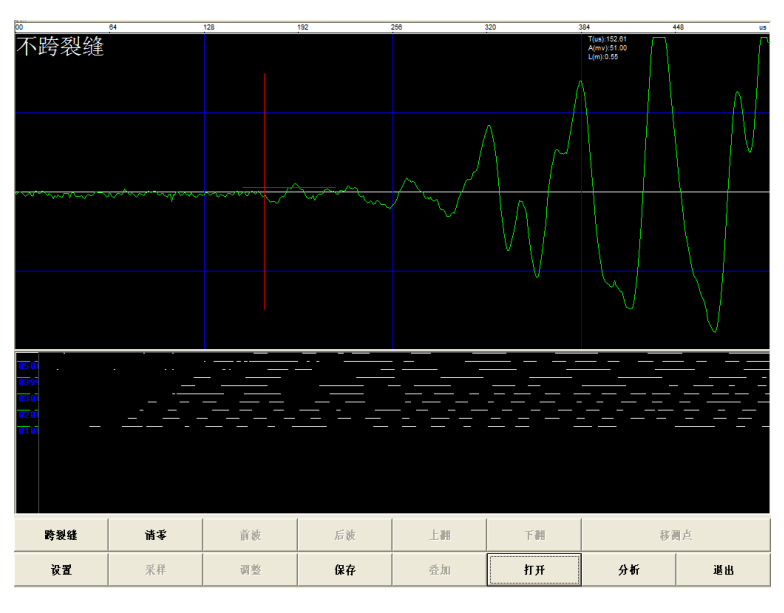

图 10-12 打开文件后的主界面

#### **10.14分析**

#### **10.14.1不跨裂缝数据分析**

打开不跨裂缝文件后,或不跨裂缝采样完成后,即保存后,点击主界面上的【分析】 按钮,进入分析界面,就可对当前不跨裂缝进行分析。

不跨裂缝数据的分析结果为波速 a 和回归系数 b,如下图黄色矩形框区域所示。求这 两个值有两种求法:回归法、两点法,默认求法为回归法。用户可根据需要来选择波速求 法。当选择两点法时,可以通过点击分析曲线上的点来选择进行计算的两点。当选择第一 点时, 将在点击的位置显示一个红色的小十字架, 选择第二个点后, 红色的小十字架消 失,并根据选择的点重绘回归分析曲线。

注:两点法求波速时,两点中必需包括第⼀个点,及分析曲线最上端的点。各按钮 的功能说明如下:

【前波】:如果当前测点的上⼀测点存在,则在波形显⽰区中显⽰当前测点的上⼀个 测点的采样波形。

【后波】:如果当前测点的下⼀测点存在,波形显⽰区中显⽰当前测点的下⼀个测点 的采样波形。

- 【左移】:左移波形判读线。
- 【右移】:右移波形判读线。
- 【重读】:更新、重绘分析曲线。
- 【退出】:退出分析界⾯。

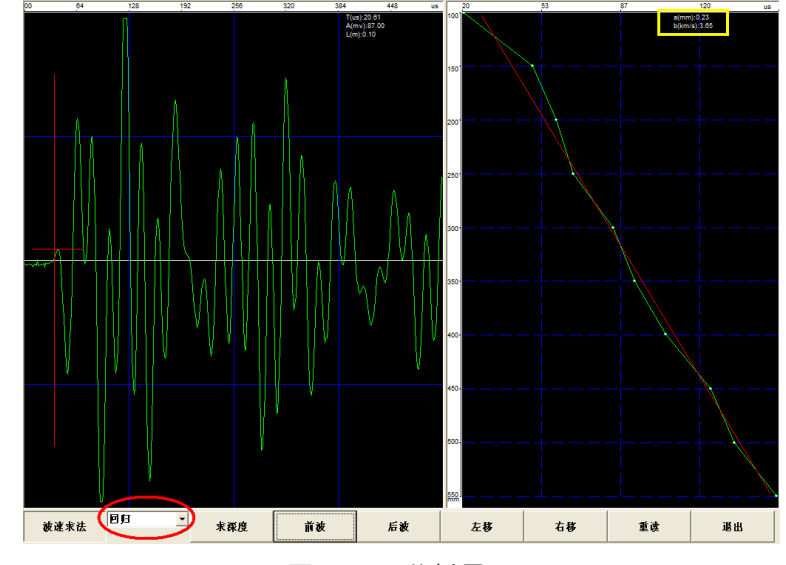

图10-13分析界⾯

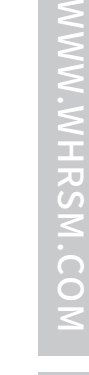

武

中

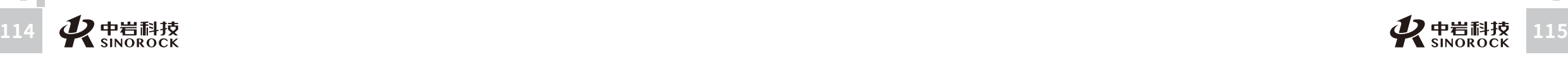

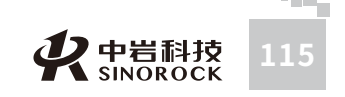

#### **10.14.2 跨裂缝数据分析**

点击分析界面上的【求深度】按钮,弹出如下所示,打开文件对话框。此时,只有 xxx.DP1文件可见,也就是只能打开不跨裂缝文件。选择要打开的文件,点击按钮【打开 (O) 】,打开文件对话框关闭,弹出如图 4-78 所示的求深度界面, 为跨裂缝数据的分析 结果。

求深度界面各按钮功能说明如下:

【前波】:如果当前测点的上一测点存在,则在波形显示区中显示当前测点的上一个 测点的采样波形。

【后波】:如果当前测点的下⼀测点存在,波形显⽰区中显⽰当前测点的下⼀个测点 的采样波形。

【左移】:左移波形判读线。

【右移】:右移波形判读线。

【设为反向点】:选择列表中的⼀个测点的数据(⼀⾏),点击该按钮,选择的测点 被选为反向点。计算使⽤的数据只包括该反向点、反向点的前⼀测点及反向点的后⼀测点。

【重新计算】:根据当前各个测点的判读声时和用户选择的保留测点的情况重新计 算,更新列表及统计值mhc、hc。

【退出】:退出求深度界⾯。

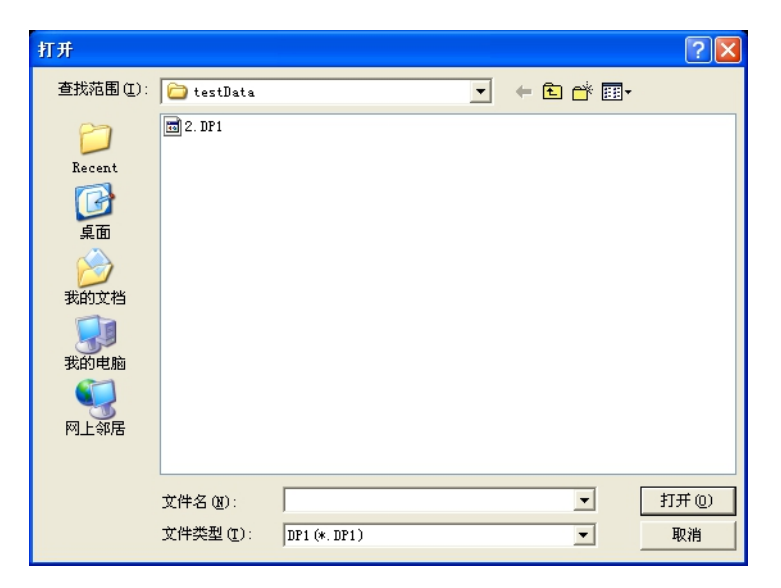

图10-14 打开跨裂缝文件

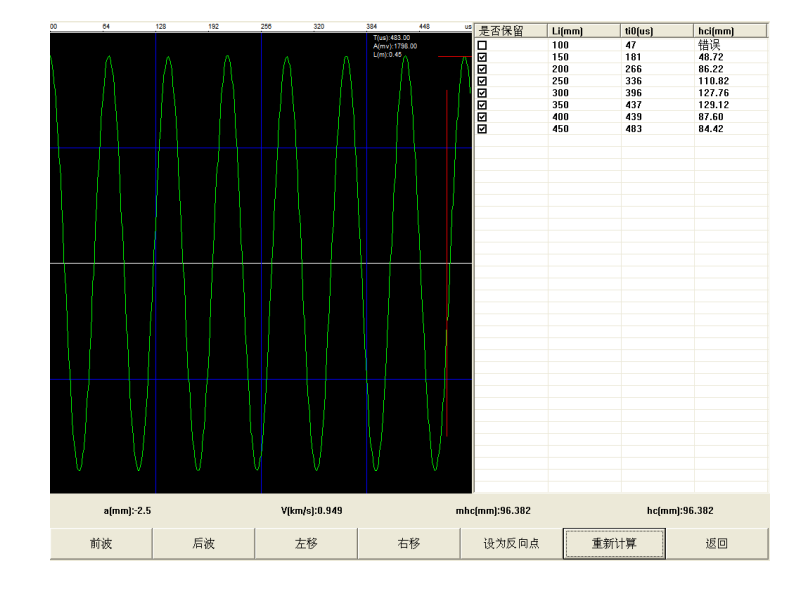

图10-15 跨裂缝分析数据列表

#### **10.15数据导出**

现场测试完毕后,通过面板上的 USB 接口将数据导出来,插 U 盘或移动硬盘,打开 "我的电脑",过一会就会自动出现硬盘的图标,将保存的数据复制到 U 盘或者移动硬盘 中,保存完毕后然后直接拔除 u盘或移动硬盘,数据就导出了。然后可以交由分析软件分 析。

#### **10.16程序退出**

单击主操作窗体上的"关闭"命令按钮,程序就会自动退出。

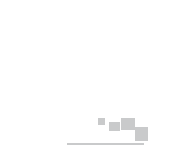

 $\leq$  $\leq$ 

 $\stackrel{\textstyle _{>}}{<}$ H R  $\mathcal{G}$  $\leqq$  $\circ$  $\leq$ 

武 中 汉 国 中 科 岩 科 武 技 汉 股 岩 份 ⼟ 有 限 公 究 司 所

学 院

力 学 研

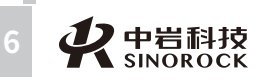

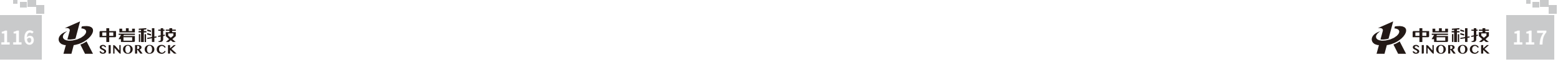

武 中 汉 国 中 岩 科 技 汉 股 份 有 限 公 司

科 学 院 武 岩 圡 力 学 研 究 所

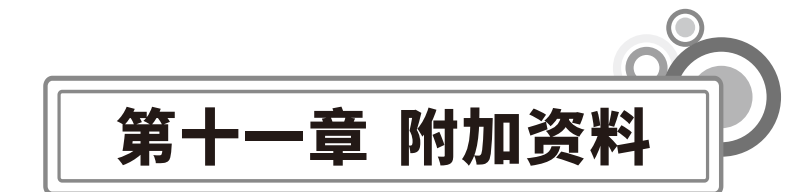

#### **附录1**

 $\leq$  $\leq$ 

 $\stackrel{\textstyle _{>}}{<}$ H R  $\mathcal{G}$  $\leqq$  $\bigcirc$  $\leq$ 

武 中 汉 国 中 岩 科 技 汉 股 岩 份 有 限 硏 r¤<br><sub>究</sub> 公 司 所

科 学 院 武

圡 力 学 究

《建筑基桩检测技术规范》JGJ106关于声波透射法检测的要求(仅供参考,以国家发 布印刷版标准为准)。

#### 10声波透射法

10.1适⽤范围

10.1.1本方法适用于混凝土灌注桩的桩身完整性检测, 判定桩身缺陷的位置、范围和 程度。对于桩径小于0.6m的桩,不宜采用本方法进行桩身完整性检测。

#### 10.1.2当出现下列情况之一时,不得采用本方法对整桩的桩身完整性进行评定:

- 1、声测管未沿桩身通长配置。
- 2、声测管堵塞导致检测数据不全。
- 3、声测管埋设数量不符合本规范第10.3.2条的规定。

#### 10.2仪器设备

- 10.2.1声波发射与接收换能器应符合下列规定。
- 1、圆柱状径向换能器沿径向振动应无指向性。
- 2、外径应⼩于声测管内径,有效⼯作段⻓度不得⼤于150mmo
- 3、谐振频率应为30kHz〜60kHz。
- 4、水密性应满足1 Mpa水压不渗水。
- 10.2.2声波检测仪应具有下列功能:
- 1、实时显示和记录接收信号时程曲线以及频率测量或频谱分析。
- 2、最⼩采样时间间隔应⼩于等于0.5μs,系统频带宽度应为1kHz~200kHz,声波幅值测 量相对误差应⼩于5%,系统最⼤动态范围不得⼩于100dB。
	- 3、声波发射脉冲应为阶跃或矩形脉冲,电压幅值应为200V~1000V。
	- 4、首波实时显示。
	- 5、自动记录声波发射与接收换能器位置。

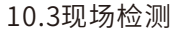

10.3.1现场检测开始的时间除应符合本规范第3.2.5条第1款的规定外,尚应进行下列 准备工作:

1、采用率定法确定仪器系统延迟时间。

2、计算声测管及耦合水层声时修正值。

3、在桩顶测量各声测管外壁间净距离。

4、将各声测管内注满清水,检查声测管畅通情况;换能器应能在声测管全程范围内 正常升降。

10.3.2现场平测和斜测应符合下列规定:

1、发射与接收声波换能器应通过深度标志分别置于两根声测管中。

2、平测时,声波发射与接收声波换能器应始终保持相同深度(图10.4.2a);斜测 时,声波发射与接收换能器应始终保持固定高差 (图10.4.2b),日两个换能器中点连线 的水平 夹角不应大于30°。

3、声波发射与接收换能器应从桩底向上同步提升,声测线间距不应⼤于100mm;提 升过程中,应校核换能器的深度和校正换能器的高差,并确保测试波形的稳定性,提升速 度不宜⼤于0.5m/s。

4、应实时显示、记录每条声测线的信号时程曲线,并读取首波声时、幅值;当需要 采用信号主频值作为异常声测线辅助判据时,尚应读取信号的主频值;保存检测数据的同 时,应保存波列图信息。

5、同一检测剖面的声测线间距、声波发射电压和仪器设置参数应保持不变。

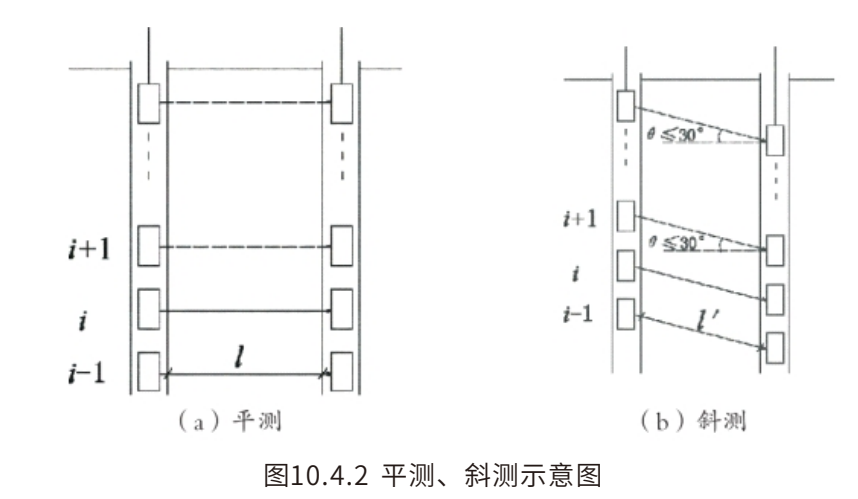

**118 119**

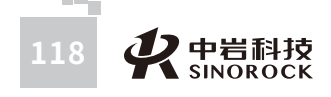

 $\leq$ W.W H R  $\mathcal G$ M.C  $\circ$  $\leq$ 

W

10.3.3在桩身质量可疑的声测线附近,应采用增加声测线或采用扇形扫测(图 10.4.3)、交叉斜测、CT影像技术等方式,进行复测和加密测试,确定缺陷的位置和空间 分布范围,排除因声测管耦合不良等非桩身缺陷因素导致的异常声测线。采用扇形扫测 时,两个换能器中点连线的水平夹角不应大于40°。

> $i+1$  $\theta \leq 40^{\circ}$  $\leq 40^{\circ}$  $i-1$

> > 图10.4.3 扇形扫测示意图

10.5.12检测报告除应包括本规范第3.5.3条规定的内容外,尚应包括下列内容:

1、声测管布置图及声测剖面编号。

 $\leq$  $\leq$ 

 $\stackrel{\textstyle _{>}}{<}$ H R  $\mathcal{G}$  $\leqq$  $\circ$  $\leq$ 

武 中 汉 国 中 岩 科 技 股 份 有 限 公 究 司 所

科 学 院 武 汉 岩 圡 力 学 研

> 2、受检桩每个检测剖⾯声速-深度曲线、波幅-深度曲线,并将相应判据临界值所对应 的标志线绘制于同⼀个坐标系。

> 3、当采用主频值、PSD值或接收信号能量进行辅助分析判定时,应绘制相应的主频-深度曲线、PSD曲线或能量-深度曲线。

4、各检测剖⾯实测波列图。

5、对加密测试、扇形扫测的有关情况说明。

6、当对管距进行修正时,应注明进行管距修正的范围及方法。

#### **附录2**

10.4.1声测管埋设应符合下列规定:

- 1、声测管内径应⼤于换能器外径。
- 2、声测管应有足够的径向刚度,声测管材料的温度系数应与混凝土接近。

3、声测管应下端封闭、上端加盖、管内无异物;声测管连接处应光顺过渡,管口高 出混凝土顶面100mm以上。

4、浇灌混凝土前应将声测管有效固定。

10.4.2声测管应沿钢筋笼内侧呈对称形状布置(图10.3.2),并依次编号。声测管埋设 数量应符合下列规定:

- 1、桩径⼩于或等于800mm时,不少于2根声测管。
- 2、桩径⼤于800mm且⼩于或等于1600mm时,不少于3根声测管。
- 3、桩径⼤于1600mm时,不少于4根声测管。
- 4、桩径⼤于2500mm时,宜增加预埋声测管数量。

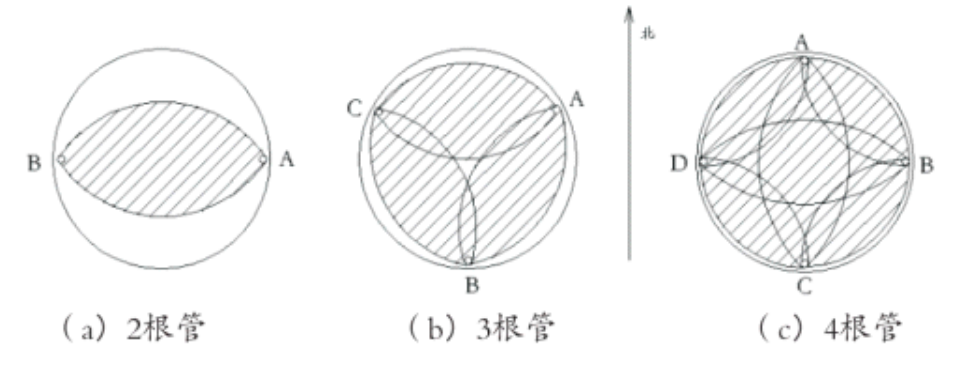

#### 图10.3.2 声测管布置示意图

注: 检测剖面编组 (检测剖面序号为i) 分别为: 2根 管时, AB剖 面 (i=1); 3根 管 时, AB剖面 (j=1), BC剖面 (j=2), CA剖面 (j=3); 4根管时,AB剖面 (j=1), BC剖 ⾯(j=2),CD剖⾯(j=3),DA剖⾯(j=4),AC剖⾯(j=5),BD剖⾯(j=6)。

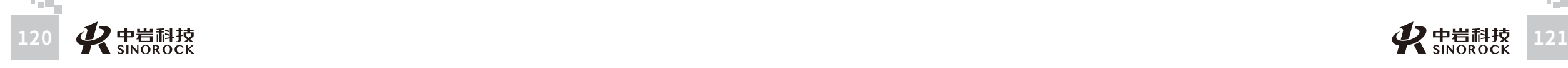

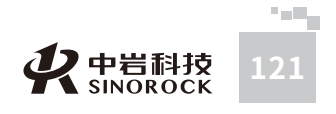

#### 基桩声波透射法现场记录表

天气: (含温度、湿度)

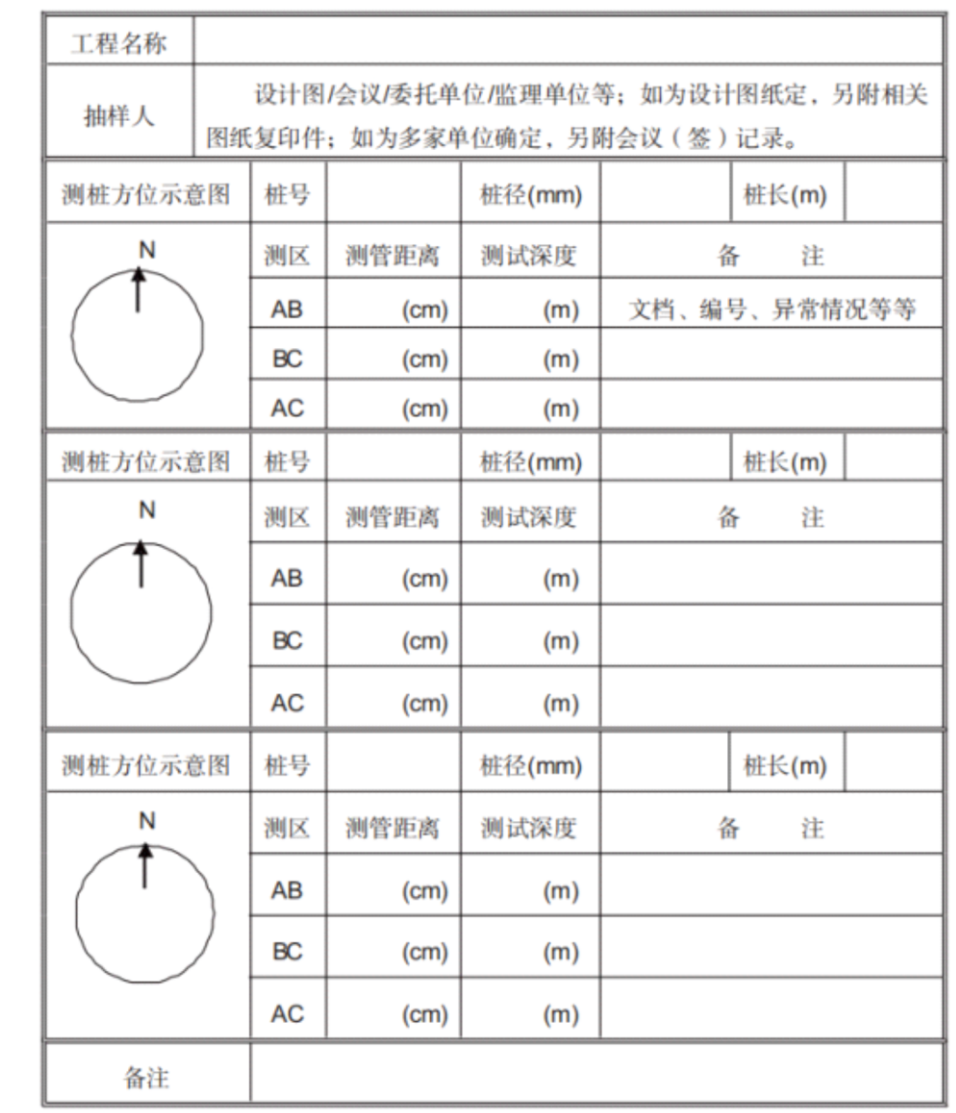

成桩参数提供人: 见证人: 见证人: 检测人员:

年⽉⽇

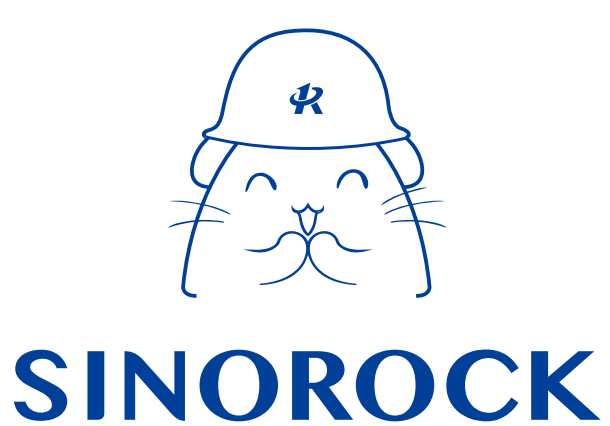

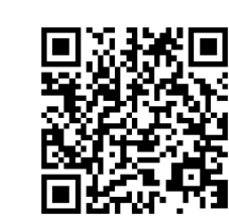

微信公众号售后服务

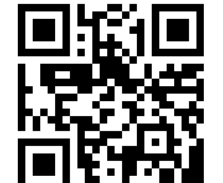

淘宝配件商城首页

微信扫码申请返修

淘宝网扫码购买相关配件

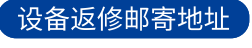

生产售后基地: 武汉市洪山区民族大道163号中岩CBI科技产业园3楼 武汉中岩科技股份有限公司维修部 027-87199304

司

所

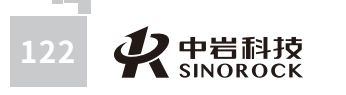

**Code**